## **ModelArts**

资源管理

文档版本 01 发布日期 2024-04-30

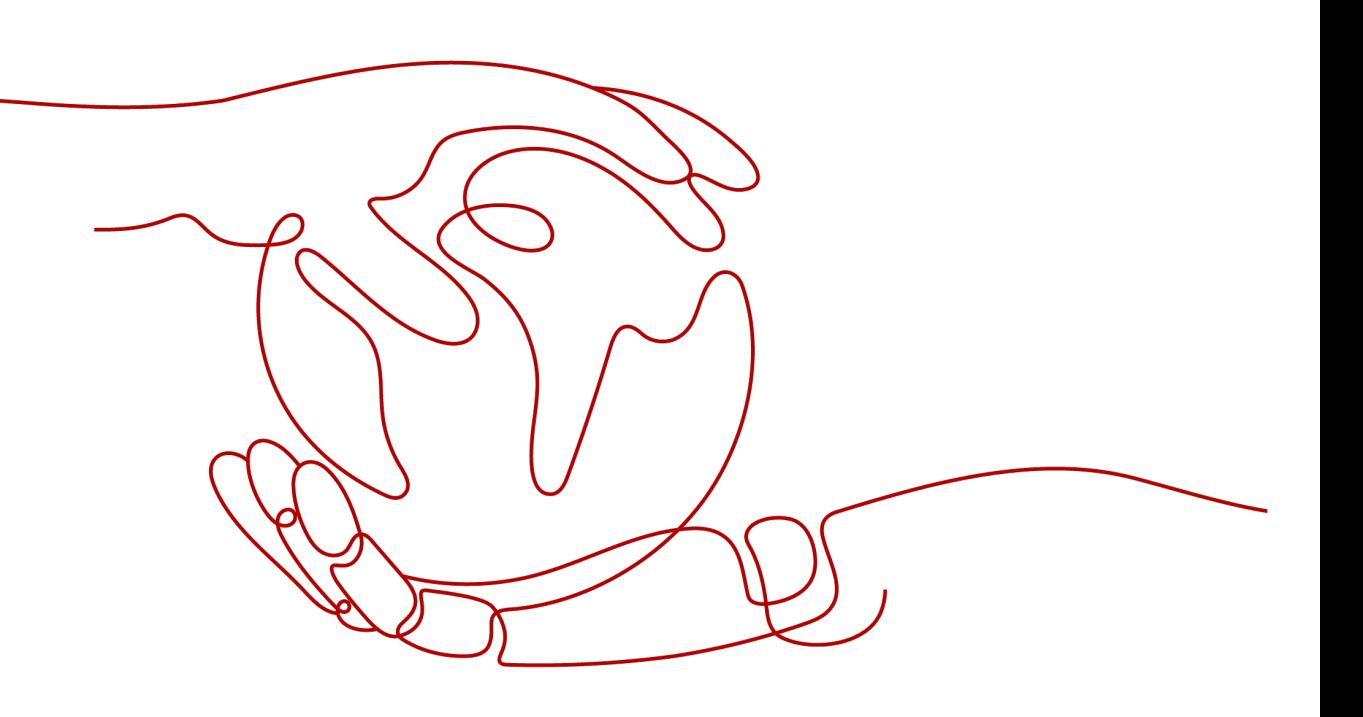

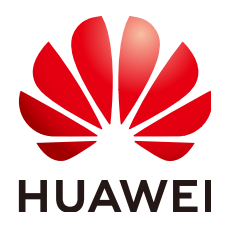

#### 版权所有 **©** 华为云计算技术有限公司 **2024**。 保留一切权利。

非经本公司书面许可,任何单位和个人不得擅自摘抄、复制本文档内容的部分或全部,并不得以任何形式传 播。

#### 商标声明

**、<br>HUAWE和其他华为商标均为华为技术有限公司的商标。** 本文档提及的其他所有商标或注册商标,由各自的所有人拥有。

#### 注意

您购买的产品、服务或特性等应受华为云计算技术有限公司商业合同和条款的约束,本文档中描述的全部或部 分产品、服务或特性可能不在您的购买或使用范围之内。除非合同另有约定,华为云计算技术有限公司对本文 档内容不做任何明示或暗示的声明或保证。

由于产品版本升级或其他原因,本文档内容会不定期进行更新。除非另有约定,本文档仅作为使用指导,本文 档中的所有陈述、信息和建议不构成任何明示或暗示的担保。

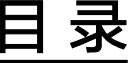

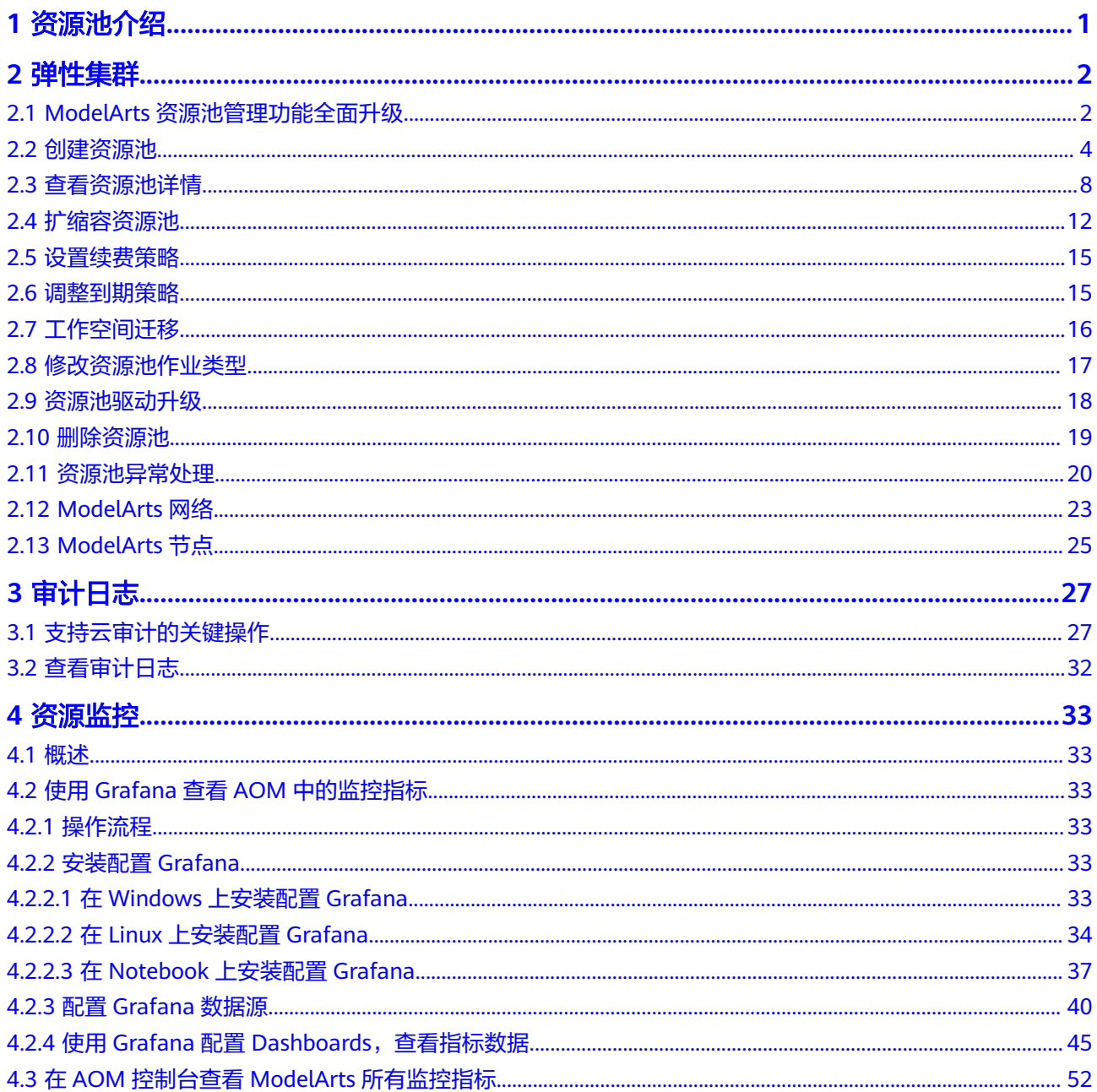

## **1** 资源池介绍

#### <span id="page-3-0"></span>**ModelArts** 资源池说明

在使用ModelArts进行AI开发时,您可以选择使用如下两种资源池:

- 专属资源池:专属资源池不与其他用户共享,资源更可控。在使用专属资源池之 前,您需要先创建一个专属资源池,然后在AI开发过程中选择此专属资源池。其 中专属资源池分为弹性集群和弹性裸金属。
	- 弹性集群:分为Standard弹性集群与Lite弹性集群。其中:
		- Standard弹性集群提供独享的计算资源,使用Modelarts开发平台的训练 作业、部署模型以及开发环境时,通过Standard弹性集群的计算资源进 行实例下发。
		- Lite弹性集群面向k8s资源型用户,提供托管式k8s集群,并预装主流AI开 发插件以及加速插件,以云原生方式直接向用户提供AI Native的资源、 任务等能力,用户可以直接操作资源池中的节点和k8s集群。
	- 弹性裸金属:弹性裸金属提供不同型号的xPU裸金属服务器,您可以通过弹 性公网IP进行访问,在给定的操作系统镜像上可以自行安装GPU&NPU相关的 驱动和其他软件,使用SFS或OBS进行数据存储和读取相关的操作,满足算法 工程师进行日常训练的需要。
- 公共资源池:公共资源池提供公共的大规模计算集群,根据用户作业参数分配使 用,资源按作业隔离。 用户下发训练作业、部署模型、使用开发环境实例等,均 可以使用ModelArts提供的公共资源池完成,按照使用量计费,方便快捷。

#### 专属资源池和公共资源池的能力差异

- 专属资源池为用户提供独立的计算集群、网络,不同用户间的专属资源池物理隔 离,公共资源池仅提供逻辑隔离,专属资源池的隔离性、安全性要高于公共资源 池。
- 专属资源池用户资源独享,在资源充足的情况下,作业是不会排队的;而公共资 源池使用共享资源,在任何时候都有可能排队。
- 专属资源池支持打通用户的网络,在该专属资源池中运行的作业可以访问打通网 络中的存储和资源。例如,在创建训练作业时选择打通了网络的专属资源池,训 练作业创建成功后,支持在训练时访问SFS中的数据。
- 专属资源池支持自定义物理节点运行环境相关的能力,例如GPU/Ascend驱动的自 助升级,而公共资源池暂不支持。

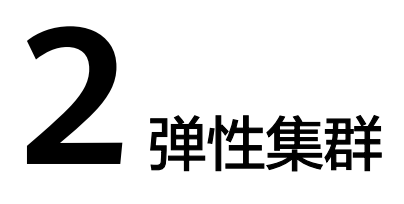

## <span id="page-4-0"></span>**2.1 ModelArts** 资源池管理功能全面升级

ModelArts服务专属资源池管理能力全面升级,并于2023年03月01日00:00(北京时 间)正式生效。在新的体系下,专属资源池不再区分开发环境/训练专用和部署上线专 用,取而代之的是统一的ModelArts专属资源池。新版专属资源池支持灵活配置可运行 的作业类型的功能;也支持用户自行管理专属资源池网络,并进行网络打通的功能。

在ModelArts管理控制台新版专属资源池管理页面,提供了更加完备的管理能力,并展 示了更加丰富的资源池信息。在本文档的后续章节中,提供了更多关于专属资源池使 用和管理的详细说明以供查阅。若未使用过ModelArts的专属资源池功能,欢迎您直接 尝试ModelArts新版专属资源池。若已使用过ModelArts的专属资源池功能,您可平滑 切换至新版专属资源池使用。

您可通过阅读以下内容,初步了解新版专属资源池:

#### 新版专属资源池有什么能力?

新版专属资源池是一个全面的技术和产品的改进,主要能力提升如下:

- 专属资源池类型归一:不再区分训练、推理专属资源池。如果业务允许,您可以 在一个专属资源池中同时跑训练和推理的Workload。同时,也可以通过"设置作 业类型"来开启/关闭专属资源池对特定作业类型的支持。
- 自助专属池网络打通:可以在ModelArts管理控制台自行创建和管理专属资源池所 属的网络。若需要在专属资源池的任务中访问自己VPC上的资源,可通过"打通 VPC"来实现。
- 更加完善的集群信息:全新改版的专属资源池详情页面中,提供了作业、节点、 资源监控等更加全面的集群信息,可帮助您及时了解集群现状,更好的规划使用 资源。
- 自助管理集群**GPU/NPU**驱动:每个用户对集群的驱动要求不同,在新版专属资源 池详情页中,可自行选择加速卡驱动,并根据业务需要进行立即变更或平滑升 级。
- 更细粒度的资源划分(**Coming soon**):您可以将已创建的专属资源池划分为多 个"小池子",并给每个小池子以不同的配额和使用权限,做到资源灵活且精细 的分配和管理。

更多新的能力和体验,将在后续的版本中不断的提供,期待您有一个良好的使用旅 程。

#### 在新版专属资源池生效前创建的专属资源池,能否继续使用?

若您此前已经创建了专属资源池,这些资源池会保留不变,您在ModelArts管理控制台 仍旧能看到原来的专属资源池(即弹性集群)管理入口,但不支持在此继续创建专属 资源池。ModelArts支持将现有专属资源池迁移到新的体系下,此变更不需要您做任何 额外操作,我们会主动与您联系完成变更。同时,此变更不会对专属资源池上运行的 Workload有任何影响。您唯一要关注的是后续需要切换到新的专属资源池(即弹性集 群New)中管理,其提供了更加完善且易用的管理功能。而对于AI开发者,其提交训 练任务或创建推理服务等,没有任何变化影响。

#### 新版专属资源池会更贵吗?

新版专属资源池和老版本在收费的单元和单价上没有变化。若您不对专属资源池进行 扩缩容操作,则费用不会产生任何变化。同时,在后续版本中会逐步提供子池划分、 弹性共享、数据加速等更多增值特性,将有助于更好的释放资源的算力,资源性价比 也将有所提高。

#### 新版专属资源池和旧版专属资源池差异对比

- 1日版的开发环境/训练专用和部署上线专用专属资源池相互隔离,不能共用,且两 者之间使用体验不同、提供的功能也不同。新版专属资源池将两者统一,用户可 以通过设置专属资源池支持的作业类型,让资源池支持开发环境、训练作业、推 理服务中的一个或多个,购买一份资源,实现多种用途。
- 新版专属资源池级专属资源池的所有功能,并对专属资源池购买和扩缩 容功能进行了大幅的体验优化,用户购买新版专属资源池可以获得更流畅、透明 的购买体验。
- 新版专属资源池相比于旧版专属资源池进行了功能增强,使用新版专属资源池, 用户可以享受资源池GPU/Ascend驱动自助升级、查看资源池作业排队详情、多个 资源池共享一个网络等一系列新增功能,未来还会有更多新增功能将不断开放。

#### 如果使用中遇到问题,如何获得帮助或提出反馈?

与ModelArts的其他功能一致,您可以随时在产品的侧边栏反馈问题或获取帮助。同时 也建议您阅读本文档的后续章节,以便进一步了解ModelArts专属资源池相关使用方 法。如果仍旧无法满足您的使用诉求,您可以通过提交工单的方式向我们反馈问题。

#### 专属资源池使用说明

- 若您是初次使用专属资源池,建议您可从<mark>[资源池介绍](#page-3-0)</mark>开始,了解ModelArts提供的 资源池详细说明。
- 在对ModelArts的资源池有一定了解后,若您需要创建一个自己的专属资源池,您 可参[考创建资源池来](#page-6-0)进行创建。
- 专属资源池创建成功后,可[在查看资源池详情中](#page-10-0)查看专属资源池的详细信息。
- 若专属资源池的规格与您的业务不符,可通过[扩缩容资源池来](#page-14-0)调整专属资源池的 规格。
- 专属资源池提供了动态设置作业类型的功能,可参考<mark>修改资源池作业类型</mark>更新作 业类型。
- <span id="page-6-0"></span>• ModelArts提供了自助升级专属资源池GPU/Ascend驱动的能力,可参考<mark>[资源池驱](#page-20-0)</mark> [动升级](#page-20-0)进行升级。
- 当不再需要使用专属资源池时,您可参考<mark>[删除资源池](#page-21-0)</mark>删除专属资源池。
- 在使用专属资源池时,可能会存在各种异常,可参考<mark>资源池异常处理</mark>对使用专属 资源池时遇到的异常情况进行处理。
- ModelArts提供了对网络的管理,同时支持打通VPC功能,具体可参见**[ModelArts](#page-25-0)** [网络。](#page-25-0)

## **2.2** 创建资源池

本章节主要介绍创建专属资源池的详细操作。

#### 创建专属资源池

1. 登录ModelArts管理控制台,在左侧菜单栏中选择"专属资源池 > 弹性集群"。

#### 说明

新用户在ModelArts管理控制台"专属资源池"中只能看到新版的"弹性集群"。使用过 旧版专属资源池的老用户,可以看到两个弹性集群,其中"弹性集群 New"为新版的专属 资源池。

2. 在"资源池"页签,单击"创建",进入购买专属资源池界面,参见下表填写参 数。

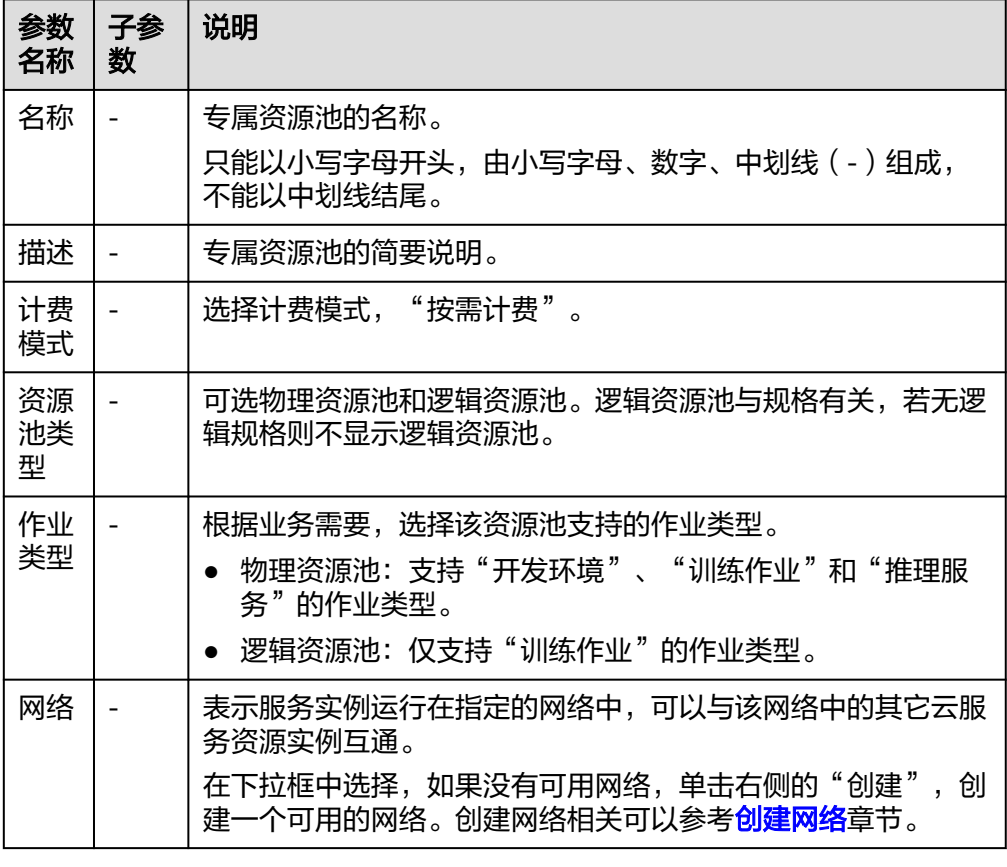

表 **2-1** 专属资源池的参数说明

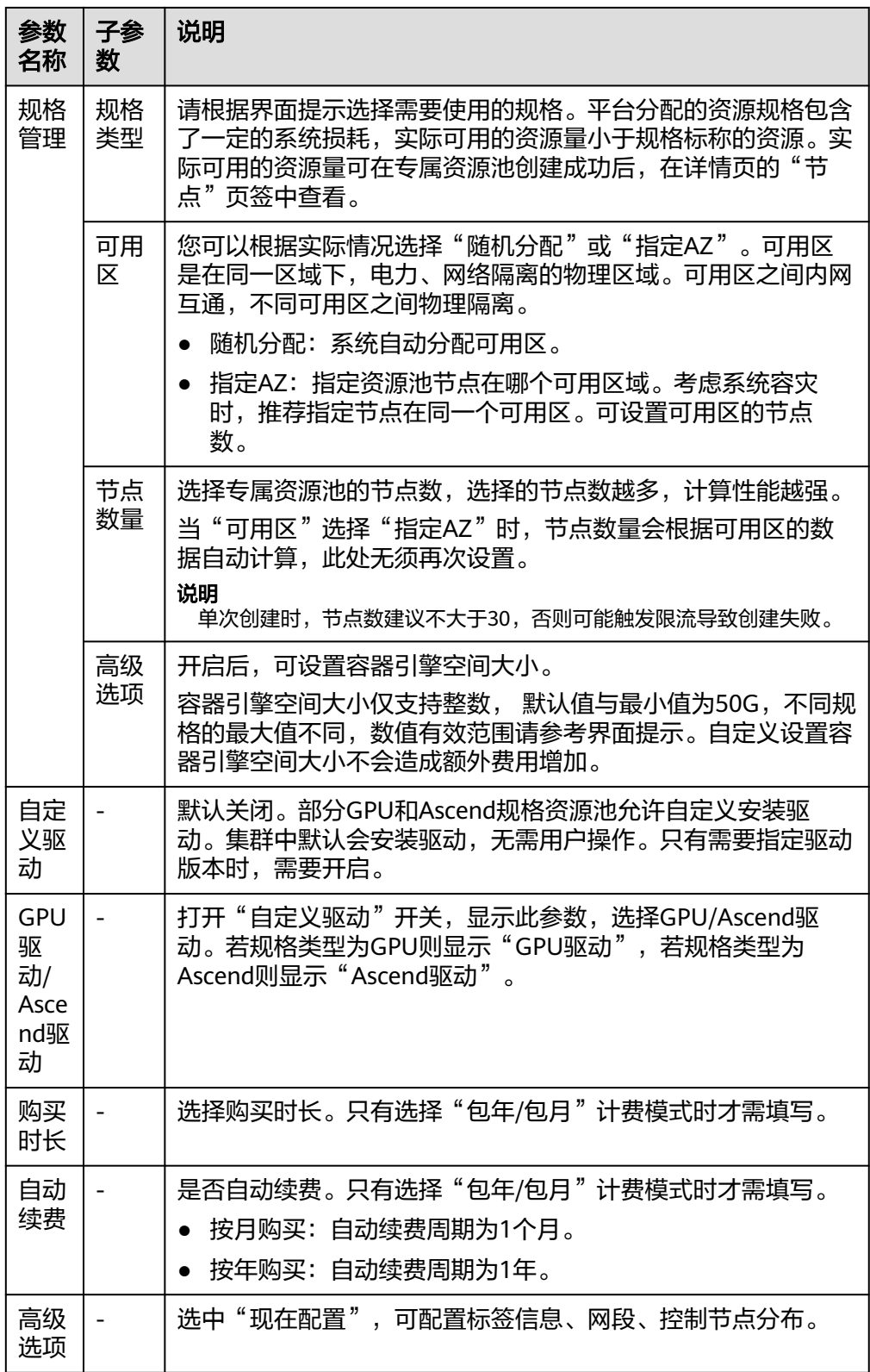

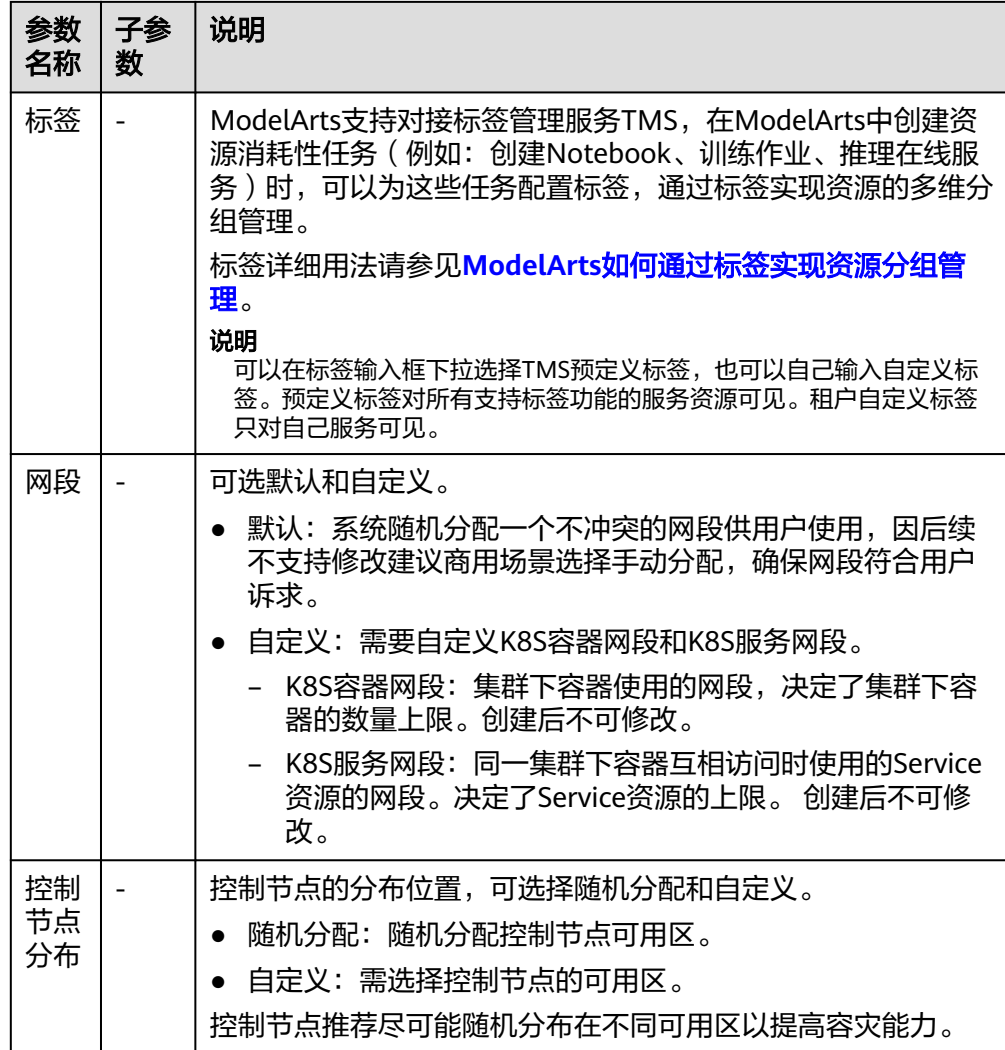

- 3. 单击"下一步"确认规格。规格确认无误后,单击"提交",即可创建专属资源 池。
	- 当资源池创建成功后,资源池的状态会变成"运行中",当"节点个数"中 的"可用"和"总数"值大于0时,资源池才能下发任务。

#### 图 **2-1** 查看资源池

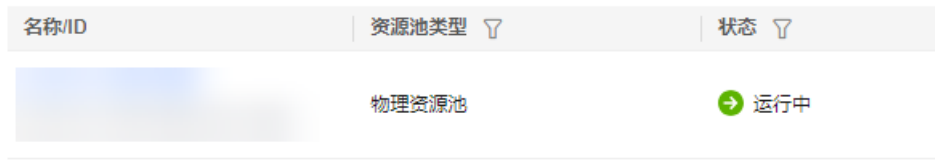

- 可以将鼠标放在"创建中"字样上,查看当前创建过程详情。若点击查看详 情,可跳转到"操作记录"中。

#### 图 **2-2** 创建中状态

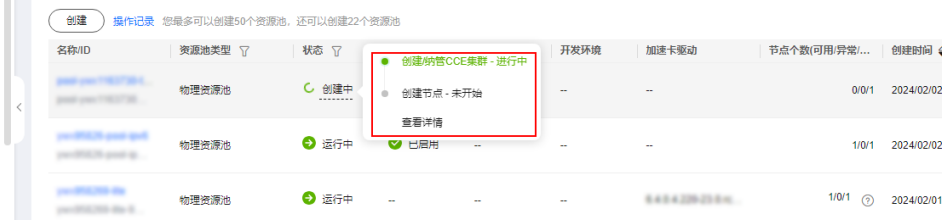

#### 图 **2-3** 查看详情

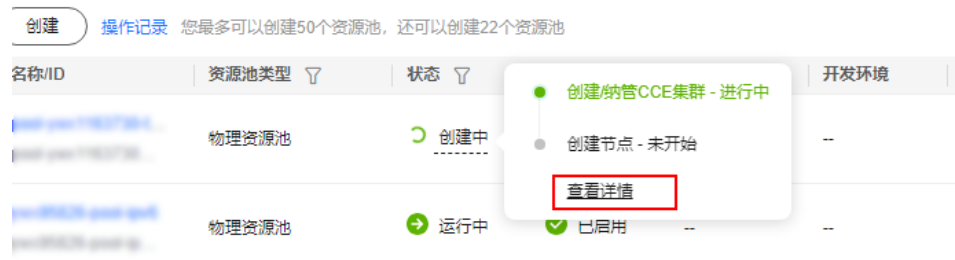

#### 可以在资源池列表左上角"操作记录"中查看资源池的任务记录。

#### 图 **2-4** 操作记录

资源池 网络 节点 创建 操作记录 您最多可以创建15个资源池, 还可以创建10个资源池

#### 图 **2-5** 查看资源池状态

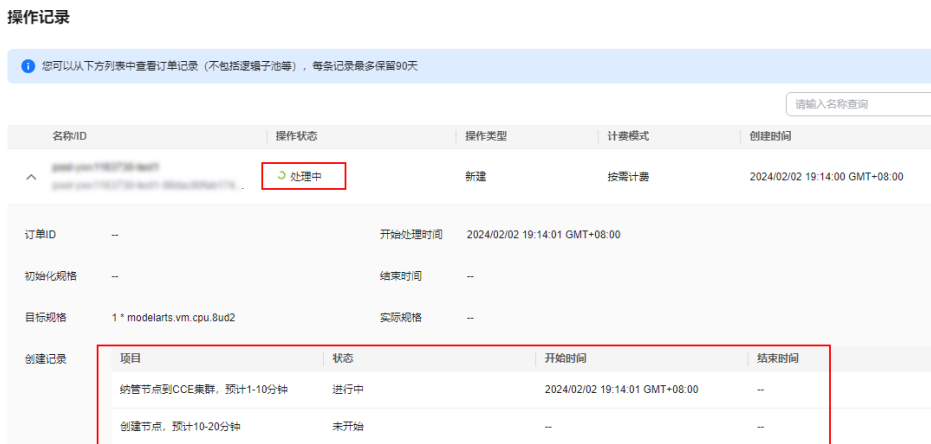

#### 常见问题

#### 创建专属资源池时,能选到规格但最终创建时发生报错,提示无可用资源?

由于专属资源的可选规格是动态监测的,因此在极少数情况下会出现,规格在购买界 面可以被选择,但由于没有及时支付和创建资源池,导致该规格售罄创建失败。

<span id="page-10-0"></span>建议您在创建界面更换规格重新创建资源池。

#### 为什么无法使用资源池节点上的全部**CPU**资源?

由于资源池节点上会安装系统、插件等内容,因此不能完全使用所有资源。例如:资 源池节点是8U,节点分配给系统组件部分CPU,可用的资源会小于8U。

建议您在启动任务前,在该资源池的详情页中,单击"节点"页签,查看实际可用的 CPU资源。

## **2.3** 查看资源池详情

#### 资源池详情页介绍

- 登录ModelArts管理控制台,在左侧导航栏中选择"专属资源池 > 弹性集群", 默认进入"资源池"列表。
- 单击表头的 $\overline{V}$  标记,ModelArts支持根据资源池类型、状态筛选资源池。在列表 右上角选择"名称"/"资源ID", 支持根据名称、资源ID进行筛选 (在"费用中 心 > 订单管理 > 我的订单"页面, 单击对应订单的"详情", 可在资源信息中查 看资源ID)。
- 在资源池列表中,单击某一资源池名称,进入资源池详情页,查看资源池的基本 信息和其他扩展信息。
	- 当创建了多个资源池时,可在详情页单击左上角▼,可切换资源池。单击右 上角"更多",可进行扩缩容、删除、设置续费策略、调整到期策略、设置 作业类型、退订、驱动升级等操作,不同资源池可进行的操作不一致,具体 以控制台显示为准。
	- 在"基本信息"的"网络"中,可单击关联的资源池中的数字,查看关联的 资源池。
	- 在扩展信息中可以查看监控、作业、节点、规格、事件,详细介绍见下文。

#### 查看资源池中的作业

在资源池详情页,切换到"作业"页签。您可以查看该资源池中运行的所有作业,如 果当前有作业正在排队,可以查看作业在资源池排队的位置。

#### 说明

当前仅支持查看训练作业。

图 **2-6** 查看资源池作业

#### 查看资源池事件

在资源池详情页,切换到"事件"页签。您可以查看资源从创建到添加节点的各个阶 段的事件。产生事件的原因主要有"资源池状态变化"和"资源节点状态变化"。

在事件列表中,可单击"事件类型"列的 $V$ 筛选查看。

当资源池开始创建或者出现异常时,因资源池状态变化,会将此变化信息记录到 事件中。

当节点的可用、异常、创建中、删除中的数量发生变化时,因资源池节点状态变 化,会将此变化信息记录到事件中。

#### 图 **2-7** 查看资源池事件

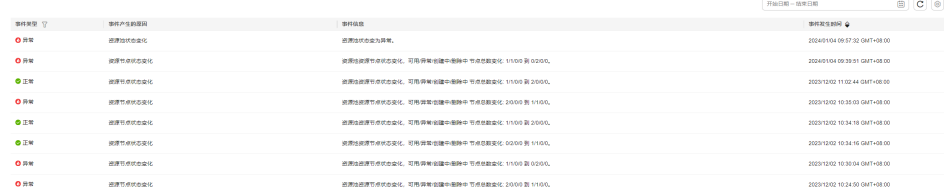

#### 查看资源池节点

在资源池详情页,切换到"节点"页签。您可以查看资源池中所有的节点,并且能查 看每个节点资源占用的情况。

由于集群组件会占用一部分资源,所以列表中CPU(可用/总数)呈现的资源数量不代 表该节点物理资源数量,仅表示可被业务使用到的资源量。其中,CPU核数为微核, 1000微核=1物理核。

替换节点:

"节点"页签中提供对单个节点替换的功能。可单击操作列的"替换",即可实 现对单个节点的替换。替换节点操作不会收取费用。 单击"操作记录"可查看当前资源池替换节点的操作记录。"运行中"表示节点

在替换中。替换成功后,节点列表中会显示新的节点名称。

替换最长时间为24小时,超时后仍然未找到合适的资源,状态会变为"失败"。

可将鼠标悬浮在 2 图标上, 查看具体失败原因。

说明

- 每天累计替换的次数不超过资源池节点总数的20%,同时替换的节点数不超过资源池节 点总数的5%。
- 替换节点时需确保有空闲节点资源,否则替换可能失败。
- 当操作记录里有节点处于重置中时,该资源池无法进行替换节点操作。
- 重置节点

"节点"页签中提供节点重置的功能。单击操作列的"重置",可实现对单个节 点的重置。勾选多个节点的复选框,单击操作记录旁的"重置"按钮,可实现对 多个节点的重置。

下发重置节点任务时需要填写以下参数:

#### 表 **2-2** 重置参数说明

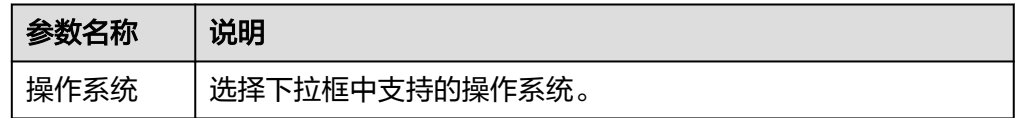

 $\times$ 

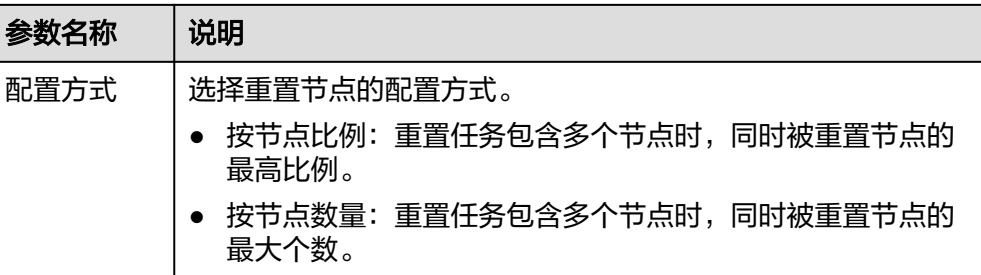

单击"操作记录"可查看当前资源池重置节点的操作记录。重置中节点状态为 "重置中",重置成功后,节点状态变为"可用"。重置节点操作不会收取费 用。

#### 图 **2-8** 重置节点

#### 重置节点 A 重置节点将影响相关业务的运行,请谨慎操作。 您即将重置以下1个节点 名称 节点状态 操作系统 ●可用 EulerOS 2.9 操作系统 EulerOS 2.9  $\sim$  ) 按节点比例 按节点数量 配置方式 节点比例 如您确定要重置1个节点,请输入RESET RESET (取消) 确定

#### 说明

- 重置节点将影响相关业务的运行,请谨慎操作。
- 节点状态为"可用"的节点才能进行重置。
- 同一时间单个节点只能处于一个重置任务中,无法对同一个节点同时下发多个重置任 务。
- 当操作记录里有节点处于替换中时,该资源池无法进行重置节点操作。
- 当资源池处于驱动升级状态时,该资源池无法进行重置节点操作。
- GPU和NPU规格,重置节点完成后,节点可能会出现驱动升级的现象,请耐心等待。

#### 图 **2-9** 查看资源池节点

关闭

图 **2-10** 操作记录

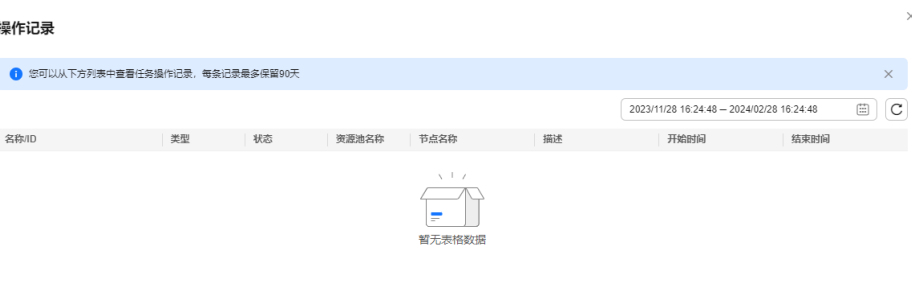

- 删除/退订/释放节点:
	- 若是"按需计费"的资源池,您可单击操作列的"删除",即可实现对单个 节点的资源释放。

若想批量删除节点,勾选待删除节点名称前的复选框,然后单击名称上方的 "删除",即可实现对多个节点的资源释放。

- 若是"包年/包月"目资源未到期的资源池,您可单击操作列的"退订",即 可实现对单个节点的资源释放。
- 若是"包年/包月"且资源到期的资源池(处于宽限期),您可单击操作列的 "释放",即可实现对单个节点的资源释放。

部分"包年/包月"节点会出现"删除"按钮,原因是该节点为存量节点,单击 "删除"即可实现节点的资源释放。

说明

 $\label{eq:10} \alpha\alpha = \alpha\alpha = \alpha\alpha = \alpha\alpha = \alpha\alpha = \alpha\alpha = \alpha\alpha\alpha.$ 

- 删除/退订/释放节点可能导致该节点上运行的作业失败,请保证该节点无任务运行时再 进行操作。
- 当资源池中存在异常节点时,可通过删除/退订/释放操作,将资源池中指定的异常节点 移除,再通过扩容专属资源池获得和之前相同的总节点个数。
- 仅有一个节点时,无法进行删除/退订/释放操作。

#### 查看资源池规格

在资源池详情页,切换到"规格"页签。您可以查看该资源池使用的资源规格以及该 规格对应的数量。

图 **2-11** 查看资源池规格(若创建资源池时未设置容器引擎大小,则显示默认值)

#### 查看资源池监控

在资源池详情页,切换到"监控"页签。展示了CPU使用量、内存利用率、磁盘可用 容量等使用情况,均以资源池的维度呈现。当资源池中有AI加速卡时,还会显示 GPU、NPU的相关监控信息。

#### <span id="page-14-0"></span>图 **2-12** 查看资源视图

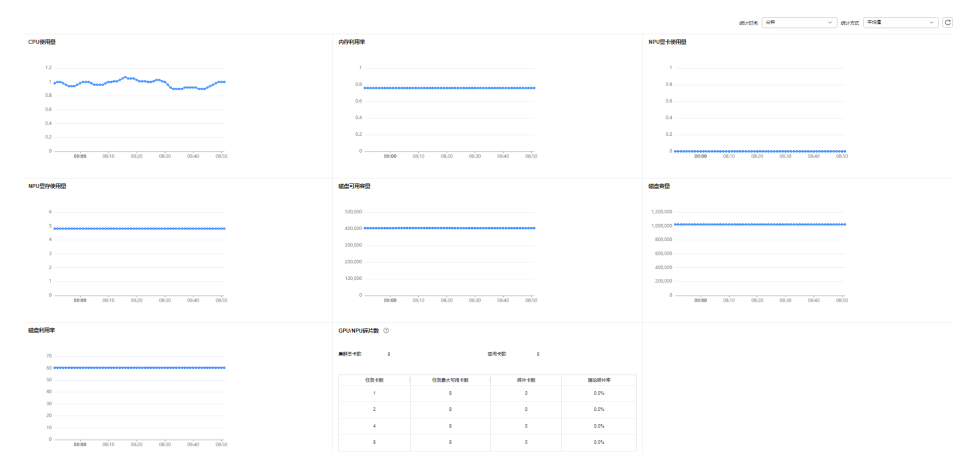

#### 查看标签

通过给资源池添加标签,可以标识云资源,便于快速搜索资源池。

在资源池详情页,切换到"标签"页签。您可以查看、添加、修改、删除资源池的标 签信息。标签详细用法请参见**ModelArts**[如何通过标签实现资源分组管理。](https://support.huaweicloud.com/intl/zh-cn/modelarts_faq/modelarts_05_3208.html)

图 **2-13** 标签

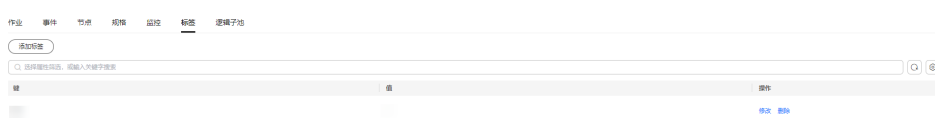

#### 说明

最多支持添加20个标签。

## **2.4** 扩缩容资源池

#### 场景介绍

当专属资源池创建完成,使用一段时间后,由于用户AI开发业务的变化,对于资源池 资源量的需求可能会产生变化,面对这种场景,ModelArts专属资源池提供了扩缩容功 能,用户可以根据自己的需求动态调整。

- 使用扩容功能时,可以增加资源池已有规格的节点数量。
- 使用缩容功能时,可以减少资源池已有规格的节点数量。

#### 说明

缩容操作可能影响到正在运行的业务,建议用户在业务空窗期进行缩容,或进入资源池详情页 面,在指定空闲的节点上进行删除来实现缩容。

#### 约束限制

只支持对状态为"运行中"的专属资源池进行扩缩容。

● 专属资源池不能缩容到0。

#### 扩缩容专属资源池

资源池扩缩容有以下类型,分别为:

- 对已有规格增减节点数量
- 修改容器引擎空间大小
- 1. 登录ModelArts管理控制台,在左侧菜单栏中选择"专属资源池 > 弹性集群", 默认进入"资源池"页签,查看资源池列表。

#### 说明

在旧版资源池迁移到新版资源池的过程中,资源池状态显示为"受限"。此时,资源池无 法进行扩缩容和退订。

#### 图 **2-14** 查看资源池列表

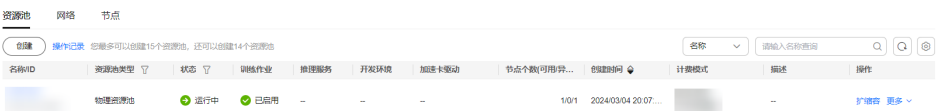

2. 增减节点数量

单击某个资源池操作列的"扩缩容"对资源池进行扩缩容。

在"专属资源池扩缩容"页面,设置"资源配置 > 可用区",可用区可选择随机 分配和指定AZ。设置完成后,单击"提交",在弹出的确认框中单击"确定"完 成修改。

- 选择随机分配时,可通过增减"目标总节点数"实现扩缩容,请用户根据本 身业务诉求进行调整。增加目标节点数量即表示扩容,减少目标节点数量即 表示缩容。扩缩容完成后,节点的可用区分布由系统后台随机选择。
- 选择指定AZ时,可指定扩缩容完成后节点的可用区分布。

#### 图 **2-15** 资源配置

#### 资源配置

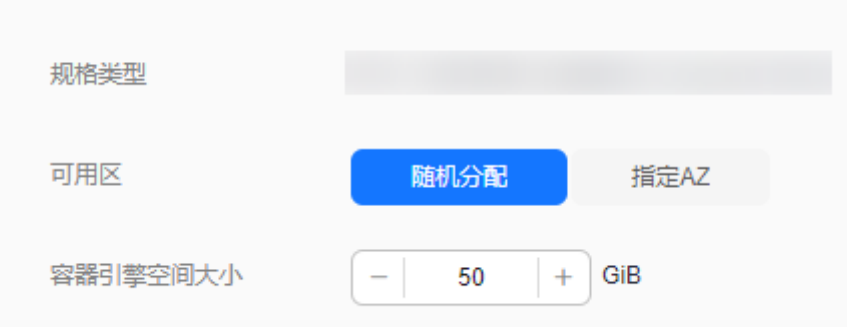

3. 修改容器引擎空间大小

若您需要更大的容器引擎空间,您可以通过以下操作调整容器引擎空间大小。

对于新建的资源,支持在新建资源池时指定容器引擎空间大小,请参见<mark>[创建](#page-6-0)</mark> [资源池中](#page-6-0)"规格管理"参数下"高级选项"。

 $\times$ 

- 对于存量的资源,支持修改容器引擎空间大小。
	- 方式一: 单击某个资源池名称,进入资源池详情,单击"规格"页签, 单击操作列的"调整容器引擎空间大小",修改容器引擎空间大小。
	- 方式二:单击某个资源池操作列的"扩缩容",修改容器引擎空间大 小。

#### 须知

修改容器引擎空间大小仅作用在新建节点上,且会导致资源池内该规格下节 点的dockerBaseSize不一致,可能会使得部分任务在不同节点的运行情况不 一致。

#### 图 **2-16** 修改容器引擎空间大小(规格页签界面)

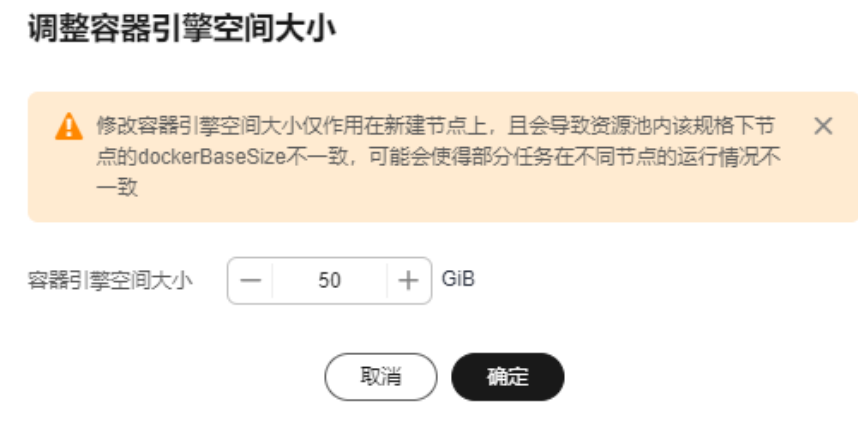

#### 图 **2-17** 修改容器引擎空间大小(扩缩容界面)

资源配置

 $\mathbf{h}$ 

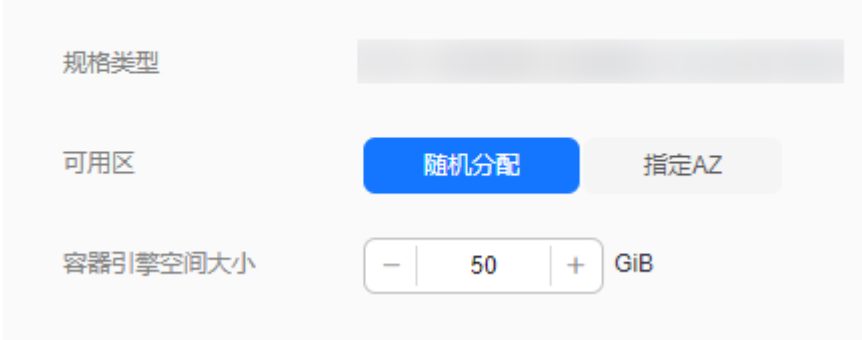

## <span id="page-17-0"></span>**2.5** 设置续费策略

#### 场景介绍

针对计费模式为"包年/包月"的资源池, ModelArts提供以下功能:

- 对于未开通自动续费的包周期资源池,支持开通自动续费。
- 对于已开通自动续费的包周期资源池,支持修改自动续费。
- 对于未开通/已开通自动续费的包周期资源池,支持手动续费。

#### 约束限制

专属资源池状态处于"运行中"。

#### 操作步骤

- 1. 登录ModelArts管理控制台,选择"专属资源池 > 弹性集群",进入资源池列 表。
- 2. 在资源池列表中,选择目标资源池"操作 > 更多 > 设置续费策略"。
- 3. 在弹出的对话框中,单击"确认",会跳转到费用中心的续费管理页面中。
- 4. 设置续费策略。
	- 对于未开通自动续费的包周期资源池,则在"手动续费项"页签下,选择目 标资源池"操作 > 设为自动续费",即可开通自动续费。
	- 对于已开通自动续费的包周期资源池,则在"自动续费项"页签下,选择目 标资源池"操作 > 修改自动续费",即可修改自动续费 (包括续费方式、续 费时长、续费次数等)。
	- 对于未开通/已开通自动续费的包周期资源池,则在其对应的页签下,选择目 标资源池"操作 > 续费",即可手动续费。

## **2.6** 调整到期策略

#### 场景介绍

针对计费模式为"包年/包月"的资源池,ModelArts提供支持调整到期策略,可以将 其改为"到期转按需"或"到期不续费"。

#### 约束限制

专属资源池状态处于"运行中"。

#### 操作步骤

- 1. 登录ModelArts管理控制台,选择"专属资源池 > 弹性集群",进入资源池列 表。
- 2. 在资源池列表中,选择目标资源池"操作 > 更多 > 调整到期策略"。
- 3. 在弹出的对话框中,单击"确认",会跳转到费用中心的续费管理页面中。

<span id="page-18-0"></span>4. 调整到期策略。

图 **2-18** 工作空间迁移

- 若当前资源池未开通自动续费,则在"手动续费项"页签下,选择目标资源 池"操作 > 更多 > 到期转按需"或"操作 > 到期不续费"。
- 若当前资源池已开通自动续费,则在"自动续费项"页签下,选择目标资源 池"操作 > 更多 > 到期不续费"或"操作 > 更多 > 到期不续费"。

## **2.7** 工作空间迁移

#### 背景信息

专属资源池的工作空间关联了企业项目,企业项目涉及到账单归集。为隔离不同子用 户操作资源的权限,ModelArts提供了工作空间功能,管理员可以根据工作空间,隔离 不同子用户操作工作空间内资源的权限。工作空间迁移包括资源池迁移和网络迁移, 具体方法可见下文说明。

#### 资源池工作空间迁移

- 1. 登录ModelArts管理控制台,选择"专属资源池 > 弹性集群",进入资源池列 表。
- 2. 在资源池列表中,选择目标资源池"操作 > 更多 > 工作空间迁移"。
- 3. 在弹出的"迁移专属资源池"中,选择要迁移的"目标工作空间",单击"确 定"。

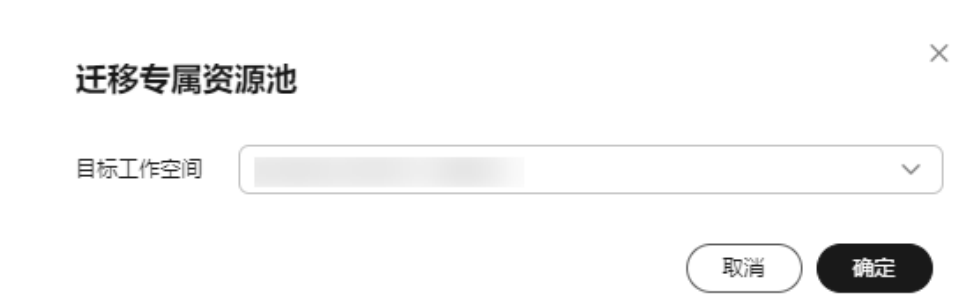

#### 网络工作空间迁移

- 1. 登录ModelArts管理控制台,选择"专属资源池 > 弹性集群",切换到"网络" 页签。
- 2. 在网络列表中,选择目标网络"操作 > 更多 > 工作空间迁移"。
- 3. 在弹出的"迁移网络"中,选择要迁移的"目标工作空间",单击"确定"。

#### <span id="page-19-0"></span>图 **2-19** 工作空间迁移

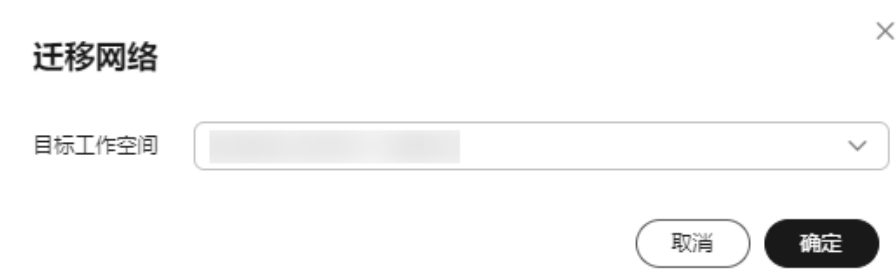

## **2.8** 修改资源池作业类型

#### 场景介绍

ModelArts含有许多"作业"类型(作业为统称,并非单指训练作业),其中有一部分 是可以运行在专属资源池上的,包括"训练"、"推理"服务及"Notebook"开发环 境。

专属资源池提供了动态设置作业类型的功能,您可以在创建资源池时、创建完成后, 对资源池支持的作业类型进行编辑(新增或减少)。当前支持的"作业类型"有"训 练作业"、"推理服务"和"开发环境",用户可按需自行选择。

设置某一作业类型后,即可在此专属资源池中下发此种类型的作业,没有设置的作业 类型不能下发。

#### 注意

为了支持不同的作业类型,后台需要在专属资源池上进行不同的初始化操作,例如安 装插件、设置网络环境等。其中部分操作需要占据资源池的资源,导致用户实际可用 资源减少。因此建议用户按需设置,避免不必要的资源浪费。

#### 约束限制

专属资源池状态处于"运行中"。

#### 操作步骤

- 1. 登录ModelArts管理控制台,在左侧导航栏中选择"专属资源池 > 弹性集群", 默认进入"资源池"页面。
- 2. 在资源池列表中,选择某个资源池操作列"更多 > 设置作业类型"。
- 3. 在"设置作业类型"弹窗中,选择需要设置的作业类型。

#### <span id="page-20-0"></span>图 **2-20** 设置作业类型

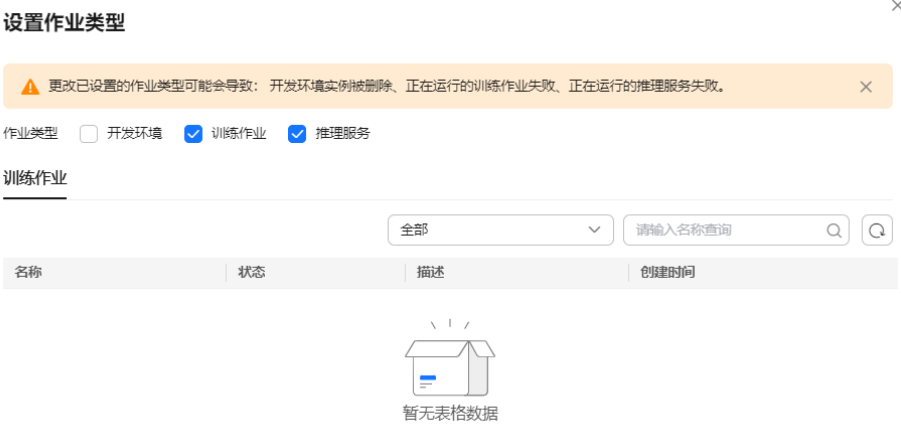

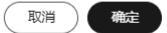

4. 选择完成后,单击"确定",启用作业类型。

## **2.9** 资源池驱动升级

#### 场景介绍

当专属资源池中的节点含有GPU/Ascend资源时,用户基于自己的业务,可能会有自定 义GPU/Ascend驱动的需求,ModelArts面向此类客户提供了自助升级专属资源池GPU/ Ascend驱动的能力。

驱动升级有两种升级方式:安全升级、强制升级。

#### 说明

- 安全升级:不影响正在运行的业务,开始升级后会先将节点进行隔离(不能再下发新的作 业),待节点上的存量作业运行完成后再进行升级,因需要等待作业完成,故升级周期可能 比较长。
- 强制升级:忽略资源池中正在运行的作业,直接进行驱动升级,可能会导致运行中作业失 败,需谨慎选择。

#### 约束限制

- 专属资源池状态处于运行中,且专属池中的节点需要含有GPU/Ascend资源。
- 对于逻辑资源池,需要开启节点绑定后才能进行驱动升级,请提交工单联系华为 工程师开启节点绑定。

#### 驱动升级操作

- 1. 登录ModelArts管理控制台,在左侧导航栏中选择"专属资源池 > 弹性集群", 默认进入"资源池"页面。
- 2. 在资源池列表中,选择需要进行驱动升级的资源池"操作 > 驱动升级"。
- <span id="page-21-0"></span>3. 在"驱动升级"弹窗中,会显示当前专属资源池的驱动类型、节点数量、当前版 本、目标版本和升级方式。
	- 目标版本:在目标版本下拉框中,选择一个目标驱动版本。
	- 升级方式: 选择"升级方式",可选择安全升级或强制升级。
	- 开启滚动:点击开启后,支持滚动升级的方式进行驱动升级。当前支持"按 节点比例"和"按节点数量"两种滚动方式。若选择"按节点比例",则每 批次驱动升级的节点数量为"节点比例\*资源池节点总数",若选择"按节点 数量",则每批次驱动升级的节点数量为设置的节点数量。

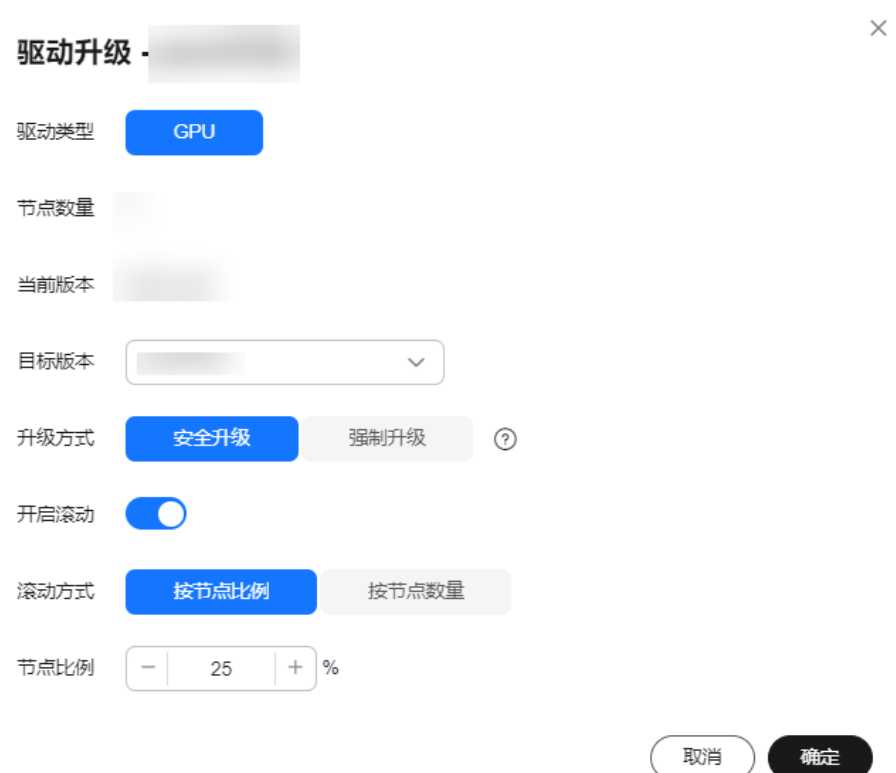

图 **2-21** 驱动升级

4. 选择完成后,单击"确定"开始驱动升级。

## **2.10** 删除资源池

当AI业务开发不再需要使用专属资源池时,您可以删除专属资源池,释放资源。

#### 说明

专属资源池删除后,将导致使用此资源的开发环境、训练作业和推理服务等不可用,且删除后不 可恢复,请谨慎操作。

- 1. 登录ModelArts管理控制台,选择左侧导航栏"专属资源池 > 弹性集群",默认 进入"专属资源池"页面。
- 2. 在专属资源池列表中,选择需要删除的资源池的操作列"更多 > 删除"。
- 3. 在"删除资源池"页面,需在文本框中输入"DELETE",单击"确定",删除资 源池。

 $\times$ 

<span id="page-22-0"></span>可切换"训练作业"、"推理服务"、"开发环境"页签查看资源池上创建的训 练作业、部署的推理服务、创建的Notebook实例。

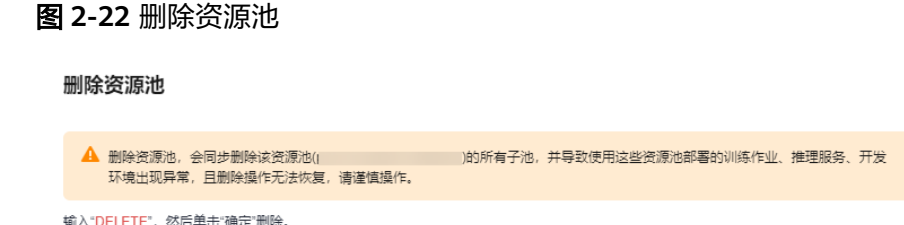

## **2.11** 资源池异常处理

#### 资源配额限制

在使用专属资源池时(如资源扩缩容、创建VPC、创建VPC-子网、打通VPC),如果 提示相关资源配额受限,请<mark>提交工单</mark>处理 。

#### 创建失败**/**变更失败

- 1. 登录ModelArts管理控制台,选择左侧导航栏"专属资源池 > 弹性集群",默认 进入"资源池"页面。
- 2. 您可以通过单击"创建"右侧的"操作记录",查看当前处于失败状态的资源池 信息。

#### 图 **2-23** 创建失败资源池信息

前输入"DELETE"确认删除。

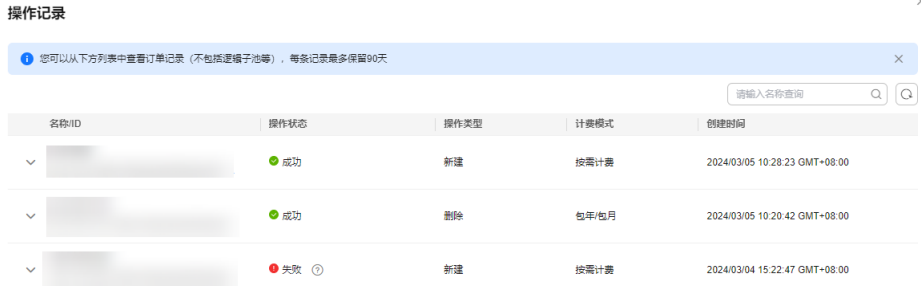

3. 鼠标悬停在"状态"列的 2 上, 即可看到该操作失败的具体原因。

#### 说明

失败的记录默认按照操作的申请时间排序,最多显示500条并保留3天。

#### 节点故障定位

ModelArts平台在识别到节点故障后,通过给K8S节点增加污点的方式(taint)将节点 隔离避免新作业调度到该节点而受到影响,并且使本次作业不受污点影响。当前可识 别的故障类型如下,可通过隔离码及对应检测方法定位故障。

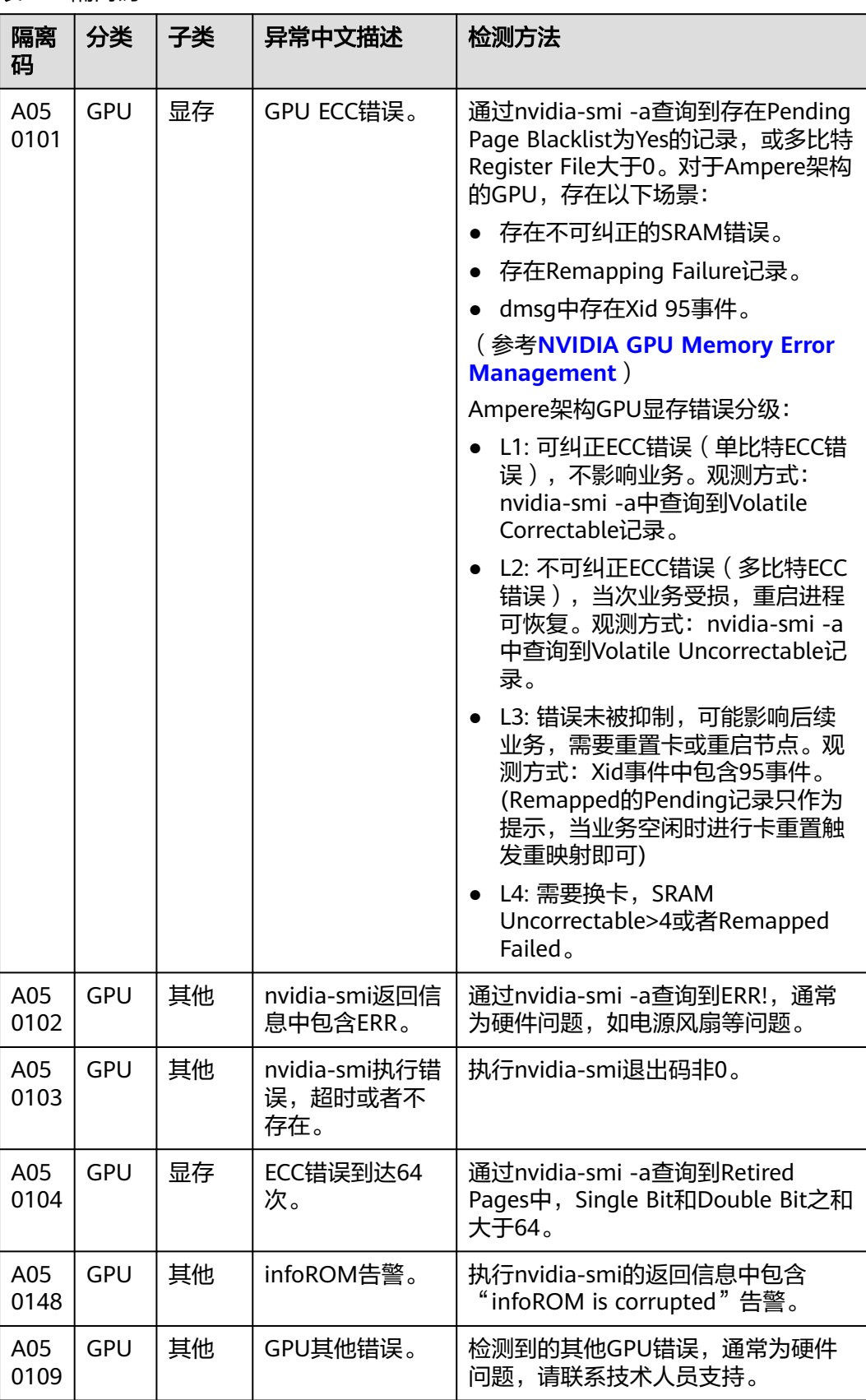

#### 表 **2-3** 隔离码

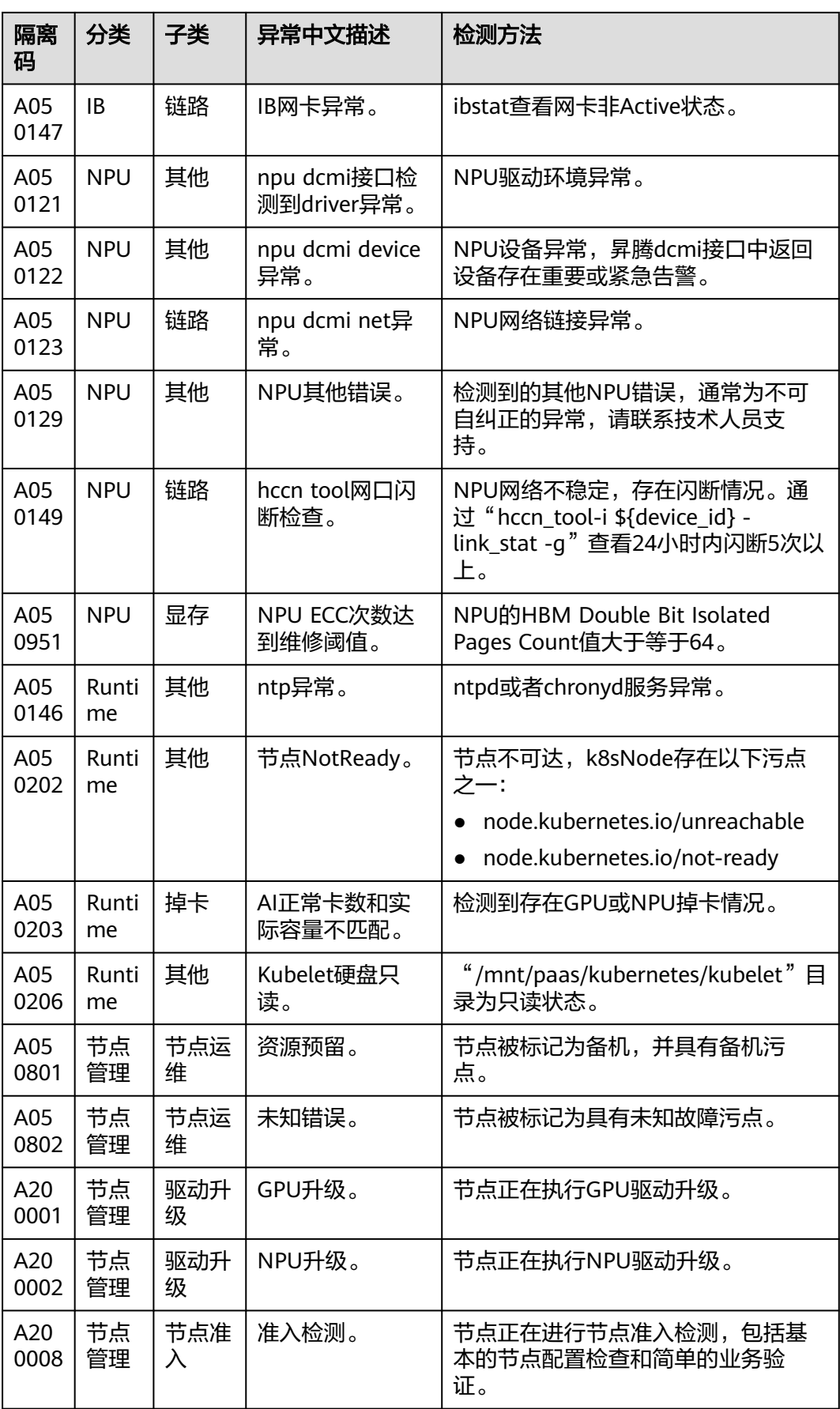

<span id="page-25-0"></span>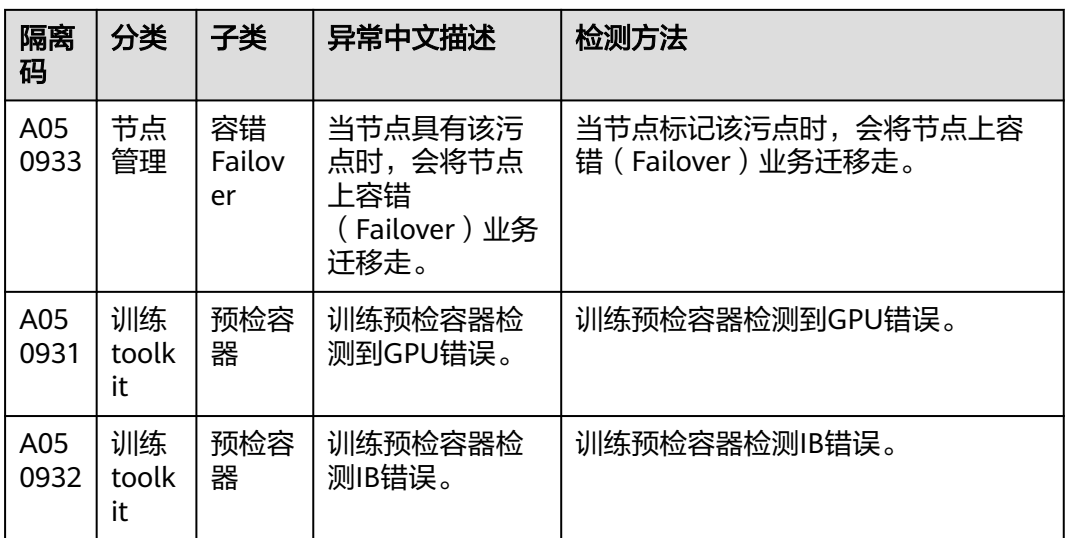

## **2.12 ModelArts** 网络

#### **ModelArts** 网络与 **VPC** 介绍

ModelArts网络是承载ModelArts资源池节点的网络连接,基于华为云的VPC进行封 装,对用户仅提供网络名称以及CIDR网段的选择项,为了防止在打通VPC的时候有网 段的冲突,因此提供了多个CIDR网段的选项,用户可以根据自己的实际情况进行选 择。

虚拟私有云VPC是一套为实例构建的逻辑隔离的、由用户自主配置和管理的虚拟网络 环境。为云服务器、云容器、云数据库等资源构建隔离的、用户自主配置和管理的虚 拟网络环境,提升用户资源的安全性,简化用户的网络部署。

#### 前提条件

- 已经创建虚拟私有云。
- 已经创建子网。

#### 创建网络

- 1. 登录ModelArts管理控制台,在左侧导航栏中选择"专属资源池 > 弹性集群", 默认进入"资源池"页面。
- 2. 切换到"网络"页签,单击"创建",弹出"创建网络"页面。

#### <span id="page-26-0"></span>图 **2-24** 网络列表

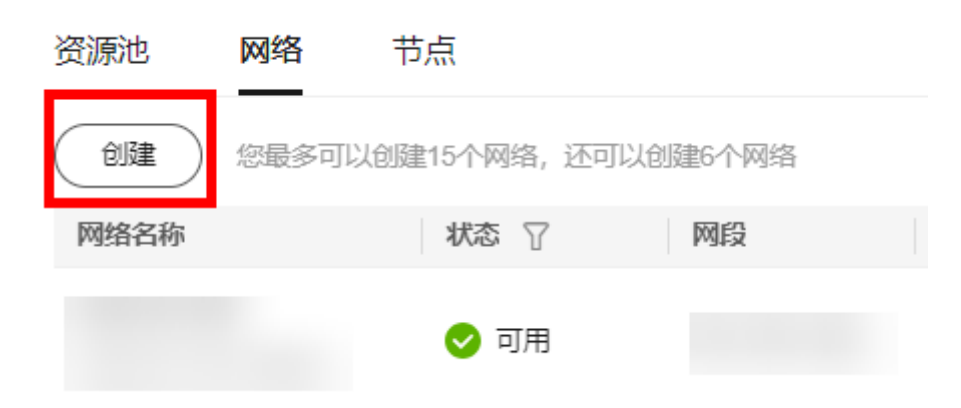

- 3. 在"创建网络"弹窗中填写网络信息。
	- 网络名称: 创建网络时默认生成网络名称, 也可自行修改。
	- 网段类型:可选"预置"和"自定义"。

#### 说明

- 单用户最多可创建15个网络。
- 网段设置以后不能修改,避免与将要打通的VPC网段冲突。可能冲突的网段包括:
	- 用户的vpc网段
	- 容器网段 (固定是172.16.0.0/16)
	- 服务网段(固定是10.247.0.0/16)
- 4. 确认无误后,单击"确定"。

#### 打通 **VPC**(可选)

通过打通VPC,可以方便用户跨VPC使用资源,提升资源利用率。

1. 在"网络"页签,单击网络列表中某个网络操作列的"打通VPC"。

图 **2-25** 打通 VPC

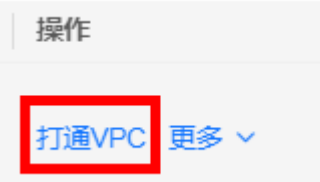

2. 在打通VPC弹框中,打开"打通VPC"开关,在下拉框中选择可用的VPC和子网。

#### 说明

需要打通的对端网络不能和当前网段重叠。

<span id="page-27-0"></span>图 **2-26** 打通 VPC 参数选择

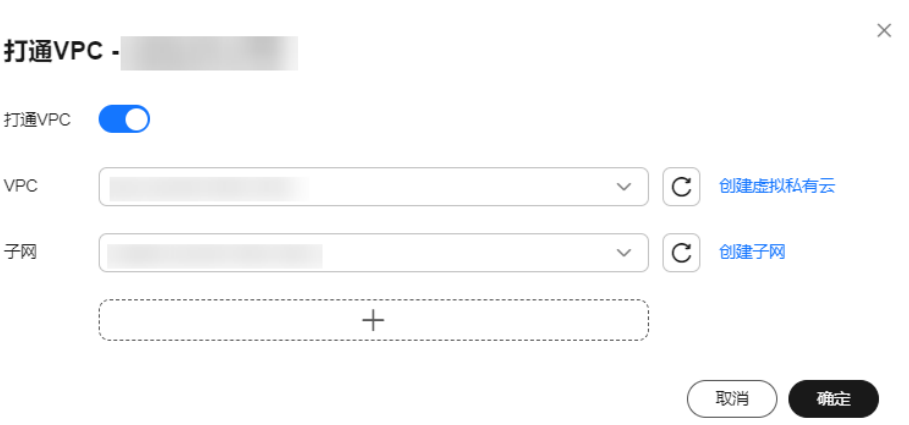

- 如果没有VPC可选,可以单击右侧的"创建虚拟私有云", 跳转到网络控制 台,申请创建虚拟私有云。
- 如果没有子网可选,可以单击右侧的"创建子网",跳转到网络控制台,创 建可用的子网。
- 支持1个VPC下多个子网的打通,单击"+"即可添加子网(上限10个)。

#### 专属资源池访问外网

若需要专属资源池访问外网,需要完成以下步骤:

- 步骤**1** 打通VPC,请参见打通**VPC**[\(可选\)。](#page-26-0)
- 步骤**2** 为VPC配置SNAT,请参考配置**SNAT**[服务器。](https://support.huaweicloud.com/intl/zh-cn/usermanual-vpc/vpc_route_0004.html)

**----**结束

#### 删除网络

当AI业务开发不再需要使用网络时,您可以删除网络。

- 1. 在"网络"页签,单击某个网络操作列的"删除"。
- 2. 确认删除,单击"确定"即可。

## **2.13 ModelArts** 节点

若您的资源中存在游离节点(即没有被纳管到资源池中的节点),您可在"专属资源 池 > 弹性集群 >节点"下查看此类节点的相关信息,如<mark>图2-27</mark> 。

图 **2-27** 节点页签

**資源地 网络 竹原** 

 $\boxed{\circ}$ 

针对不同类型的游离节点,可以通过对应的方式释放节点资源:

若是"按需计费"的节点,您可单击操作列的"删除",即可实现对单个节点的 资源释放。

- 若是"包年/包月"且资源未到期的节点,您可单击操作列的"退订",即可实现 对单个节点的资源释放。
- 若是"包年/包月"且资源到期的节点(处于宽限期),您可单击操作列的"释 放",即可实现对单个节点的资源释放。

部分"包年/包月"节点会出现"删除"按钮,原因是该节点为存量节点,单击"删 除"即可实现节点的资源释放。

#### 说明

删除/退订/释放操作无法恢复,请谨慎操作。

# **3** 审计日志

## <span id="page-29-0"></span>**3.1** 支持云审计的关键操作

通过云审计服务,您可以记录与ModelArts相关的操作事件,便于日后的查询、审计和 回溯。

#### 前提条件

已开通云审计服务。

#### 数据管理支持审计的关键操作列表

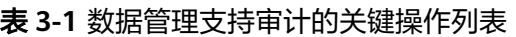

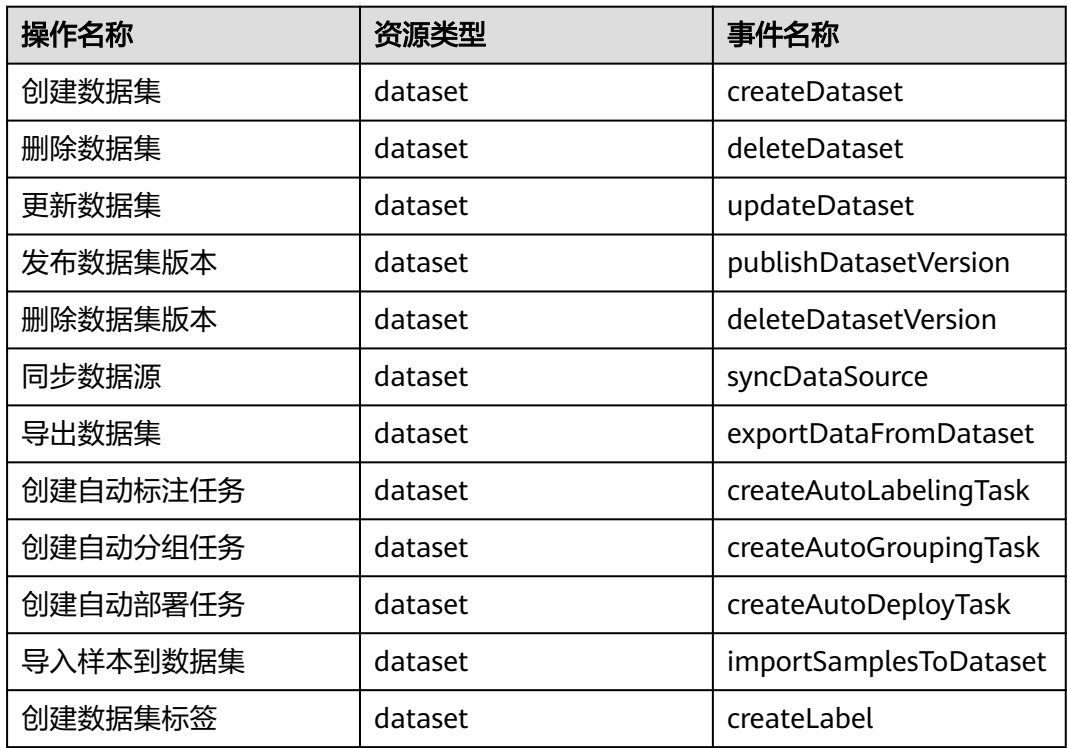

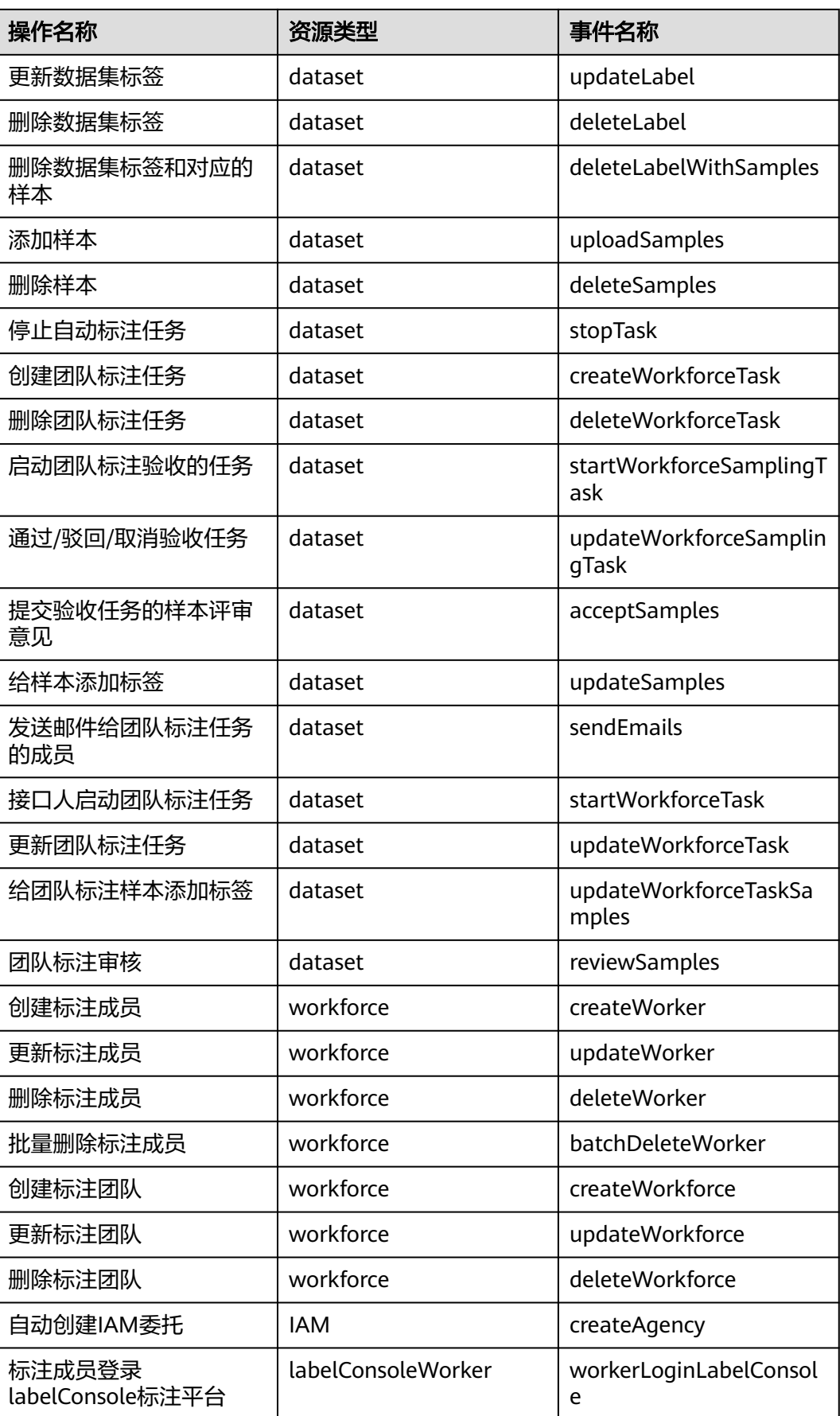

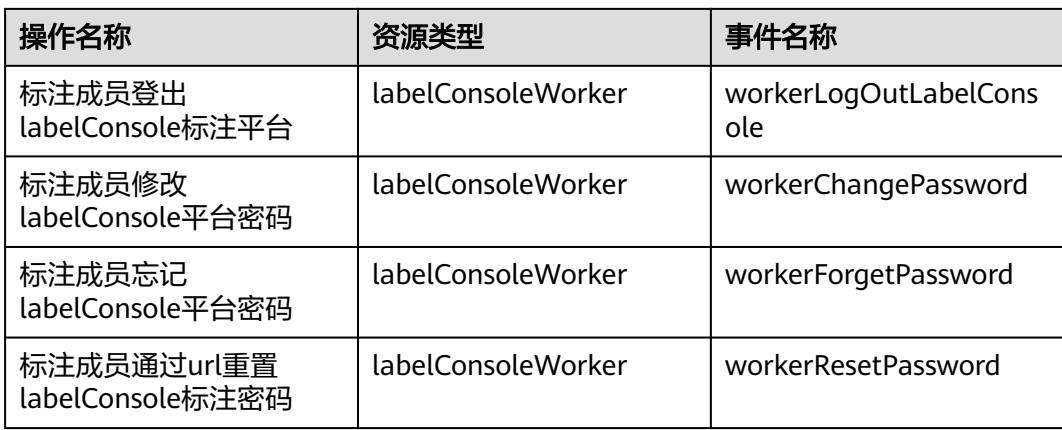

## 开发环境支持审计的关键操作列表

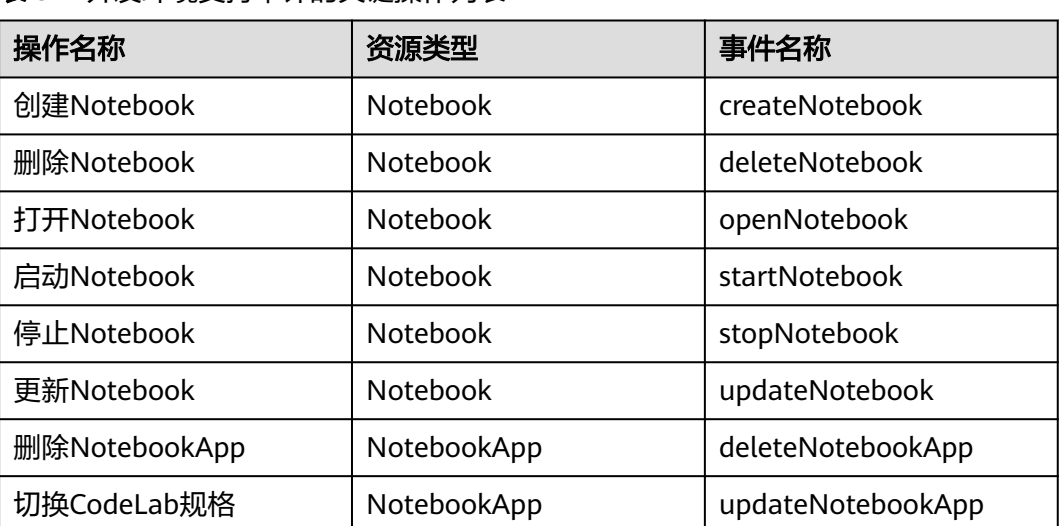

#### 表 **3-2** 开发环境支持审计的关键操作列表

## 训练作业支持审计的关键操作列表

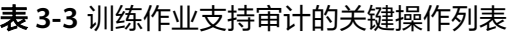

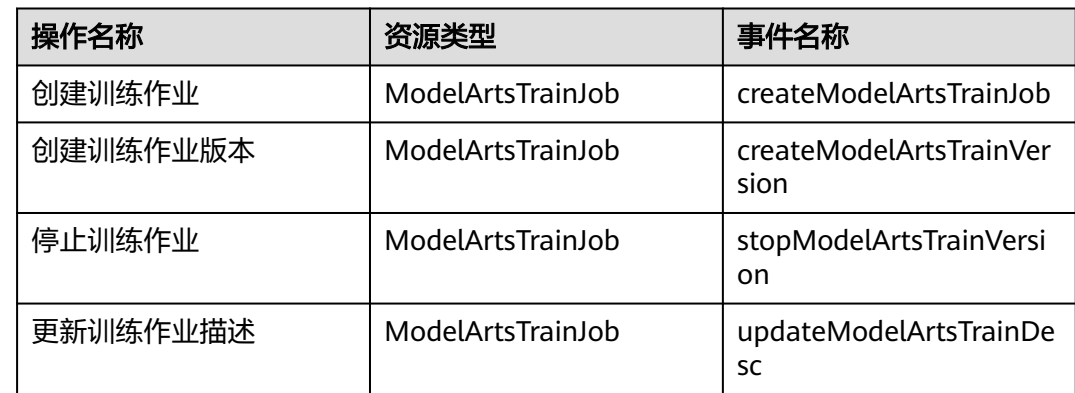

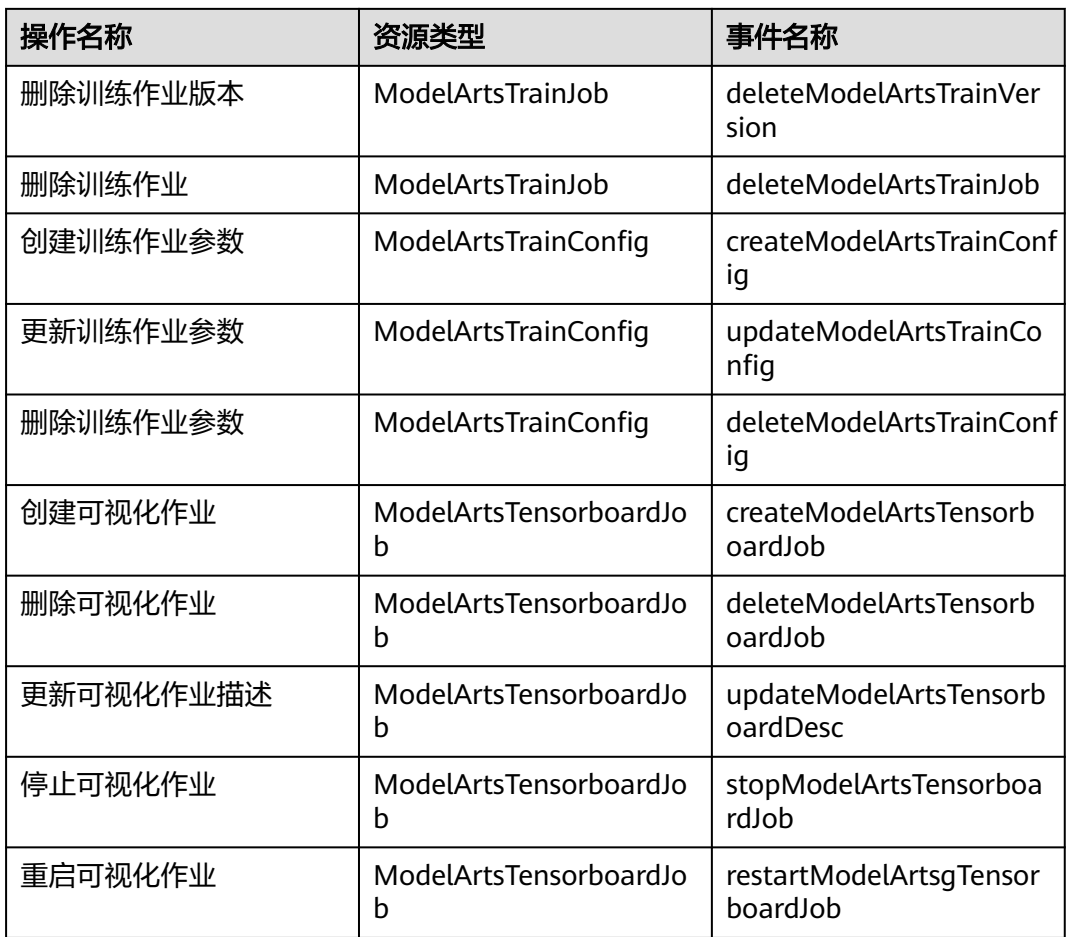

### **AI** 应用管理支持审计的关键操作列表

表 **3-4** AI 应用管理支持审计的关键操作列表

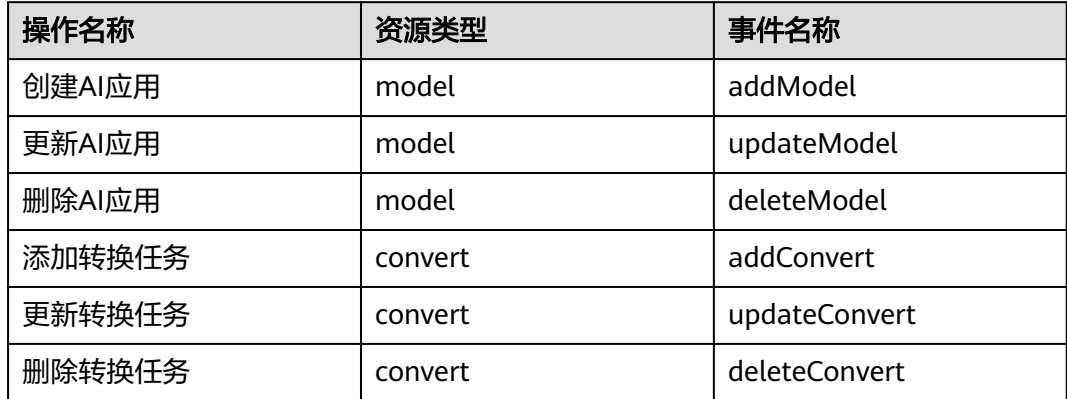

## 服务管理支持审计的关键操作列表

表 **3-5** 服务管理支持审计的关键操作列表

| 操作名称        | 资源类型    | 事件名称                |
|-------------|---------|---------------------|
| 部署服务        | service | addService          |
| 删除服务        | service | deleteService       |
| 更新服务        | service | updateService       |
| 启停服务        | service | startOrStopService  |
| 添加用户访问密钥    | service | addAkSk             |
| 删除用户访问密钥    | service | deleteAkSk          |
| 创建专属资源池     | cluster | createCluster       |
| 删除专属资源池     | cluster | deleteCluster       |
| 添加专属资源池节点   | cluster | addClusterNode      |
| 删除专属资源池节点   | cluster | deleteClusterNode   |
| 获取专属资源池创建结果 | cluster | createClusterResult |

#### **AI Gallery** 支持审计的关键操作列表

表 **3-6** AI Gallery 支持审计的关键操作列表

| 操作名称    | 资源类型             | 事件名称                 |
|---------|------------------|----------------------|
| 发布资产    | ModelArts_Market | create_content       |
| 修改资产信息  | ModelArts_Market | modify_content       |
| 发布资产新版本 | ModelArts_Market | add version          |
| 订阅资产    | ModelArts_Market | subscription_content |
| 取消收藏资产  | ModelArts_Market | cancel_star_content  |
| 点赞资产    | ModelArts Market | like content         |
| 取消点赞资产  | ModelArts_Market | cancel_like_content  |
| 发布实践    | ModelArts_Market | publish_activity     |
| 报名实践    | ModelArts_Market | regist_activity      |
| 修改个人资料  | ModelArts_Market | update_user          |

#### <span id="page-34-0"></span>资源管理支持审计的关键操作列表

表 **3-7** 资源管理支持审计的关键操作列表

| 操作名称  | 资源类型               | 事件名称             |
|-------|--------------------|------------------|
| 创建资源池 | PoolV <sub>2</sub> | CreatePoolV2     |
| 删除资源池 | PoolV <sub>2</sub> | DeletePoolV2     |
| 更新资源池 | PoolV <sub>2</sub> | UpdatePoolV2     |
| 创建网络  | NetworksV1         | CreateNetworksV1 |
| 删除网络  | NetworksV1         | DeleteNetworksV1 |
| 更新网络  | NetworksV1         | UpdateNetworksV1 |

## **3.2** 查看审计日志

在您开启了云审计服务后,系统会记录ModelArts的相关操作,且控制台保存最近7天 的操作记录。本节介绍如何在云审计服务管理控制台查看最近7天的操作记录。

#### 操作步骤

- 1. 登录云审计服务管理控制台。
- 2. 在管理控制台左上角单击 图标,选择区域。
- 3. 在左侧导航栏中,单击"事件列表",进入"事件列表"页面。
- 4. 事件列表支持通过筛选来查询对应的操作事件。当前事件列表支持四个维度的组 合查询,详细信息如下:
	- 事件来源、资源类型和筛选类型。 在下拉框中选择查询条件。 其中筛选类型选择事件名称时,还需选择某个具体的事件名称。 选择资源ID时,还需输入某个具体的资源ID。 选择资源名称时,还需选择或手动输入某个具体的资源名称。
	- 操作用户:在下拉框中选择某一具体的操作用户,此操作用户指用户级别, 而非租户级别。
	- 事件级别:可选项为"所有事件级别"、"normal"、"warning"、 "incident",只可选择其中一项。
	- 时间范围:可选择查询最近七天内任意时间段的操作事件。
- 5. 在需要查看的事件左侧,单击 > 展开该事件的详细信息。
- 6. 单击需要查看的事件"操作"列的"查看事件",可以在弹窗中查看该操作事件 结构的详细信息。 更多关于云审计服务事件结构的信息,请参见<mark>[云审计服务用户指南](https://support.huaweicloud.com/intl/zh-cn/usermanual-cts/cts_03_0001.html)</mark>。

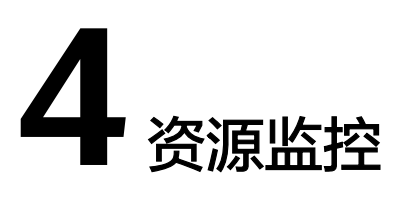

## <span id="page-35-0"></span>**4.1** 概述

ModelArts上报的所有指标都保存在AOM中,用户可以通过AOM服务提供的指标消费 和使用的能力来进行指标消费。设置指标阈值告警、告警上报等,都可以直接在AOM 控制台查看,也可以使用Grafana等可视化工具来查看与分析。Grafana支持灵活而又 复杂多样的监控视图和模板,为用户提供基于网页仪表面板的可视化监控效果,使用 户更加直观地查看到实时资源使用情况。

## **4.2** 使用 **Grafana** 查看 **AOM** 中的监控指标

## **4.2.1** 操作流程

Grafana支持灵活而又复杂多样的监控视图和模板,可以满足绝大部分情况下用户的诉 求。将Grafana的数据源配置完成后,就可以通过Grafana查看AOM保存的所有 ModelArts的所有指标。

通过Grafana插件查看AOM中的监控指标的操作流程如下:

#### 1. 安装配置**Grafana**

#### 说明

安装配置Grafana有在**Windows**上安装配置**Grafana**、在**Linux**[上安装配置](#page-36-0)**Grafana**[和在](#page-39-0) **Notebook**[上安装配置](#page-39-0)**Grafana**三种方式,请您根据实际情况选择。

#### 2. 配置**[Grafana](#page-42-0)**数据源

3. 使用**Grafana**配置**Dashboards**[,查看指标数据](#page-47-0)

## **4.2.2** 安装配置 **Grafana**

#### **4.2.2.1** 在 **Windows** 上安装配置 **Grafana**

#### 适用场景

本章节适用于Windows操作系统的PC。
# 操作步骤

1. 下载Grafana安装包。

进入[下载链接,](https://grafana.com/grafana/download?platform=windows)单击Download the installer,等待下载成功即可。

- 2. 安装Grafana。 双击安装包,按照指示流程安装完成即可。
- 3. 在Windows的"服务"中,找到Grafana,将其开启,如果已经开启,则直接进 入**4**
- 4. 登录Grafana。

Grafana默认在本地的3000端口启动,打开链接http://localhost:3000,出现 Grafana的登录界面。首次登录用户名和密码为admin,登录成功后请根据提示修 改密码。

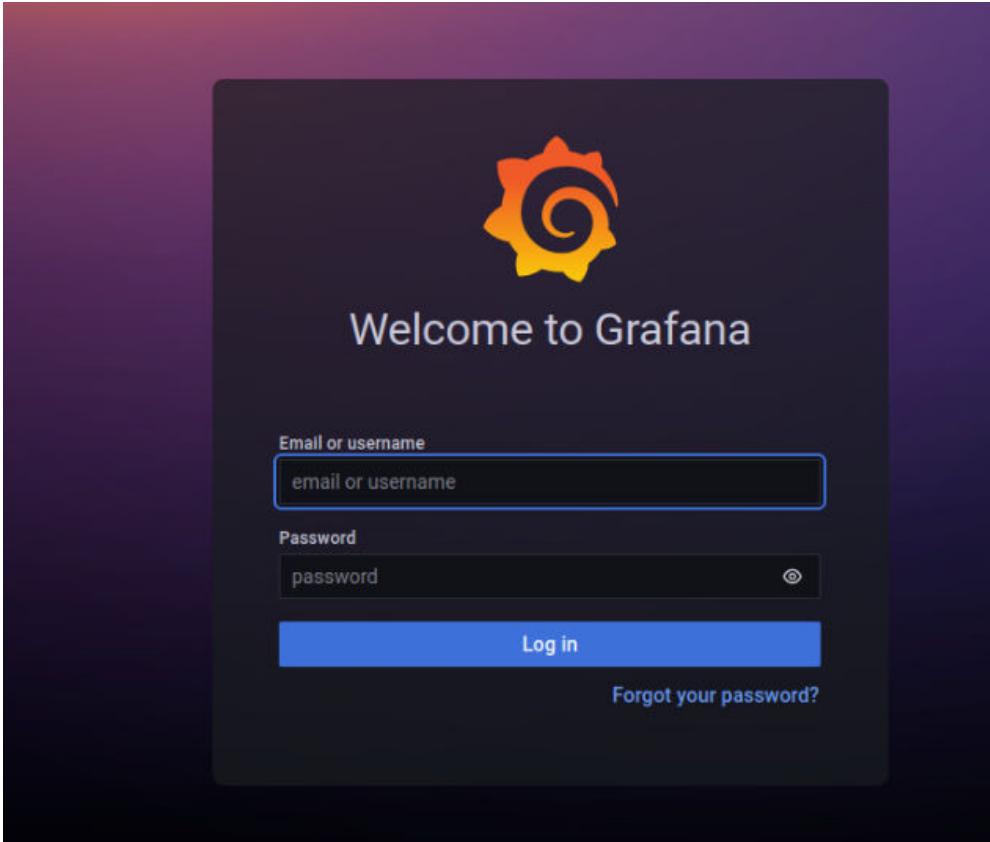

# **4.2.2.2** 在 **Linux** 上安装配置 **Grafana**

# 前提条件

- 一台可访问外网的Ubuntu服务器。如果没有请具备以下条件:
- 准备一台ECS服务器(建议规格选8U或者以上,镜像选择Ubuntu,建议选择 22.04版本,本地存储100G),具体操作请参考[《弹性云服务器快速入门》。](https://support.huaweicloud.com/intl/zh-cn/qs-ecs/zh-cn_topic_0021831611.html)
- 购买弹性公网IP,并绑定到购买的弹性云服务器ECS上,具体操作请参见[《弹性公](https://support.huaweicloud.com/intl/zh-cn/qs-eip/eip_qs_0001.html) 网**IP**[快速入门》。](https://support.huaweicloud.com/intl/zh-cn/qs-eip/eip_qs_0001.html)

### 操作步骤

- 1. 登录弹性云服务器。根据需要选择登录方式,具体操作请参考。
- 2. 执行如下命令安装libfontconfig1。 sudo apt-get install -y adduser libfontconfig1

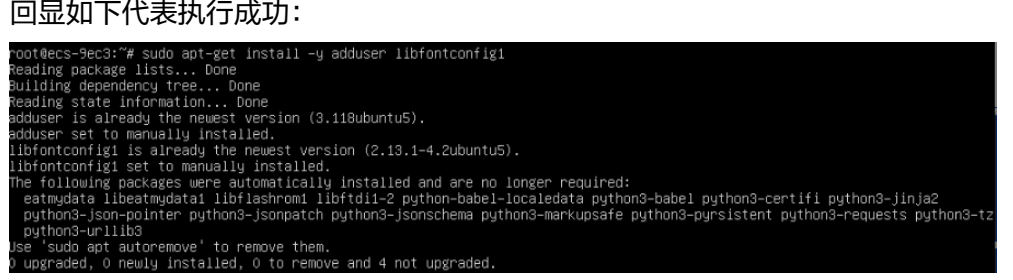

3. 执行如下命令下载Grafana安装包。

wget **[https://dl.grafana.com/oss/release/grafana\\_9.3.6\\_amd64.deb](https://dl.grafana.com/oss/release/grafana_9.3.6_amd64.deb)** --no-check-certificate

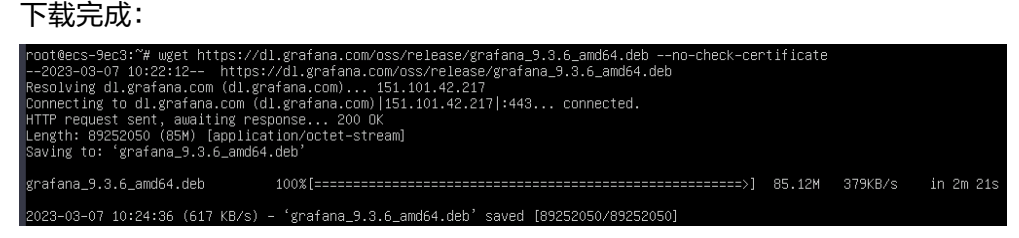

4. 执行如下命令安装Grafana。

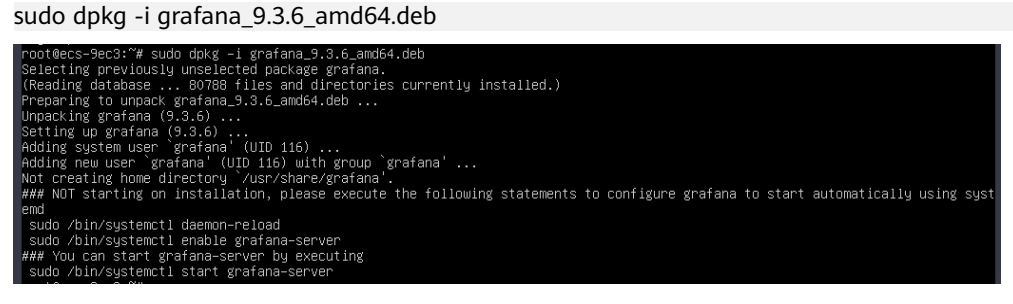

- 5. 执行命令启动Grafana。 sudo /bin/systemctl start grafana-server
- 6. 在本地PC访问Grafana配置。

确保ECS绑定了弹性公网IP,且对应<mark>[安全组](https://support.huaweicloud.com/intl/zh-cn/usermanual-ecs/zh-cn_topic_0140323157.html)</mark>配置正确(入方向放开TCP协议的3000 端口,出方向全部放通)。设置如下:

a. 单击ECS服务器名称进入详情页,单击"安全组"页签,单击"配置规则"。

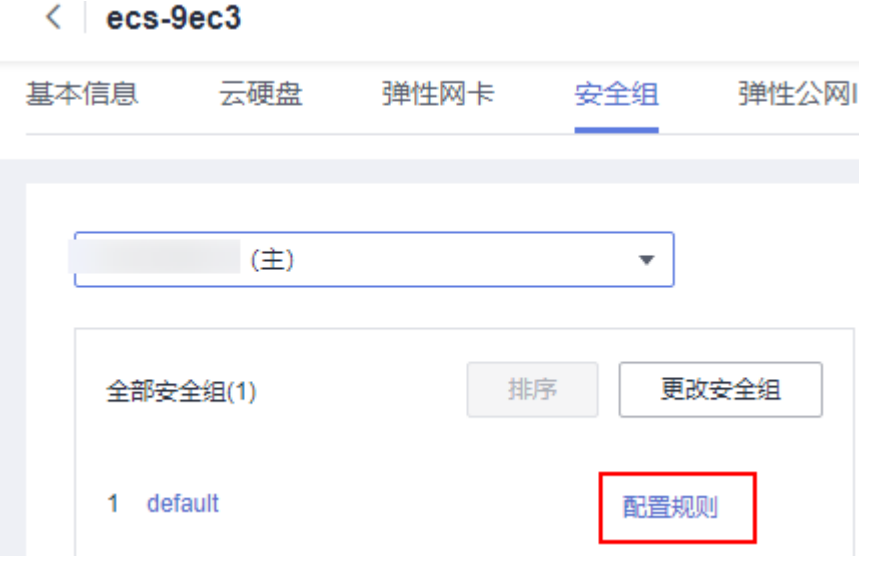

b. 单击"入方向规则",入方向放开TCP协议的3000端口,出方向默认全部放 通。

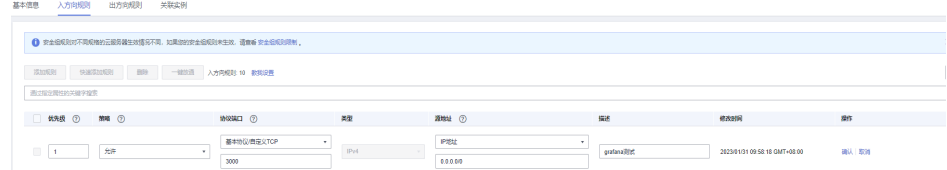

7. 在浏览器中输入"http://{弹性公网IP}:3000",即可进行访问。首次登录用户名 和密码为admin,登录成功后请根据提示修改密码。

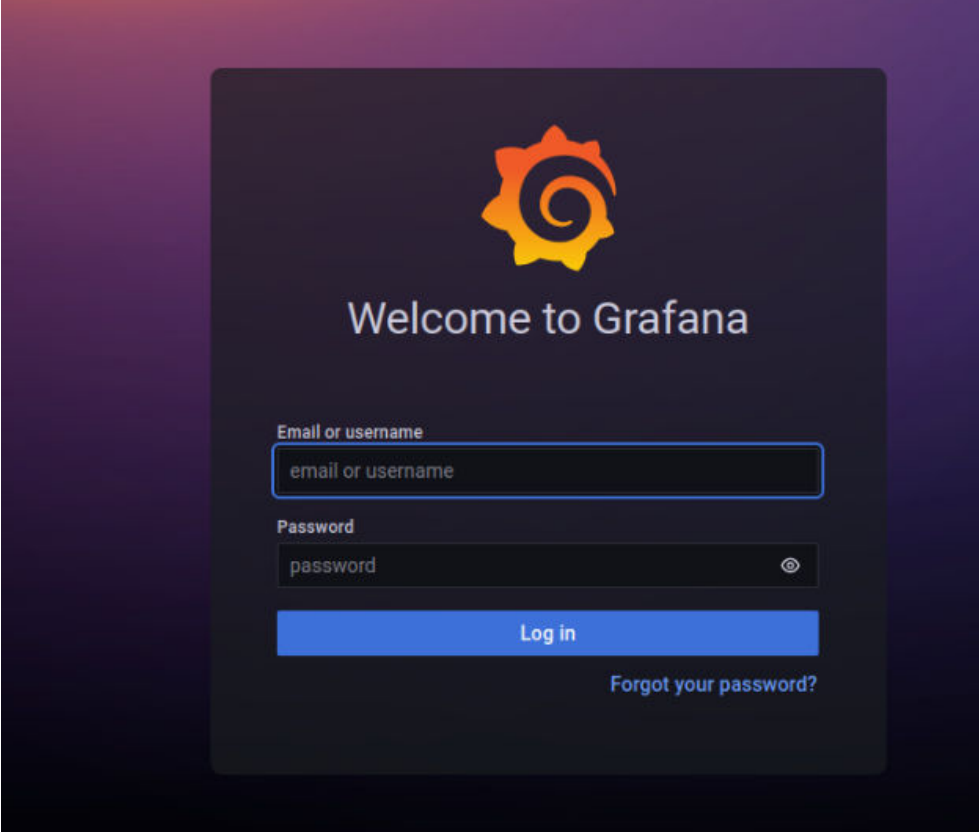

# **4.2.2.3** 在 **Notebook** 上安装配置 **Grafana**

### 前提条件

- 已创建CPU或GPU类型的Notebook实例,并处于运行中。
- 打开Terminal。

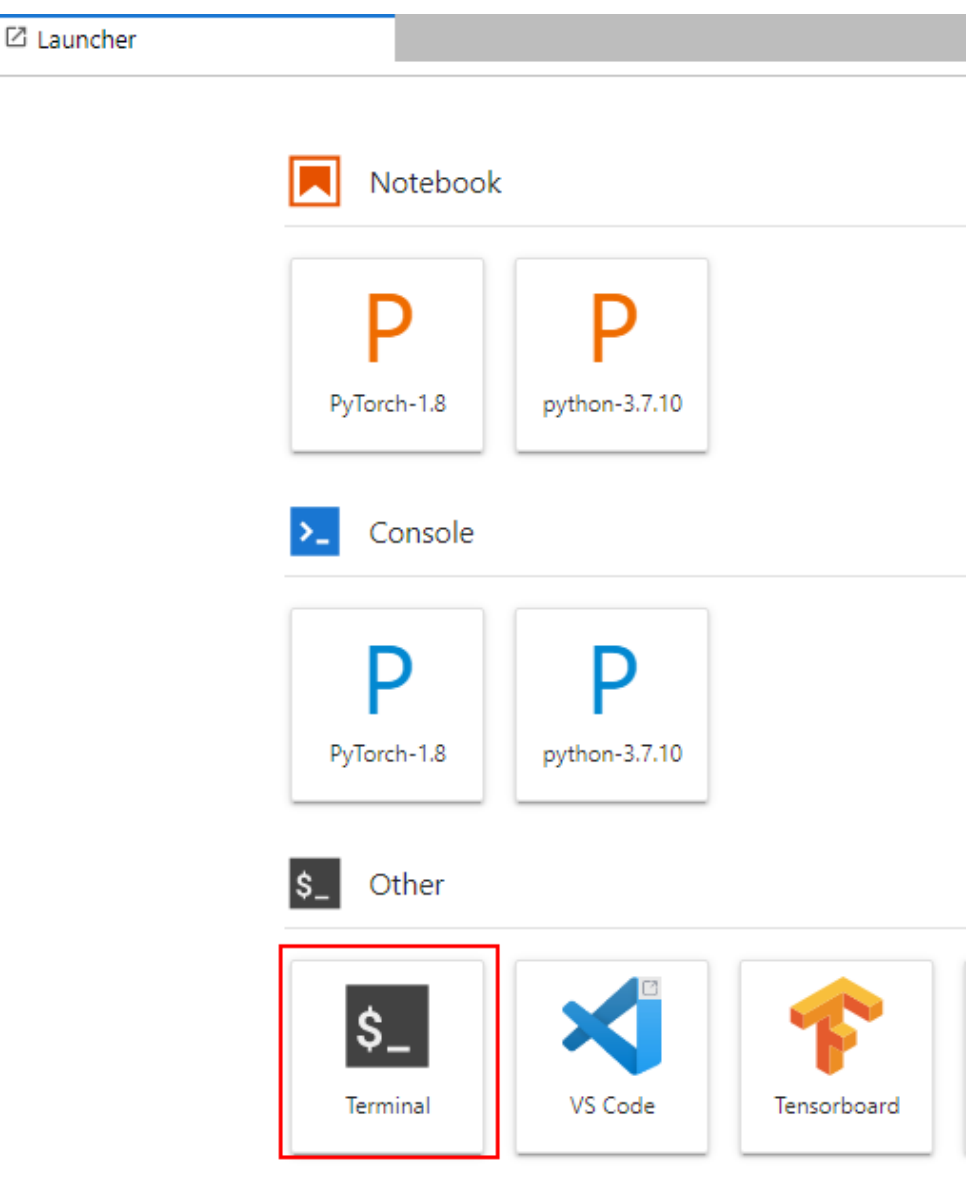

# 操作步骤

1. 在Terminal中依次执行以下命令,下载并安装Grafana。 mkdir -p /home/ma-user/work/grf cd /home/ma-user/work/grf wget https://dl.grafana.com/oss/release/grafana-9.1.6.linux-amd64.tar.gz tar -zxvf grafana-9.1.6.linux-amd64.tar.gz

<span id="page-40-0"></span>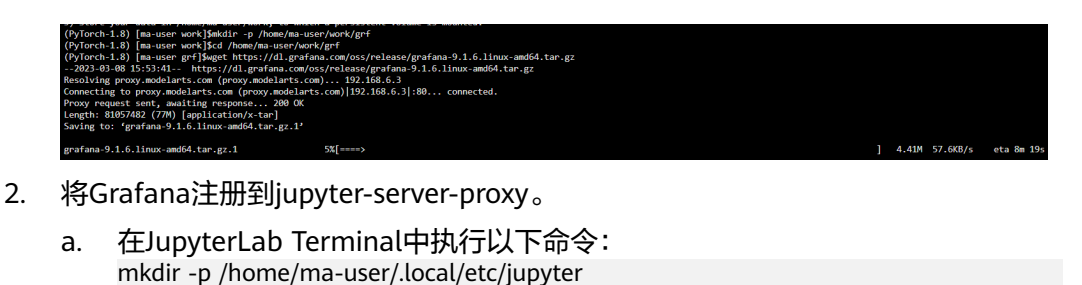

vi /home/ma-user/.local/etc/jupyter/jupyter\_notebook\_config.py

(PyTorch-1.8) [ma-user grf]\$mkdir -p /home/ma-user/.local/etc/jupyter (PyTorch-1.8) [ma-user grf]\$vi /home/ma-user/.local/etc/jupyter/jupyter\_notebook\_config.py

b. 在打开的juputer\_notebook\_config.py中,增加以下代码后按ESC退出然后输 入:wq保存。

```
c.ServerProxy.servers = {
  'grafana': {
    'command': ['/home/ma-user/work/grf/grafana-9.1.6/bin/grafana-server', '--
homepath', '/home/ma-user/work/grf/grafana-9.1.6', 'web'],
    'timeout': 1800,
    'port': 3000
  }
}
```
#### 说明

```
如果"/home/ma-user/.local/etc/jupyter/jupyter_notebook_config.py"文件中已有
 ……<br>"c.ServerProxy.servers"字段,新增对应的key-value键值对即可。
```
- 3. 适配JupyterLab访问地址。
	- a. 在左侧导航打开" vi /home/ma-user/work/grf/grafana-9.1.6/conf/ defaults.ini"文件。
	- b. 修改[server]中的"root\_url"和"serve\_from\_sub\_path"字段。

#### 图 **4-1** 修改 defaults.ini 文件

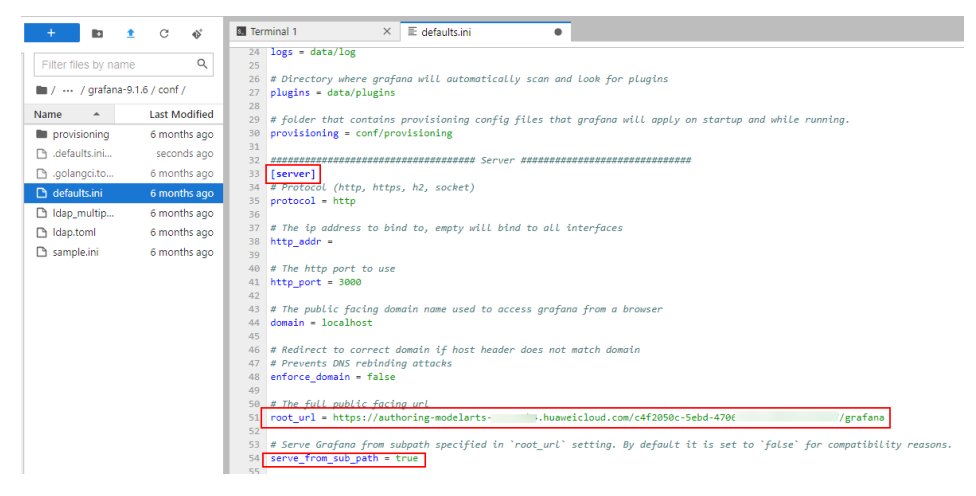

#### 其中:

root\_url的组成为: https:{jupyterlab域名}/{INSTANCE\_ID}/grafana。域 名和INSTANCE\_ID可以从打开的jupyterLab页面地址栏获取,如下:

 $\bigcirc$  2 (auto-W) - JupyterLab  $\times$  + ab/workspaces/auto-W

 $\times$ 

- Serve\_from\_sub\_path设置为true
- 4. 保存Notebook镜像。
	- a. 进入Notebook控制台,单击"开发环境 > Notebook", 在Notebook实例列 表里找到对应的实例,选择"更多 > 保存镜像"。

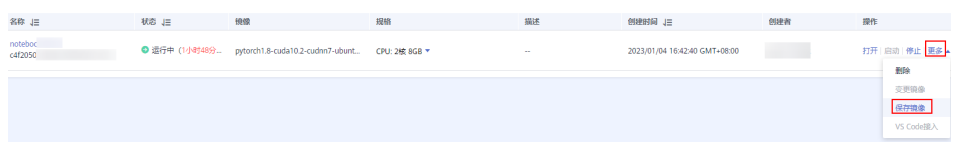

b. 在保存镜像对话框中,设置组织、镜像名称、镜像版本和描述信息。单击 "确定"保存镜像。

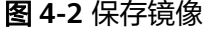

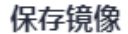

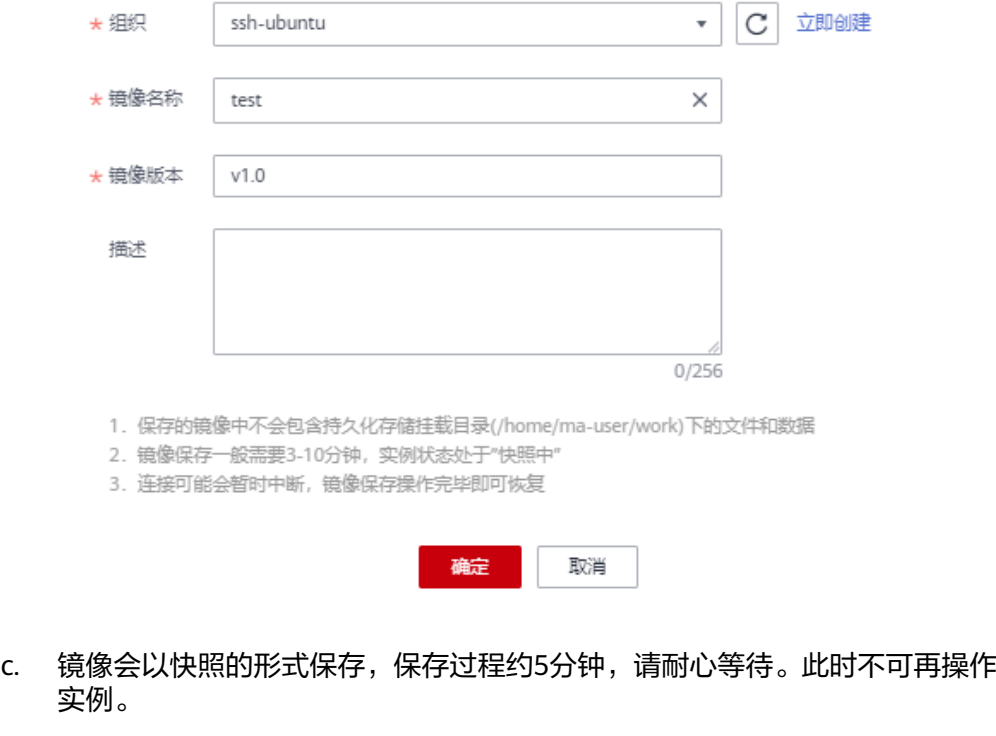

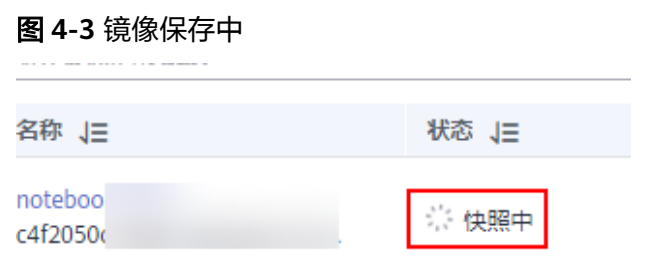

d. 镜像保存成功后,实例状态变为"运行中",重启Notebook实例。

<span id="page-42-0"></span>图 **4-4** 镜像保存成功

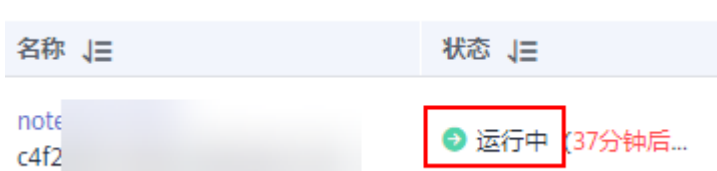

5. 打开Grafana页面。

新打开一个浏览器窗口,在地址栏输入**[3](#page-40-0)**中配置的root\_url后。出现Grafana登录 页面即代表在Notebook中安装和配置Grafana成功。首次登录用户名和密码为 admin,登录成功后请根据提示修改密码。

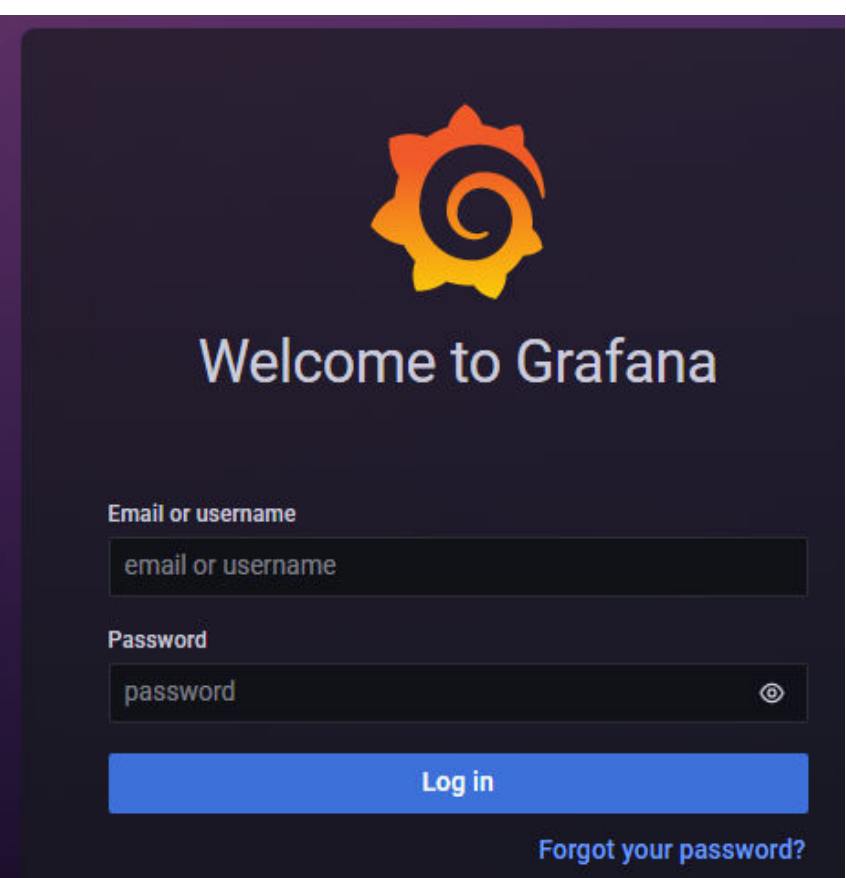

# **4.2.3** 配置 **Grafana** 数据源

在Grafana配置数据源后,即可通过Grafana查看ModelArts的监控数据。

## 前提条件

● 已安装**[Grafana](#page-35-0)**。

### 配置 **Grafana** 数据源

- 1. 添加AccessCode
	- a. 进入AOM管理控制台。

<span id="page-43-0"></span>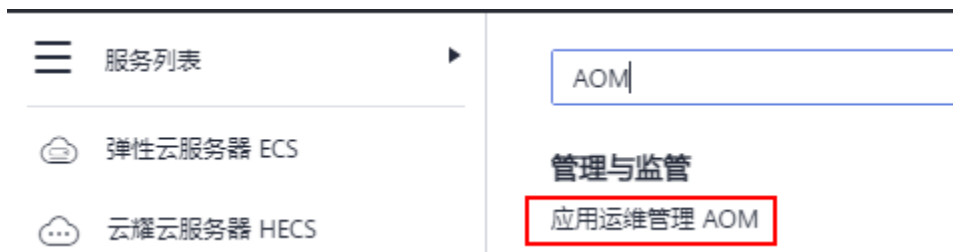

 $b.$  在左侧导航栏中选择"配置管理 > 接入管理",单击"创建AccessCode", 参考下图生成AccessCode。

#### 图 **4-5** 生成 AccessCode

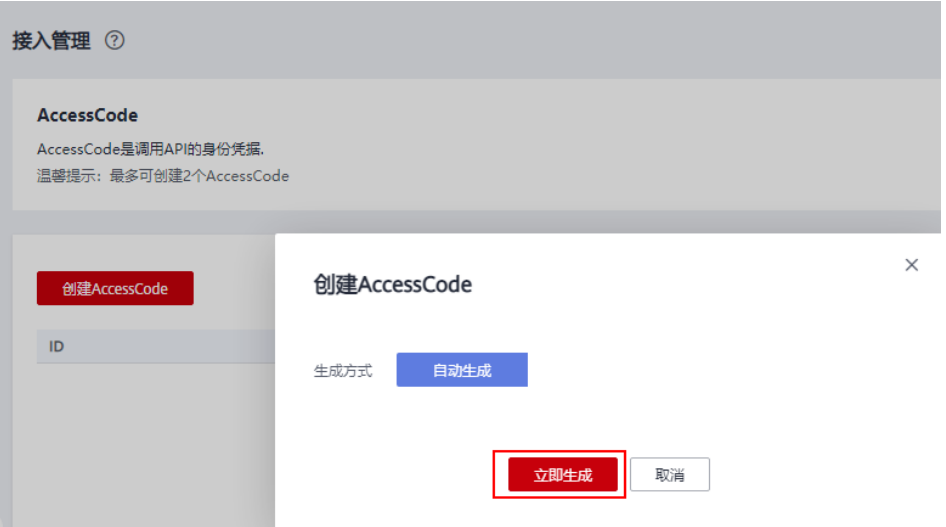

c. 单击<sup>●</sup>即可查看AccessCode,记录生成的AccessCode。

#### 图 **4-6** 查看 AccessCode

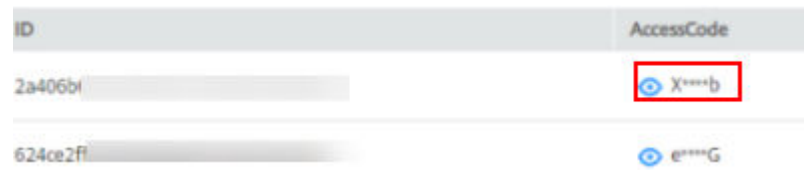

2. 获取数据源URL。

在Grafana中需要配置数据源URL, URL的组成是: https://{Endpoint}/v1/ {project\_id}

- AOM的Endpoint信息可以通过访[问地区和终端节点获](https://developer.huaweicloud.com/intl/zh-cn/endpoint?AOM)取。
- project\_id需填写对应region的项目id,通过"我的凭证"获取。

#### 图 **4-7** 进入我的凭证

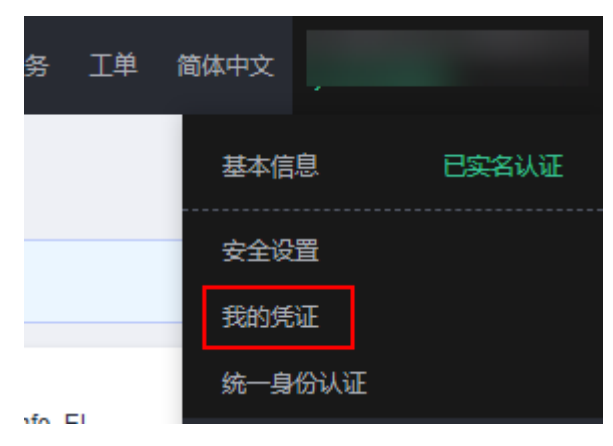

#### 图 **4-8** 获取项目 ID

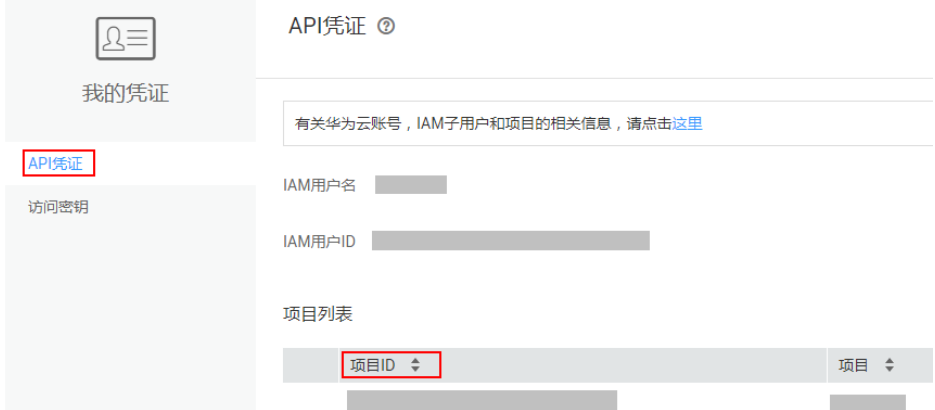

- 3. 在Grafana中增加数据源。
	- a. 登录Grafana。首次登录用户名和密码为admin,登录成功后可根据提示修改 密码。
	- b. 在左侧菜单栏,选择"Configuration > Data Sources",单击"Add data source"。

#### 图 **4-9** 配置 Grafana

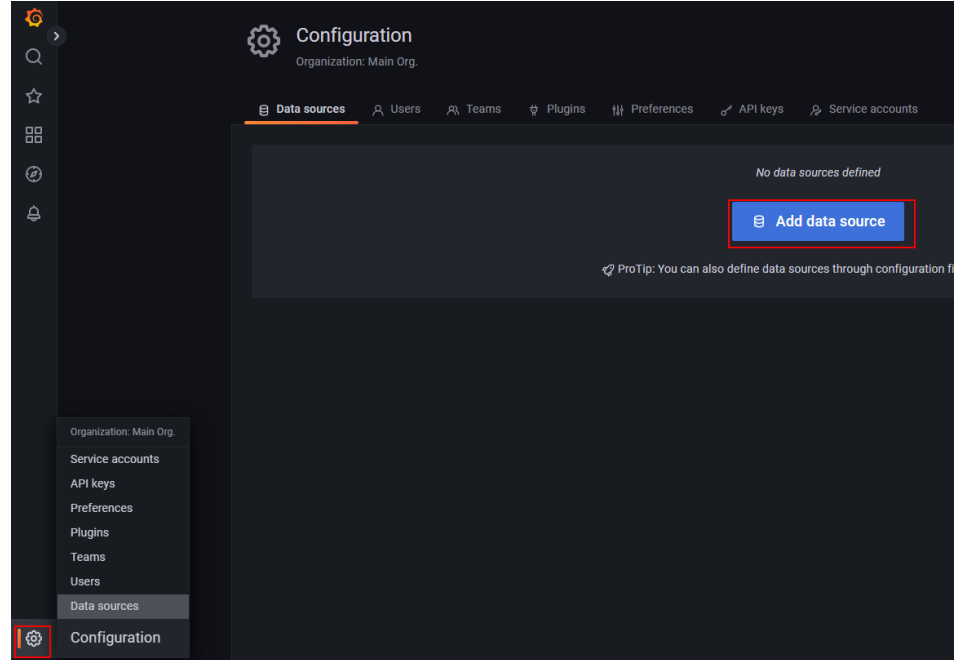

c. 单击"Prometheus",进入Prometheus配置页面。

### 图 **4-10** 进入 Prometheus 配置页面

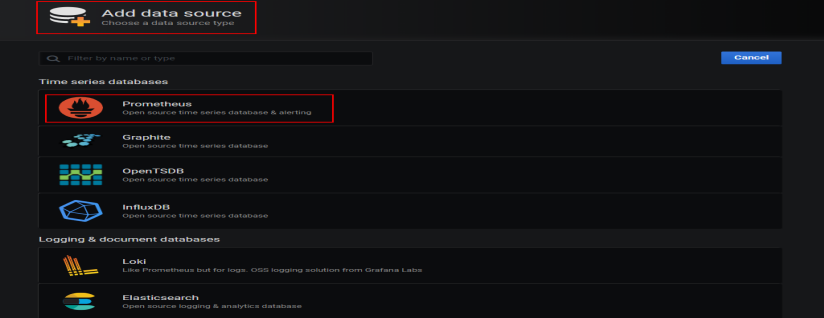

d. 参考下图进行配置。

#### 图 **4-11** 配置 Grafana 数据源

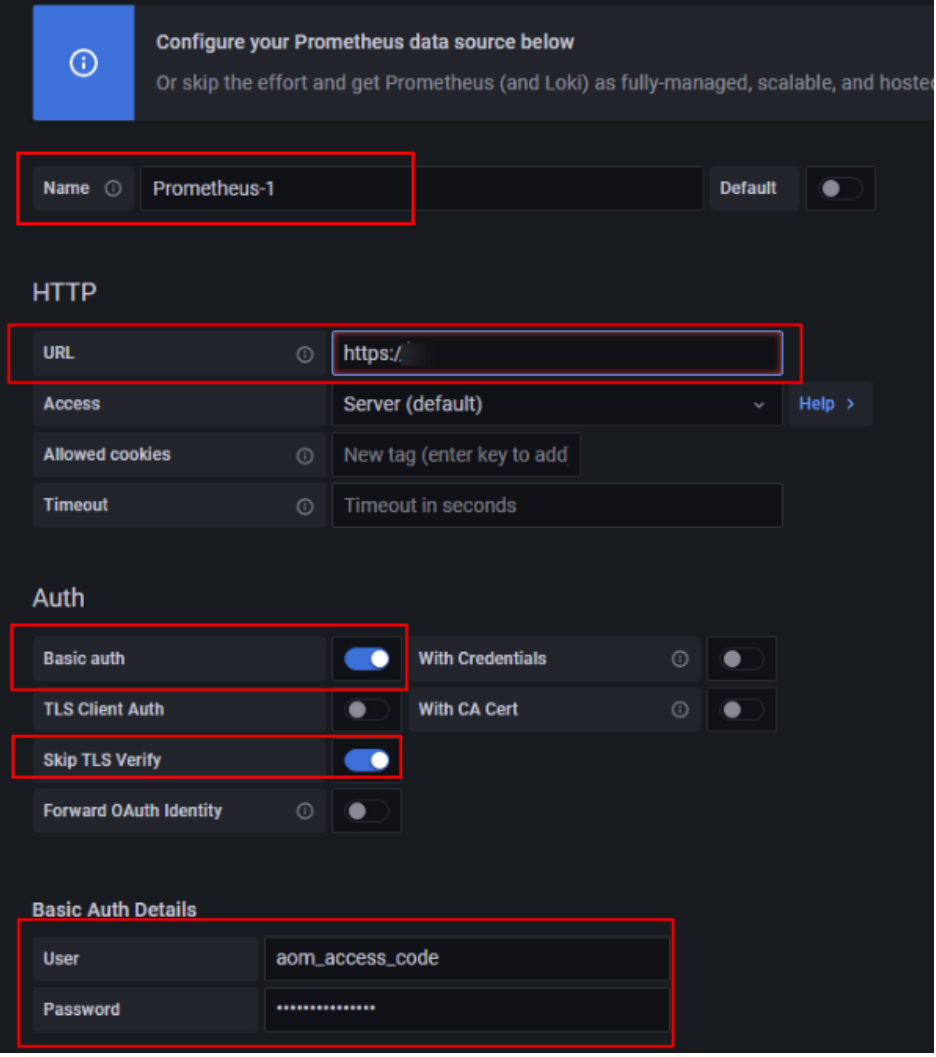

### 说明

Grafana安装方式不同,Grafana版本也可能不同,图**4-11**仅为示例,请以实际配置 界面为准。

#### 表 **4-1** 参数配置说明

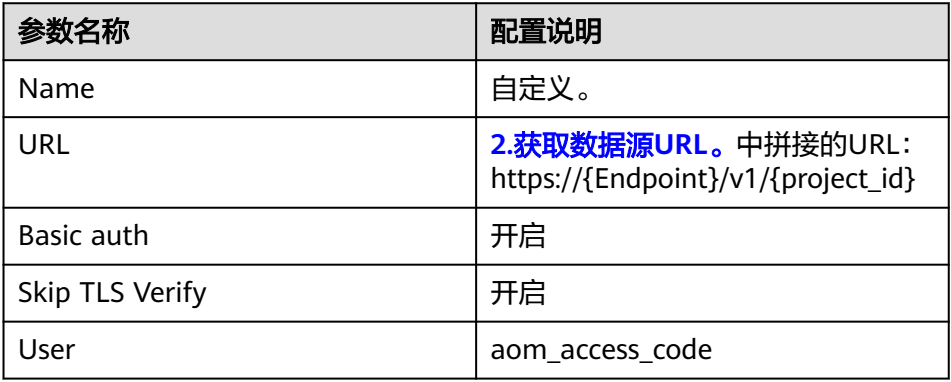

<span id="page-47-0"></span>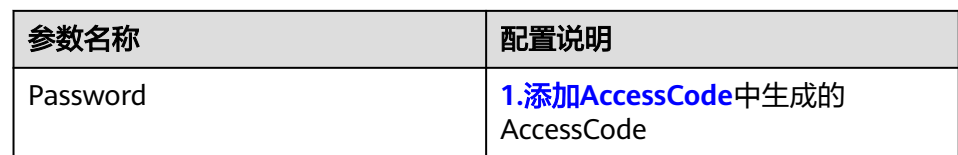

e. 配置完成后,单击下方的"Save & test",展示"Data source is working" 代表配置数据源成功。

#### 图 **4-12** 配置数据源成功

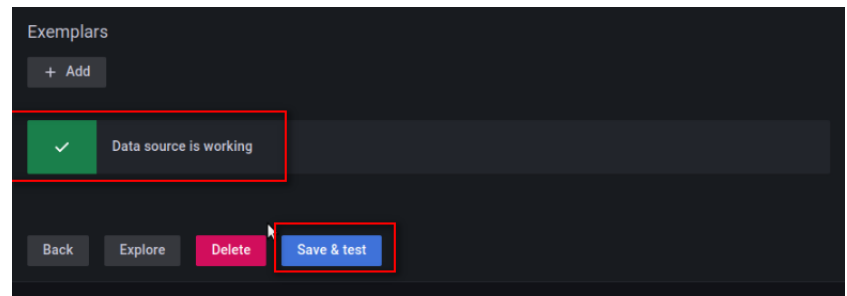

# **4.2.4** 使用 **Grafana** 配置 **Dashboards**,查看指标数据

Grafana中可以自定义配置各种视图的仪表盘, ModelArts也提供了针对集群的配置模 板。本章节分别以使用ModelArts提供的模板查看指标和创建Dashboards的方式,说 明如何进行仪表盘配置。Grafana的更多使用请参考**Grafana**[官方文档。](https://grafana.com/tutorials)

### 准备工作

ModelArts提供了集群视图,节点视图,用户视图,任务视图,任务详细视图这5个模 板,这些模板在Grafana官方文档可以搜索下载,您导入模板配置Dashboards时,可 直接使用。

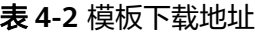

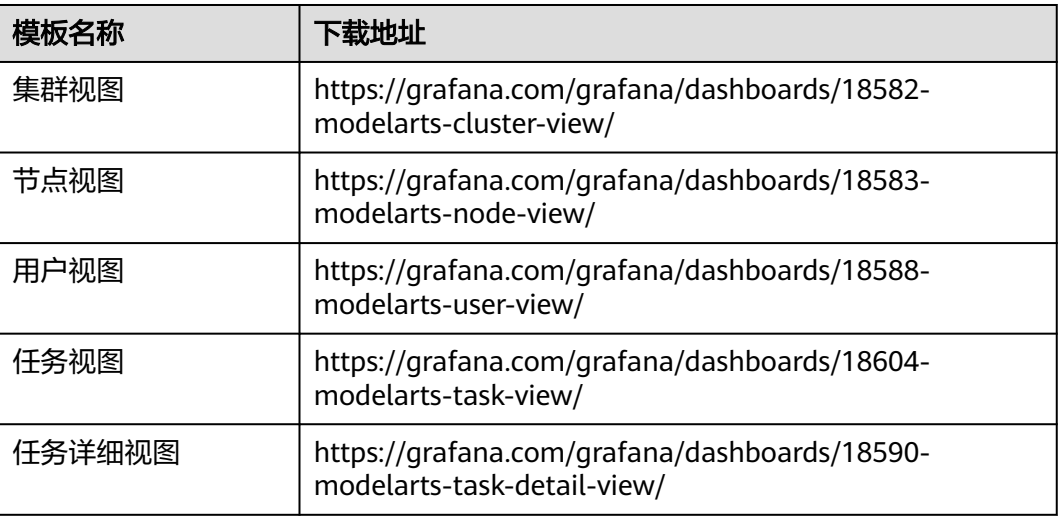

# 使用 **ModelArts** 提供的模板查看指标

1. (可选)<mark>准备工作</mark>展示了所有模板的下载地址,选择需要使用的模板,打开链 接,单击"Download JSON"下载JSON文件,如下图。

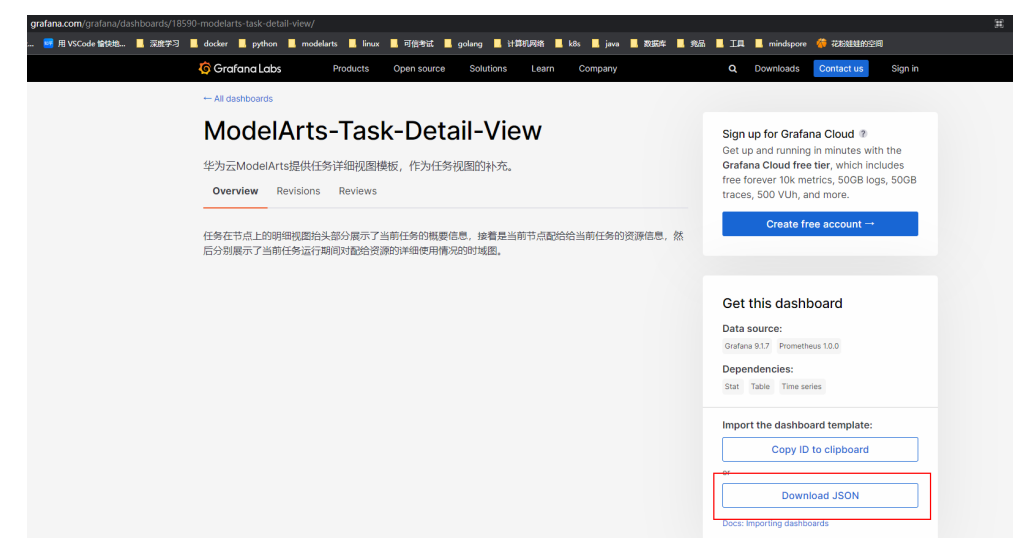

图 **4-13** 下载任务详情视图模板

2. 打开"DashBoards", 选择"New"> "Import"。

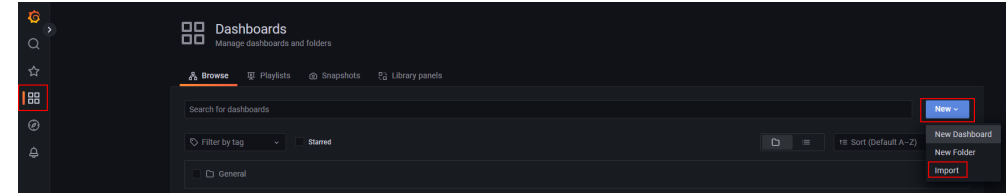

- 3. 导入DashBoards模板,有两种方式:
	- 方式一:上传**1**中下载的JSON文件,如图**[4-14](#page-49-0)**所示。
	- 方式二:复[制准备工作](#page-47-0)提供的模板的下载地址,单击"Load",如图**[4-15](#page-50-0)**所 示。

### <span id="page-49-0"></span>图 **4-14** 上传 JSON 文件导入 DashBoards 模板

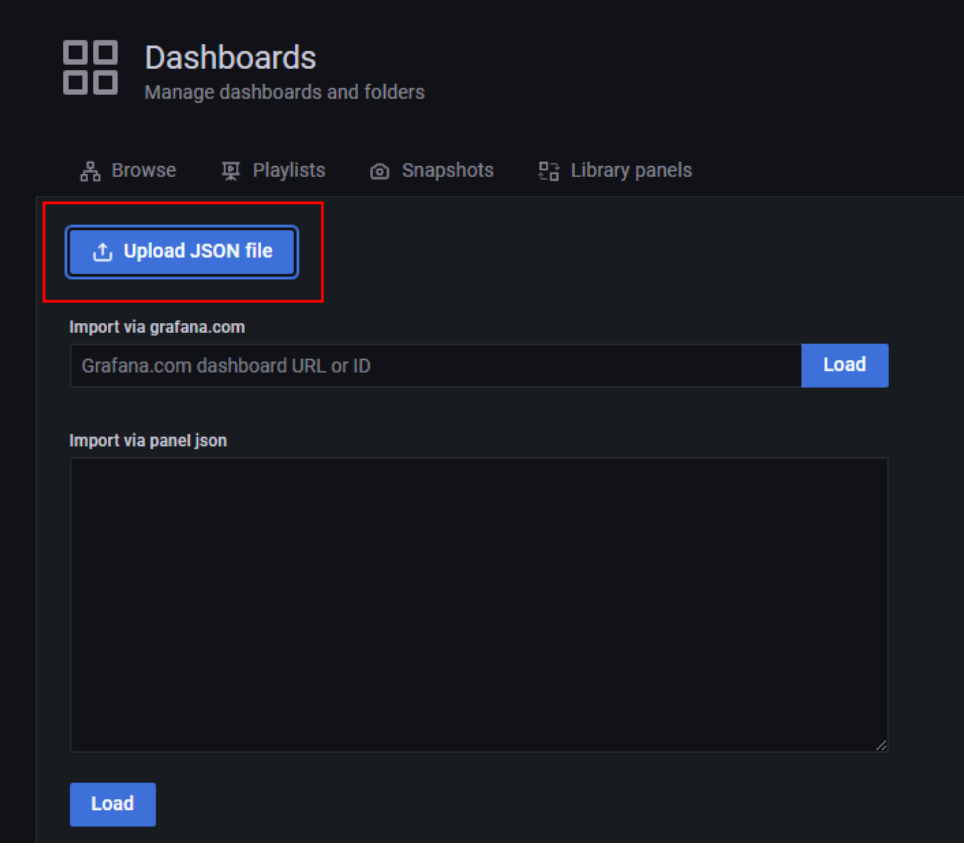

<span id="page-50-0"></span>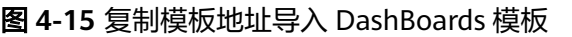

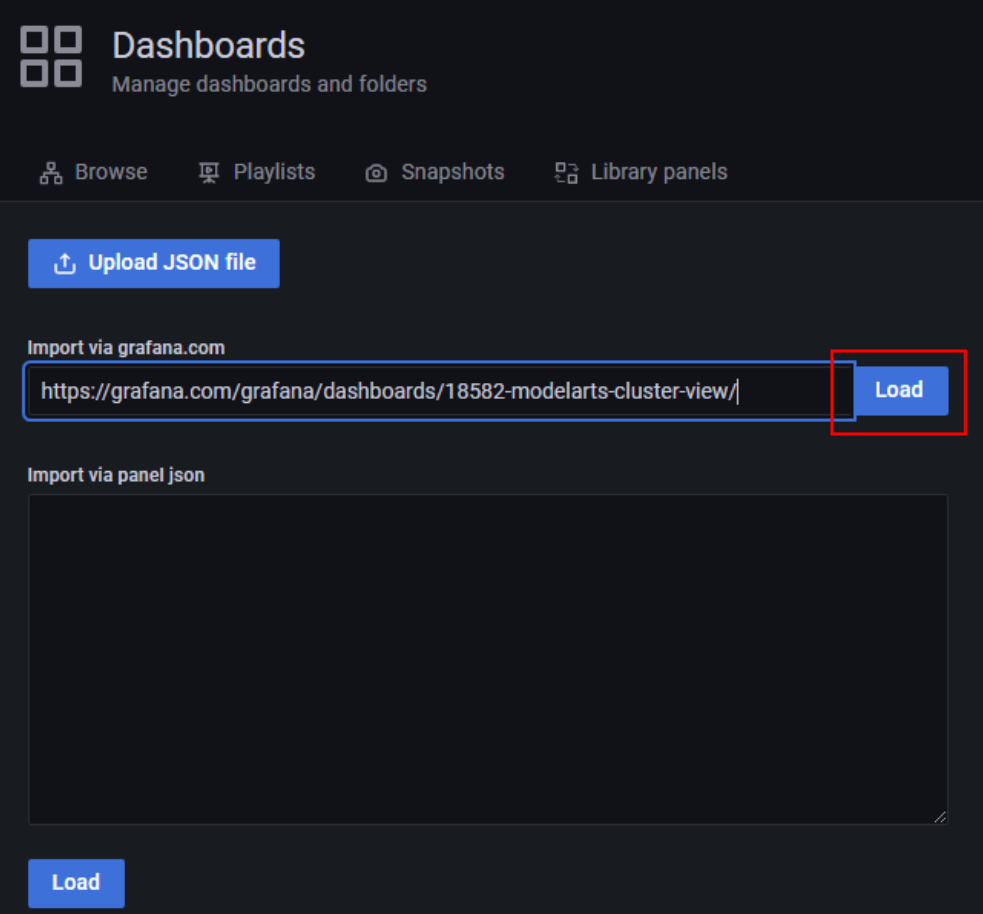

4. 修改视图名称,单击import。

#### 图 **4-16** 修改视图名称

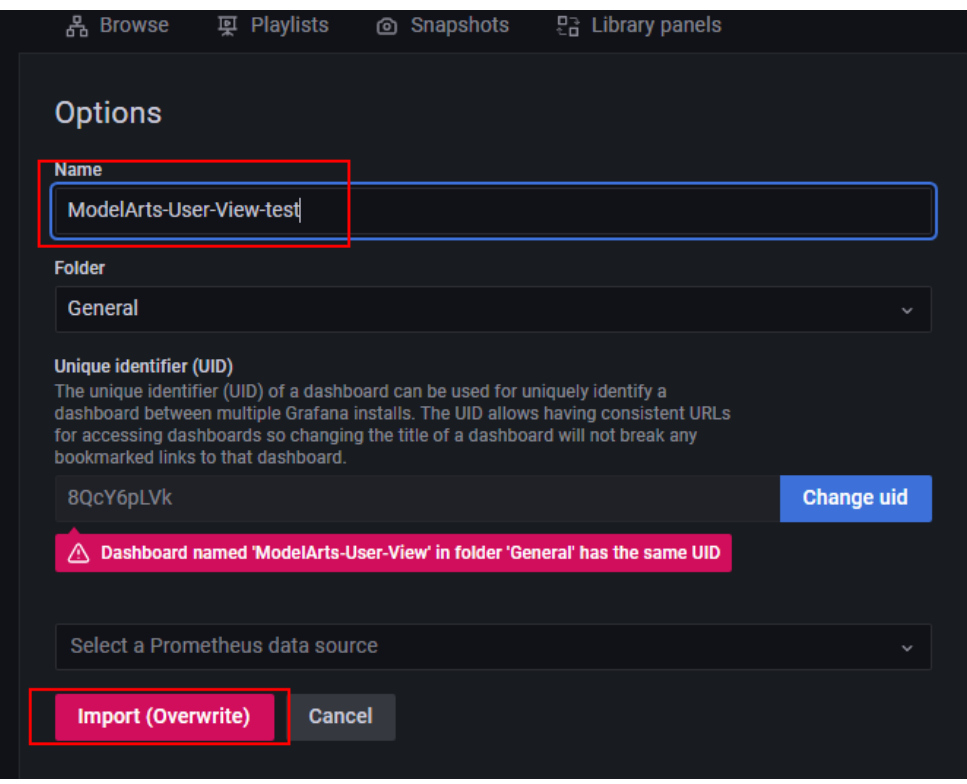

注意: 如提示uid重复, 则修改下json中的uid后单击"Import"。

# 图 **4-17** 修改 uid

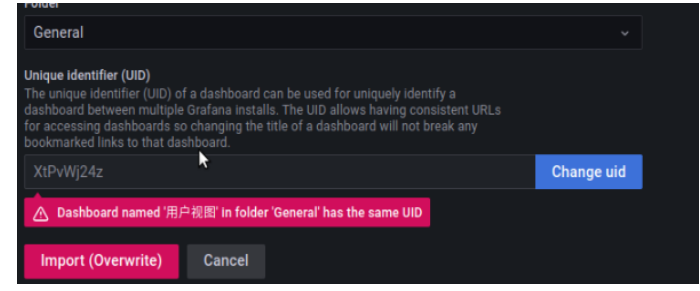

5. 导入成功后,在Dashboards下,即可看到导入的视图,单击视图即可打开监控。

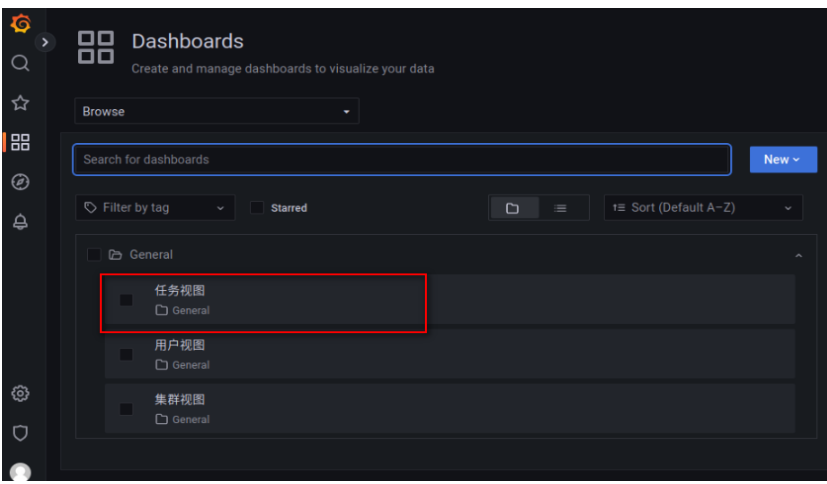

#### 6. 模板使用

导入成功后,单击想查看的模板即可查看响应内容。这里介绍一些常用功能的使 用。

– 切换数据源和资源池

图 **4-18** 切换数据源和资源池

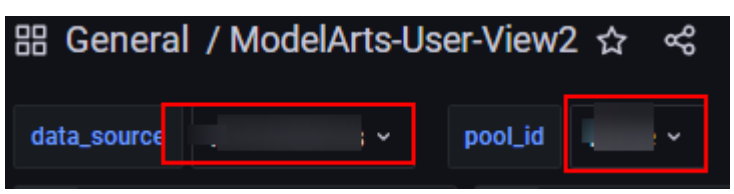

单击红框中相应位置,即可出现下拉框,修改响应的数据源和资源池。

– 刷新数据

88 General / ModelArts-User-View2 ☆ <6

单击右上角的图标,即可刷新整个DashBoard的所有数据,各panel也会更新 修改自动刷新时间

#### 图 **4-19** 修改自动刷新时间

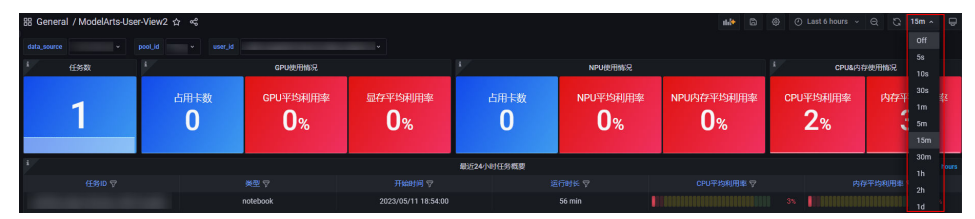

模板的默认刷新时间是15分钟,如果觉得该时间不合适,可在右上角下拉选 择修改,修改后,单击保存即可生效。

– 修改DashBoard查询数据时间范围

图 **4-20** 修改查询数据时间范围

88 General / ModelArts-User-View2 ☆ <

单击右上角图标,即可修改DashBoard整体的数据查询时间。除固定查询时 间外的其他panel,都会应用该数据查询时间范围。

– 增加新panel

图 **4-21** 新增一个 panel

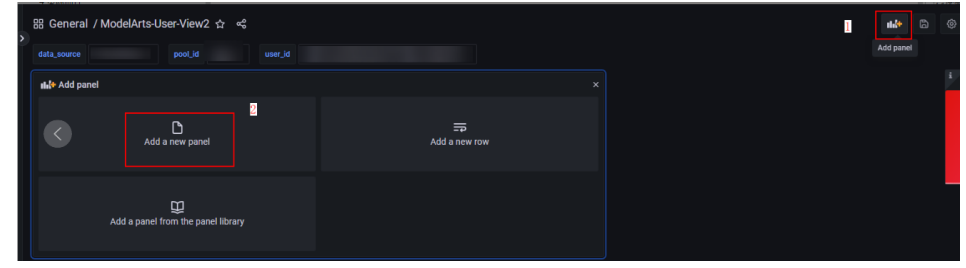

新增一个panel后,即可在其中查询相应的数据。将数据源和资源池进行如下 的相应选择,即可应用当前DashBoard的对应配置。

#### 图 **4-22** 使用当前 DashBoard 的配置

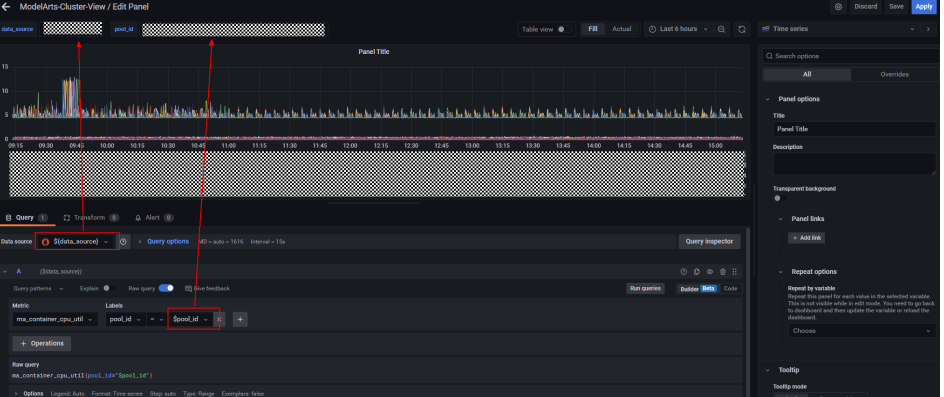

# 创建 **Dashboards** 查看指标

- 1. 打开"DashBoards",单击"New",选择"New Dashboards"。
- 2. 在New Dashboards界面,单击"Add a new panel"。
- 3. 在New dashboard /Edit Panel界面,填写如下参数。 Data source:已配置**[Grafana](#page-42-0)**数据源; Metric:指标名称,可参考表**[4-3](#page-56-0)**、表**[4-4](#page-59-0)**、表**[4-5](#page-74-0)**获取想要查询的指标; Labels:填写过滤该指标的标签,请参考表**[4-6](#page-76-0)**。

单击右上角的'+'图标,即可新增一个panel。

#### 图 **4-23** 创建 Dashboards 查看指标

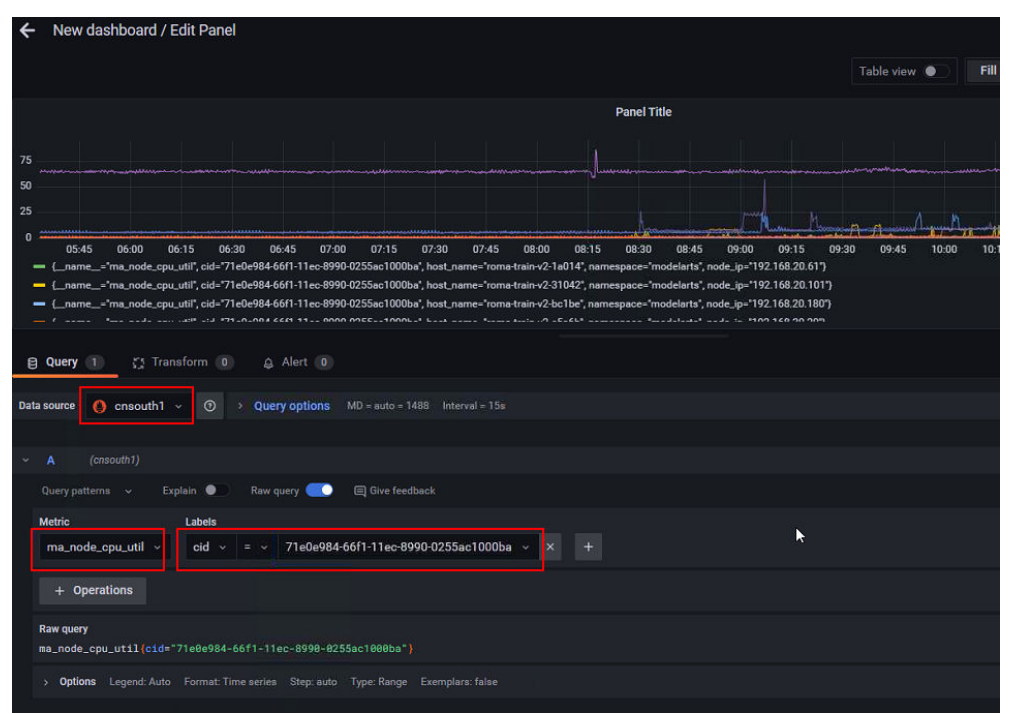

# **4.3** 在 **AOM** 控制台查看 **ModelArts** 所有监控指标

ModelArts会定期收集资源池中各节点的关键资源(GPU、NPU、CPU、Memory等) 的使用情况以及开发环境、训练作业、推理服务的关键资源的使用情况,并上报到 AOM,用户可直接在AOM上查看,详细步骤如下:

- 1. 登录控制台,搜索AOM,进入"应用运维管理 AOM"控制台。
- 2. 单击"监控 > 指标浏览", 进入"指标浏览""页面", 单击"添加指标查 询"。

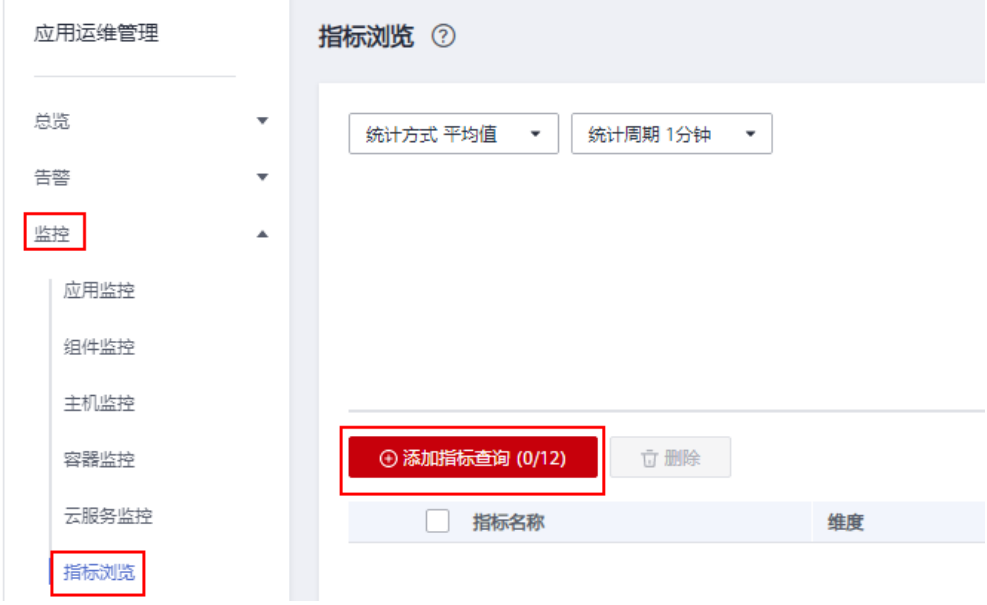

#### 3. 添加指标查询信息,单击确定。

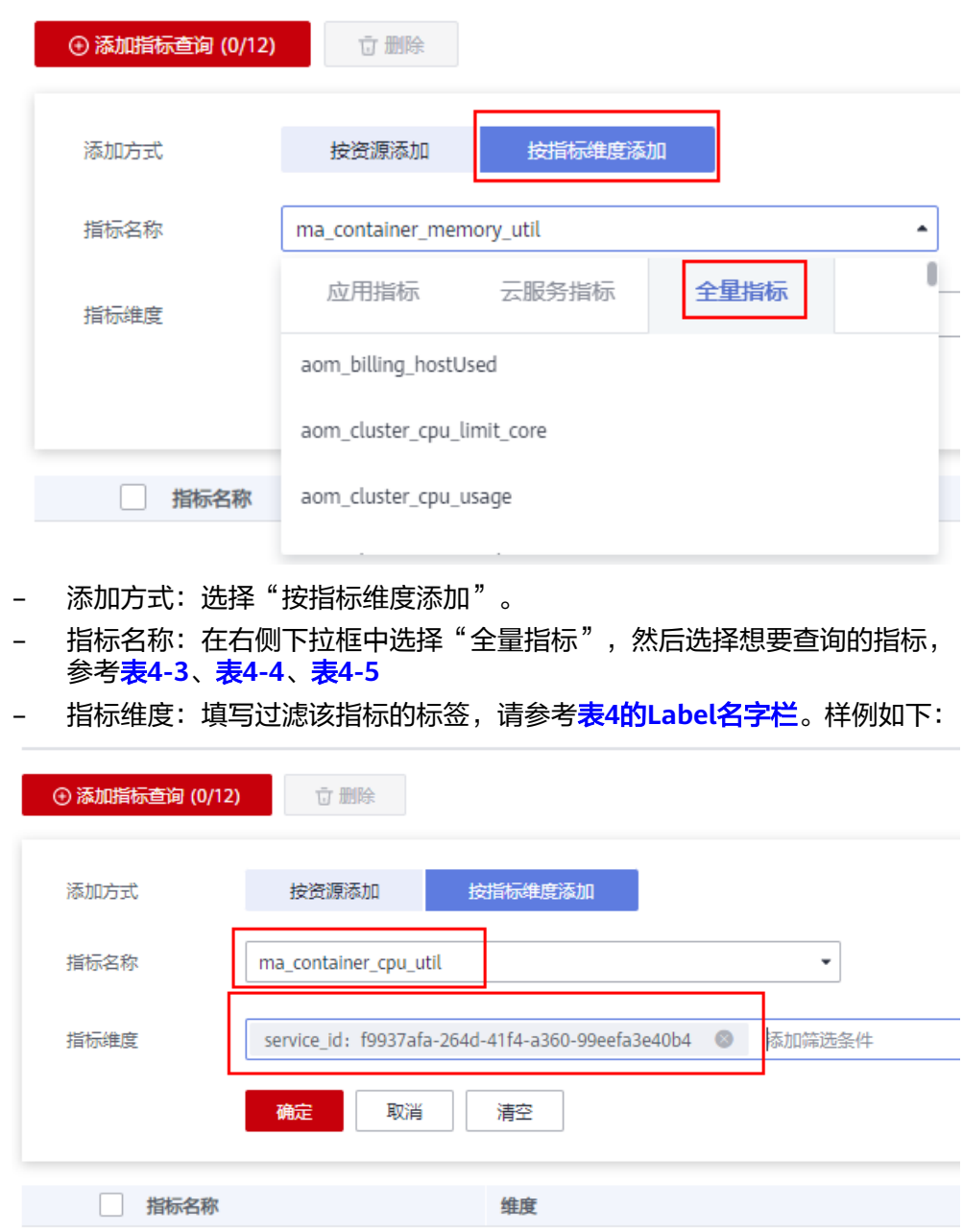

# 4. 即可出现指标信息。

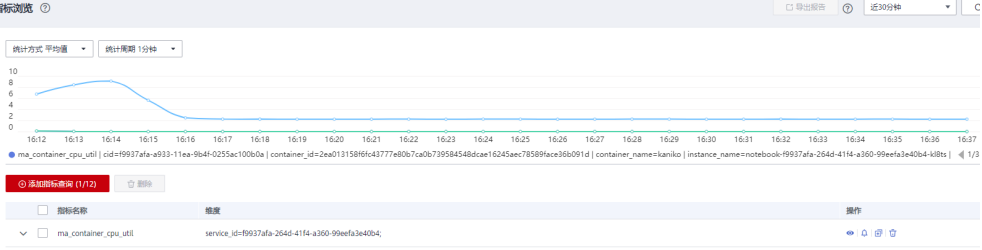

#### <span id="page-56-0"></span>表 **4-3** 容器级别的指标

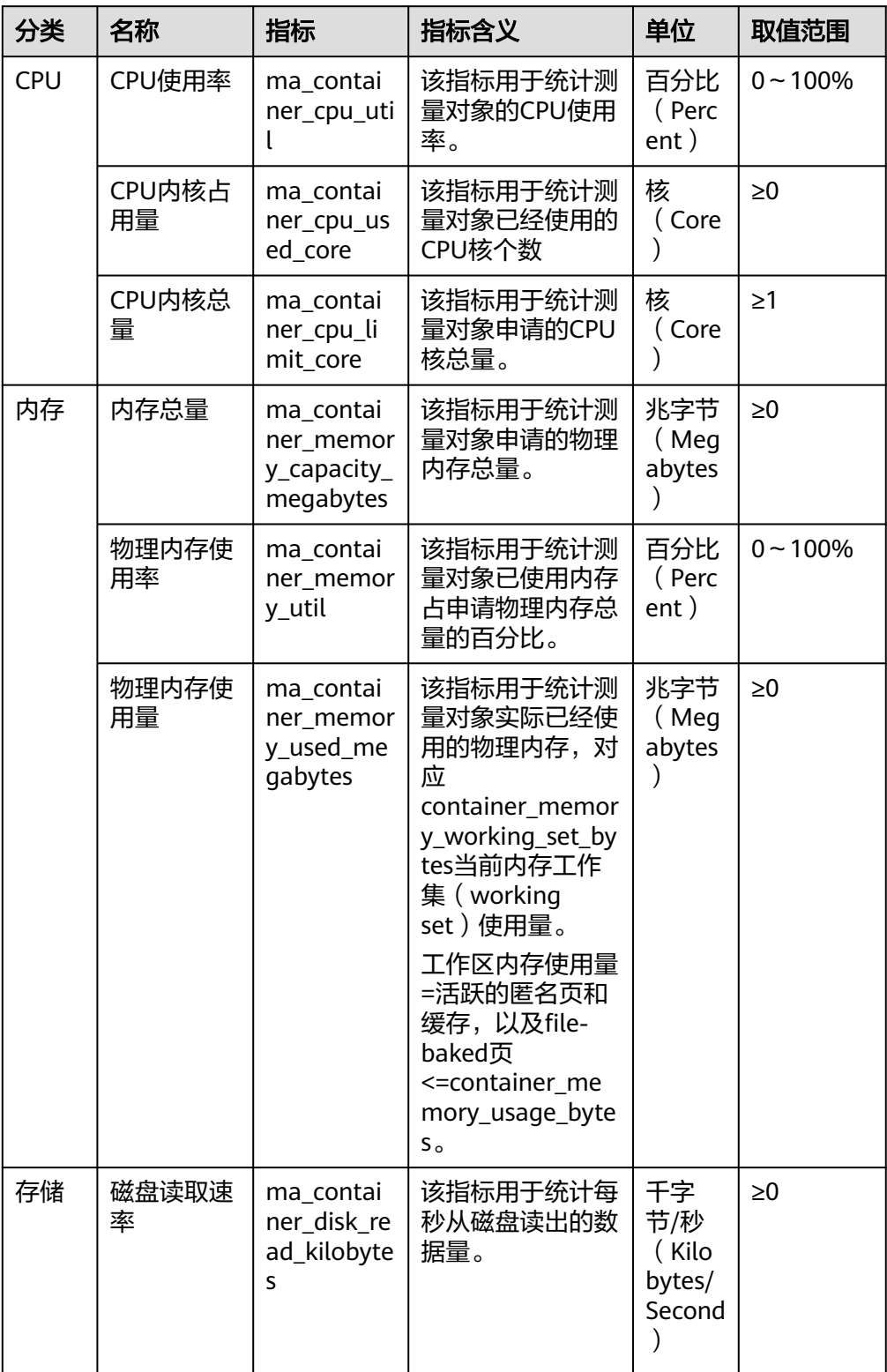

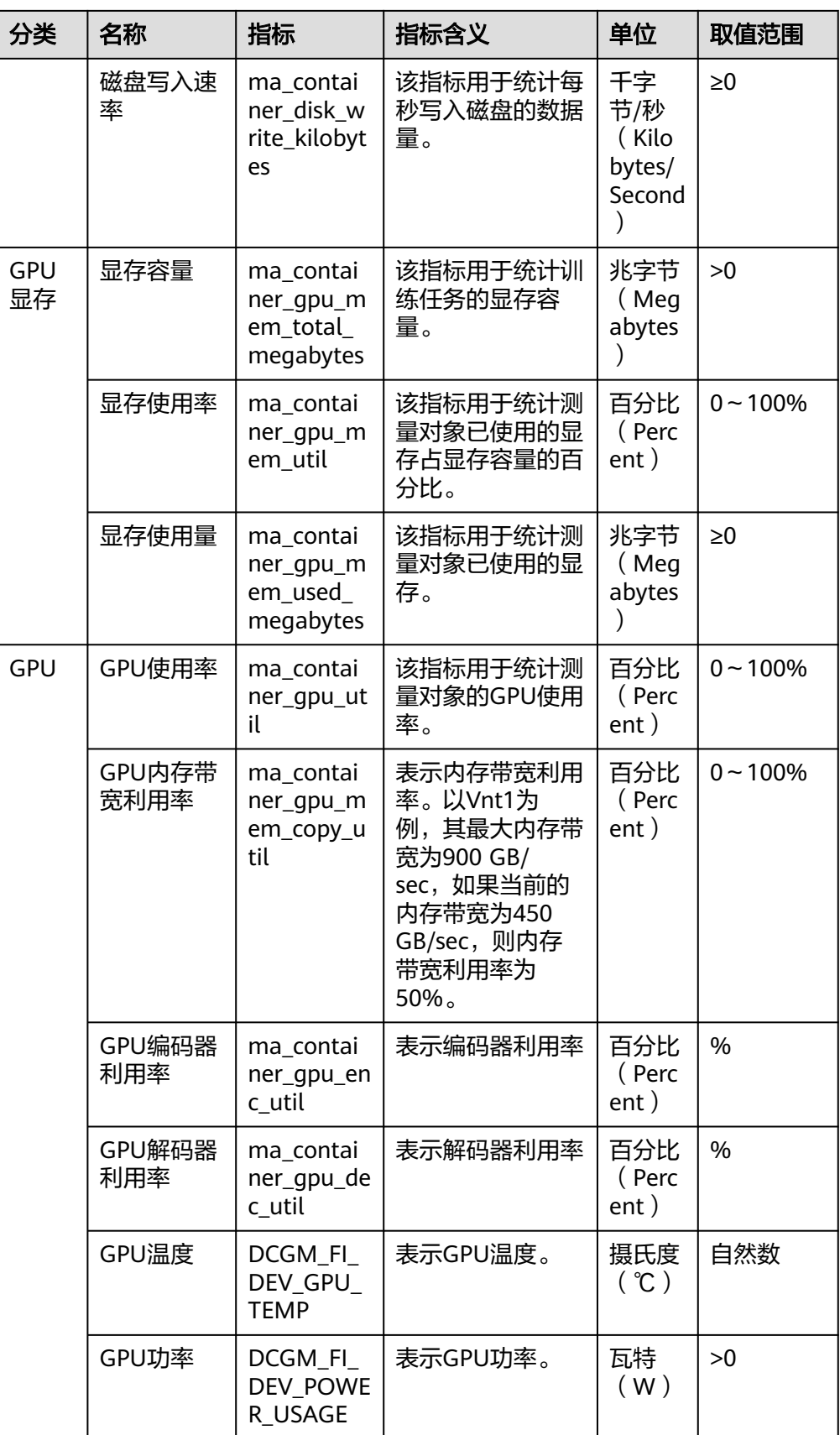

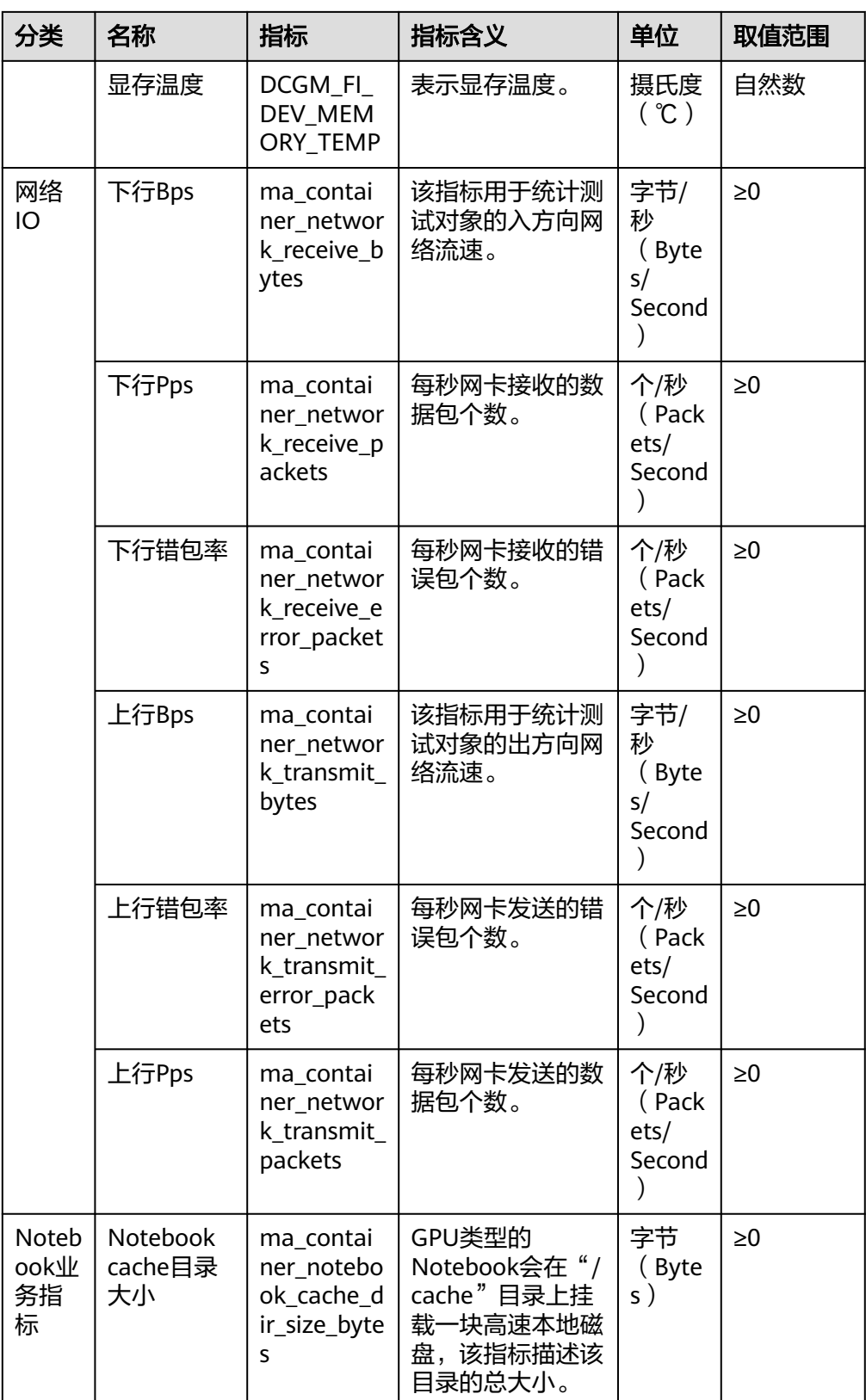

<span id="page-59-0"></span>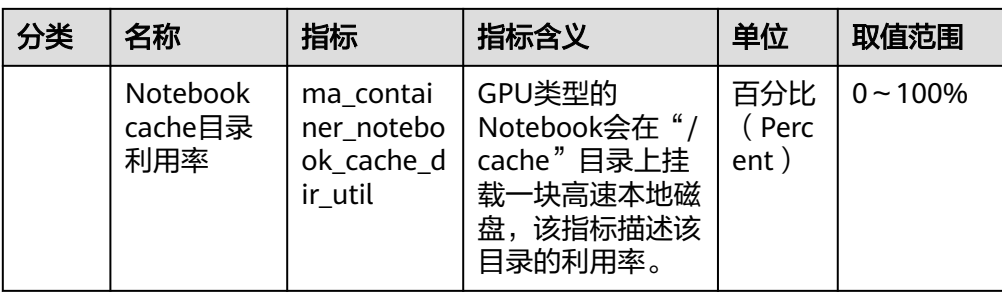

# 表 **4-4** 节点指标(仅专属池上会收集)

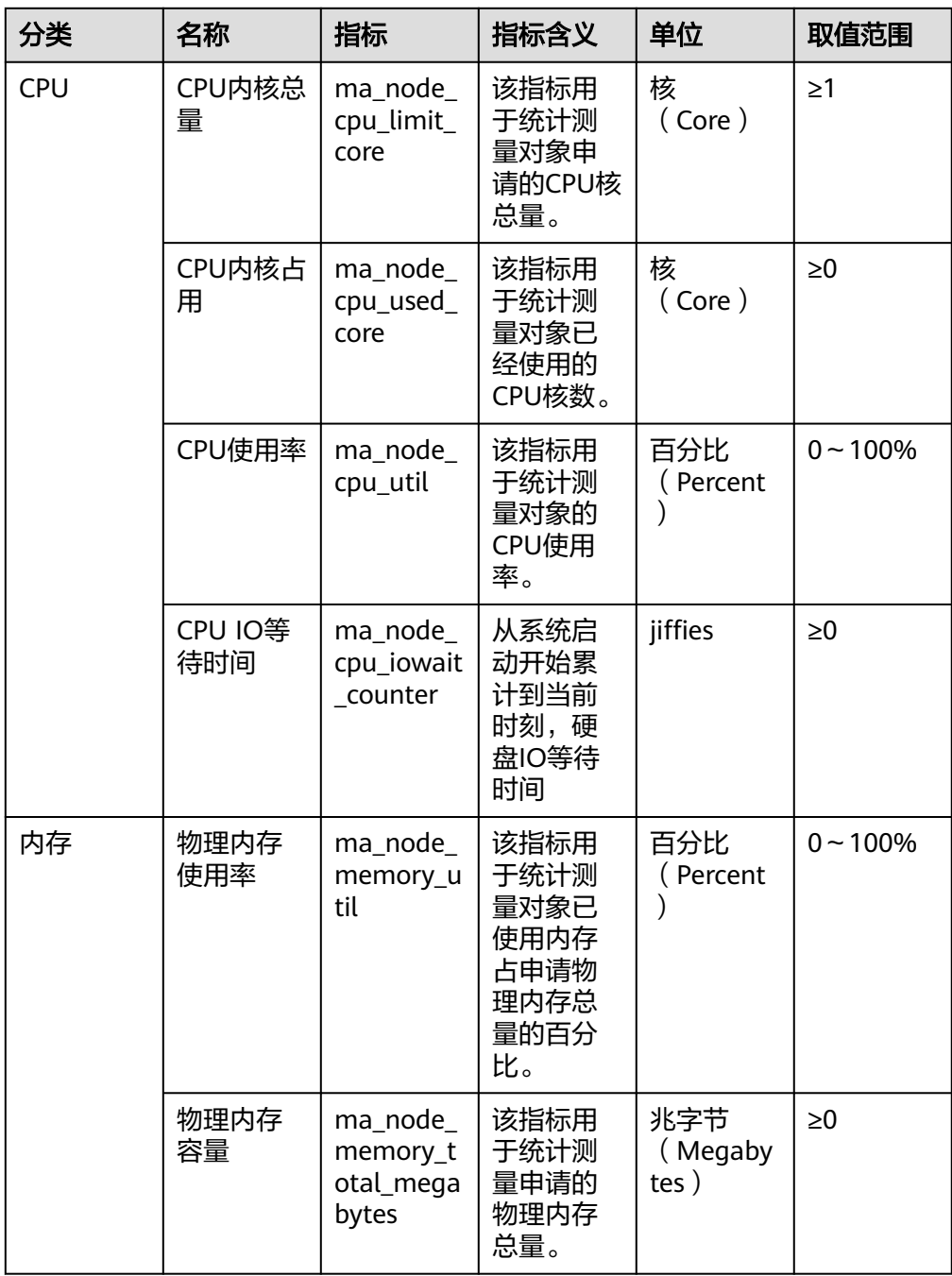

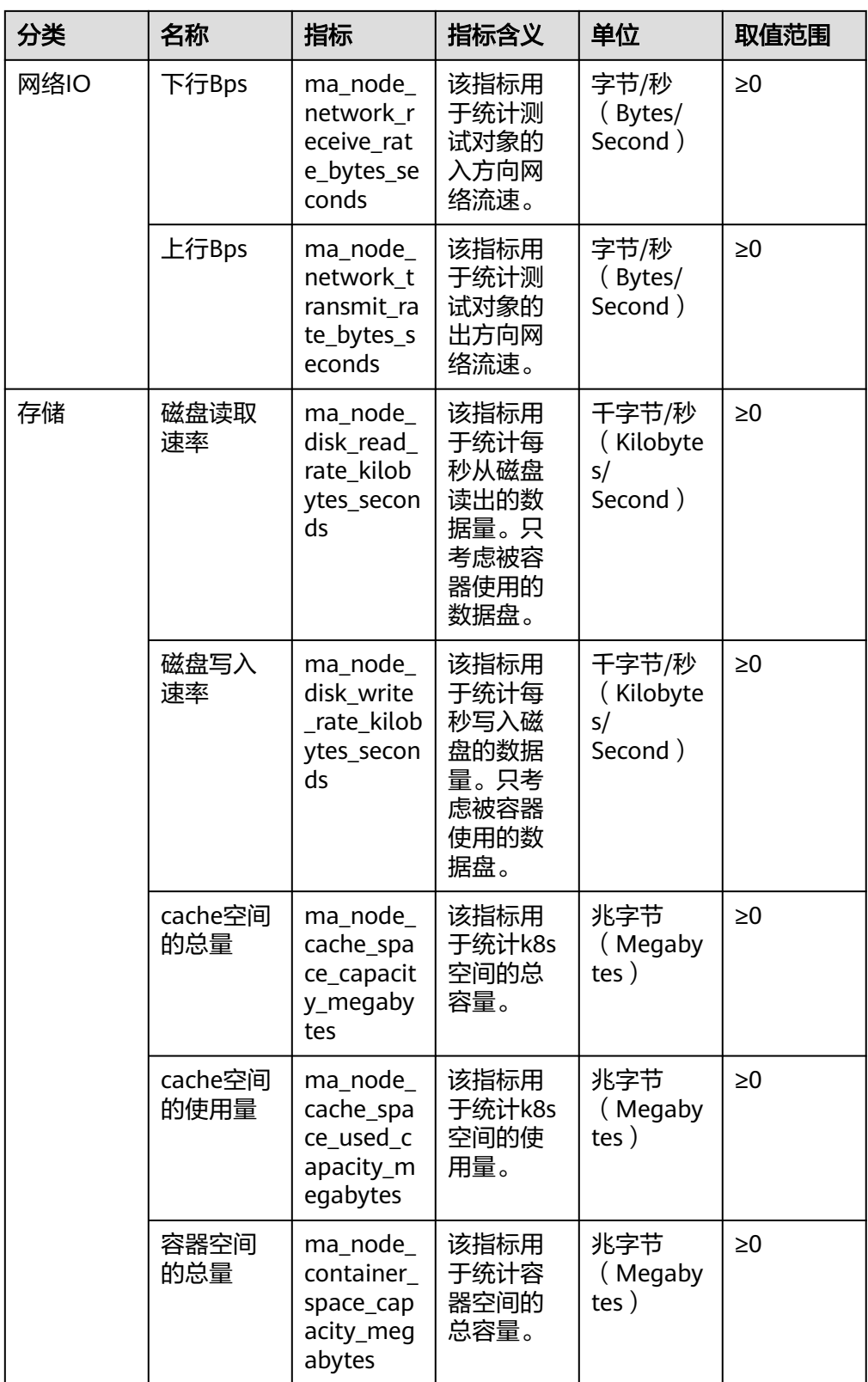

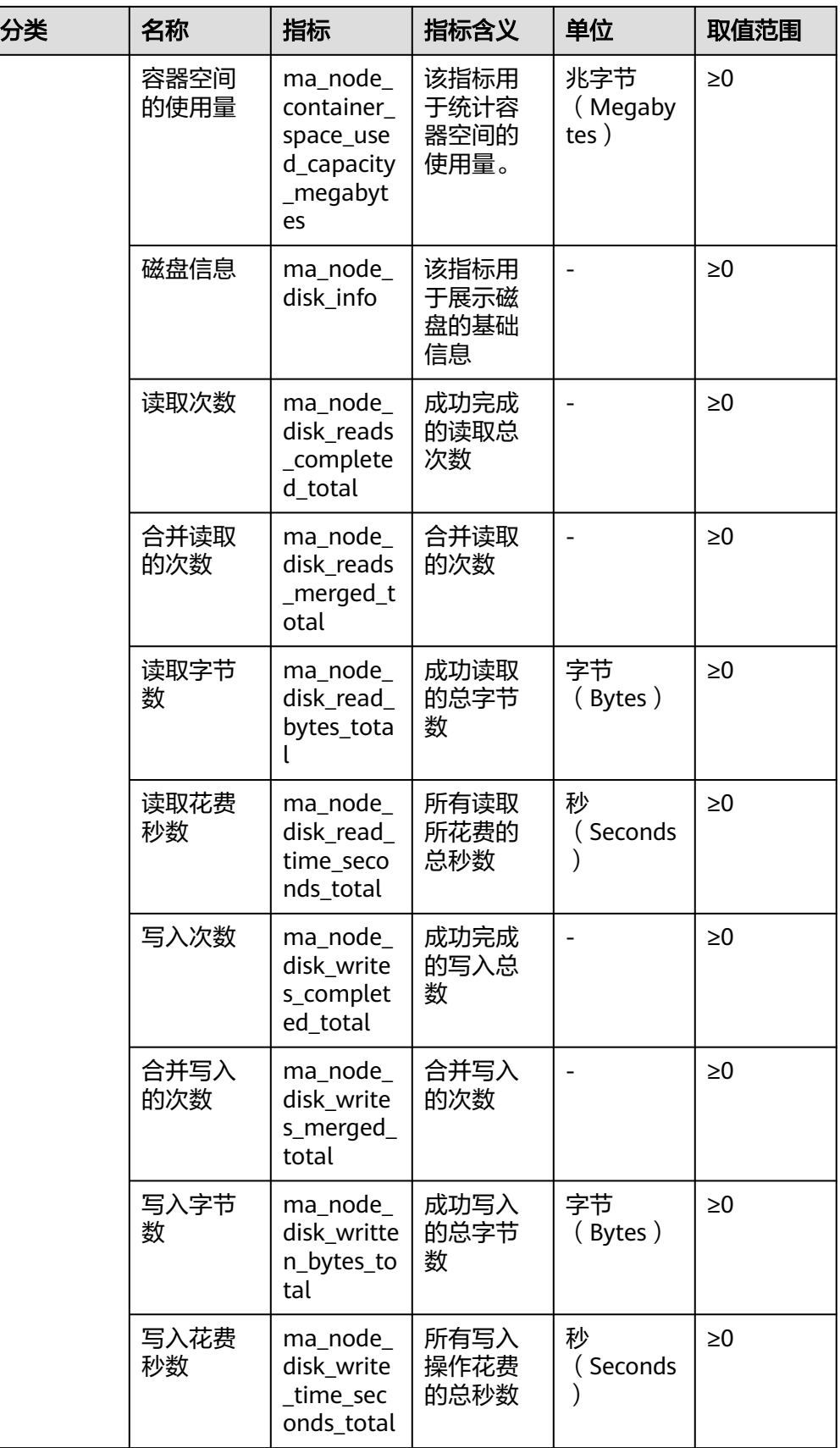

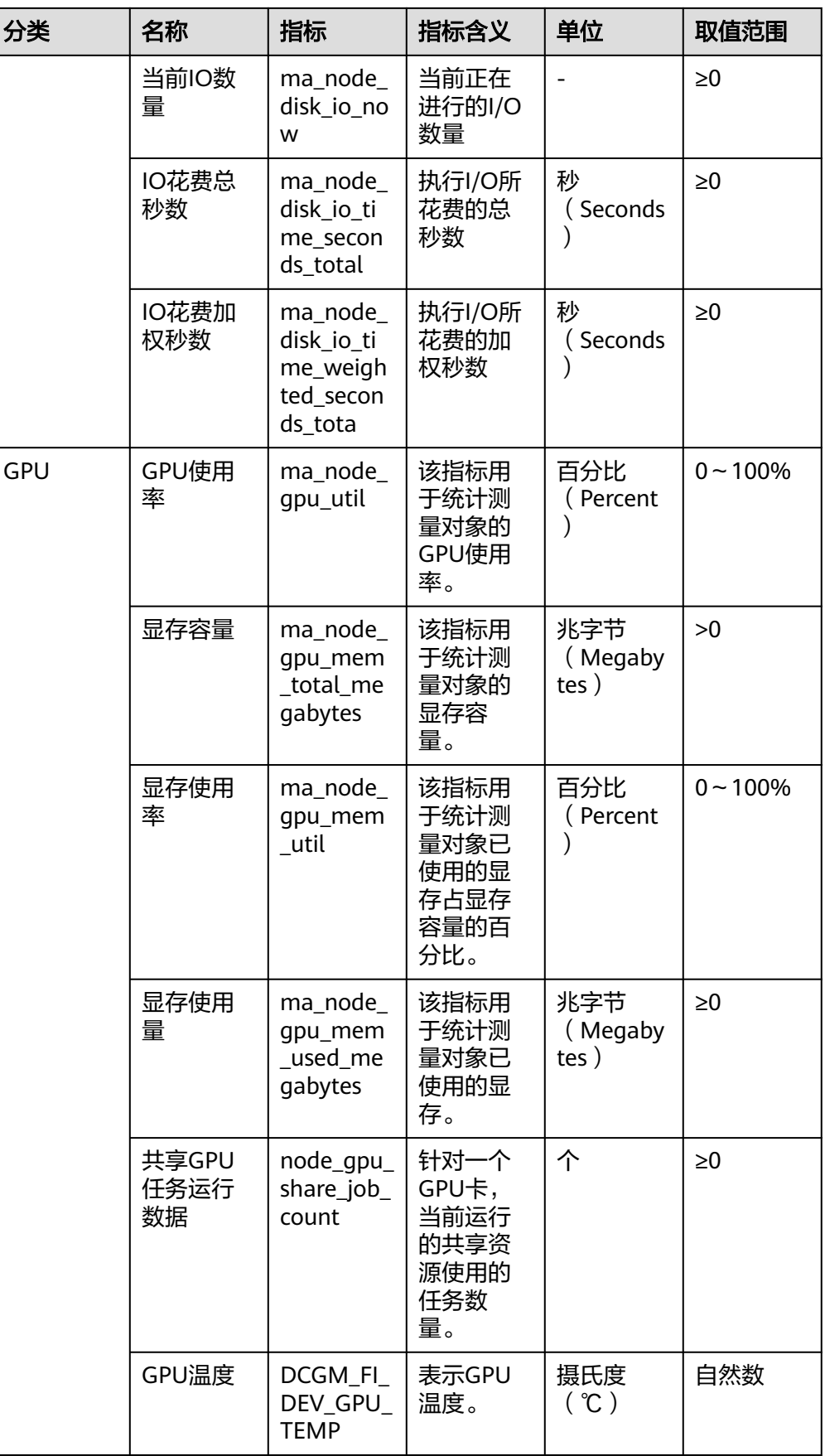

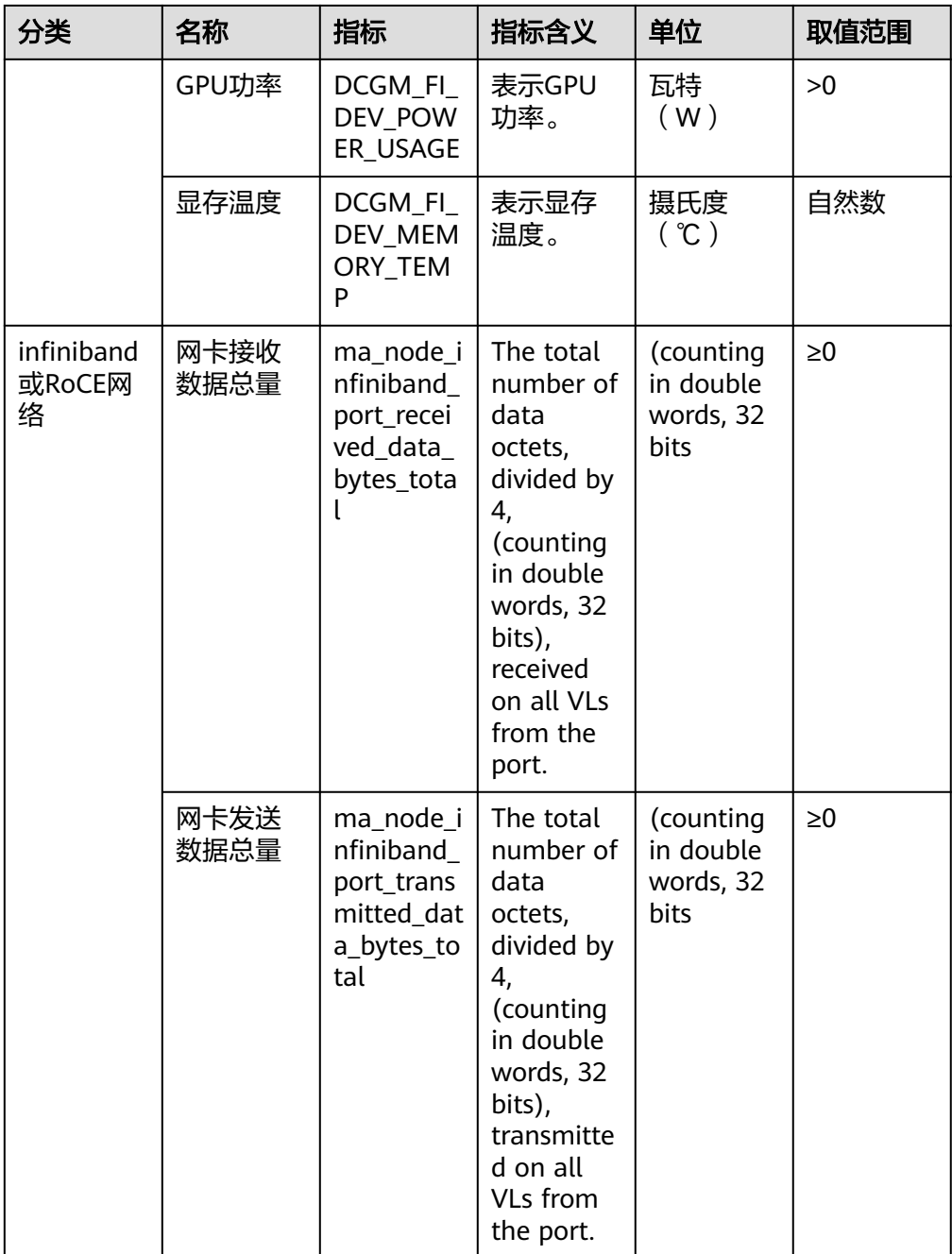

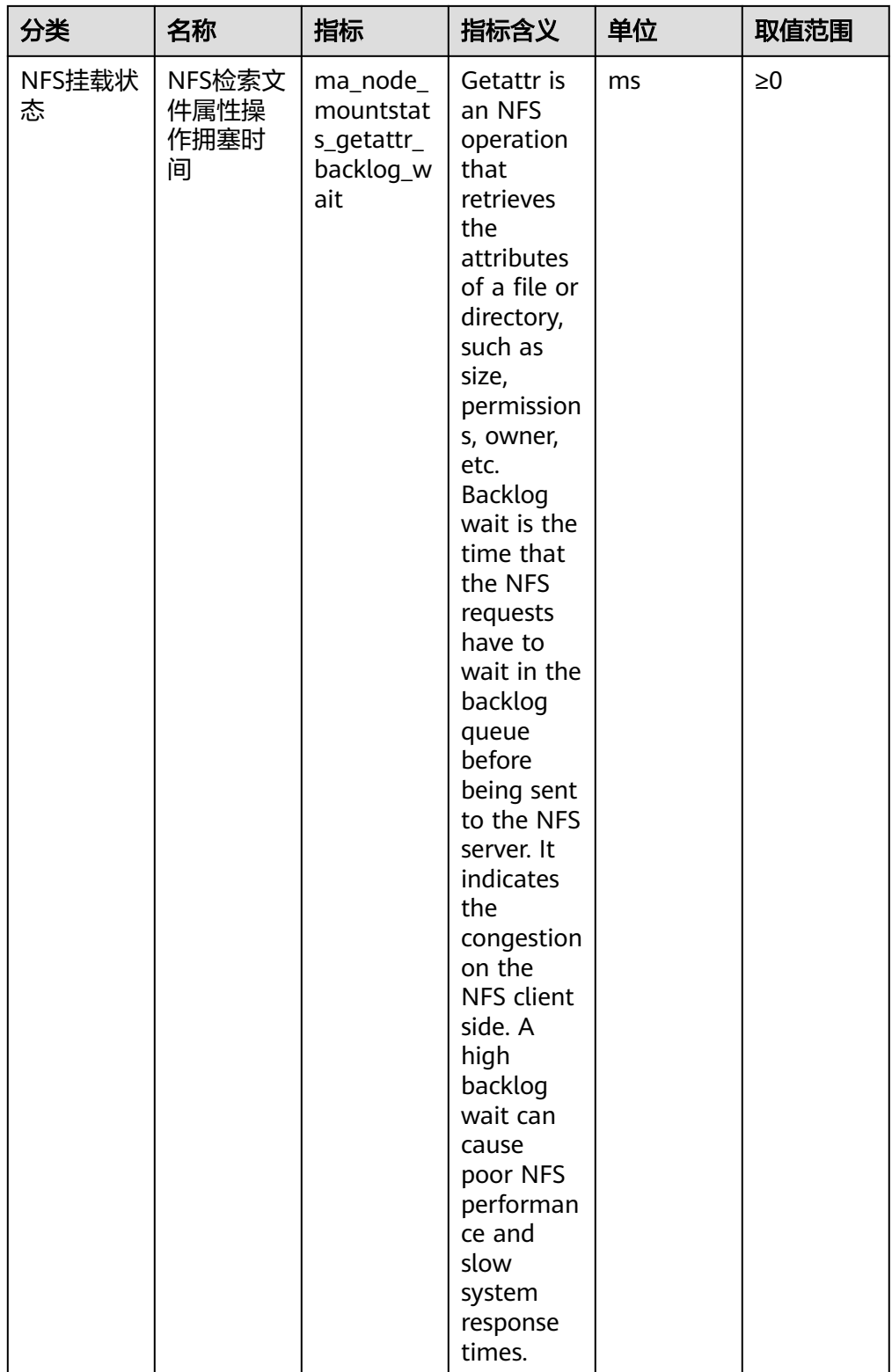

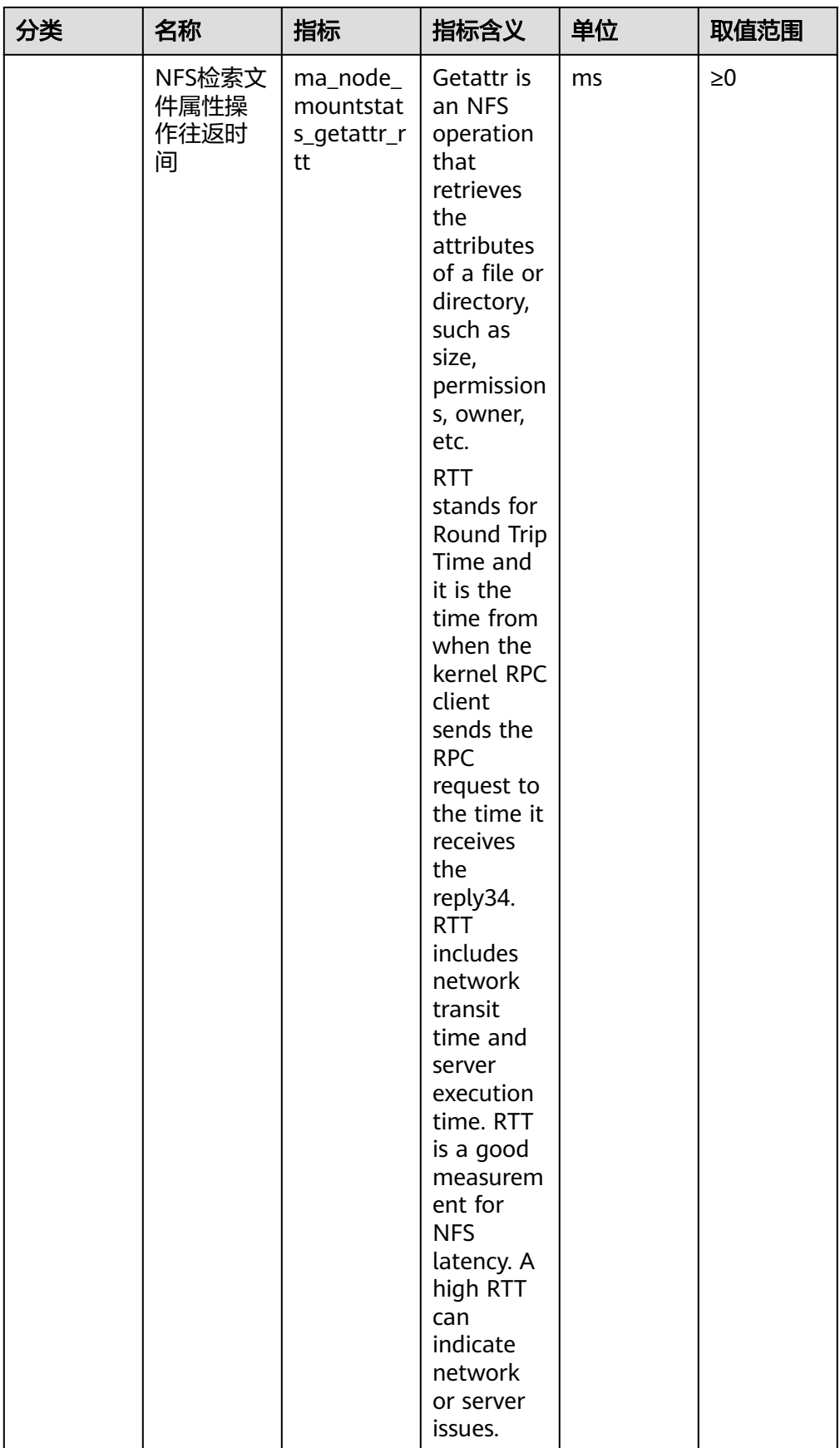

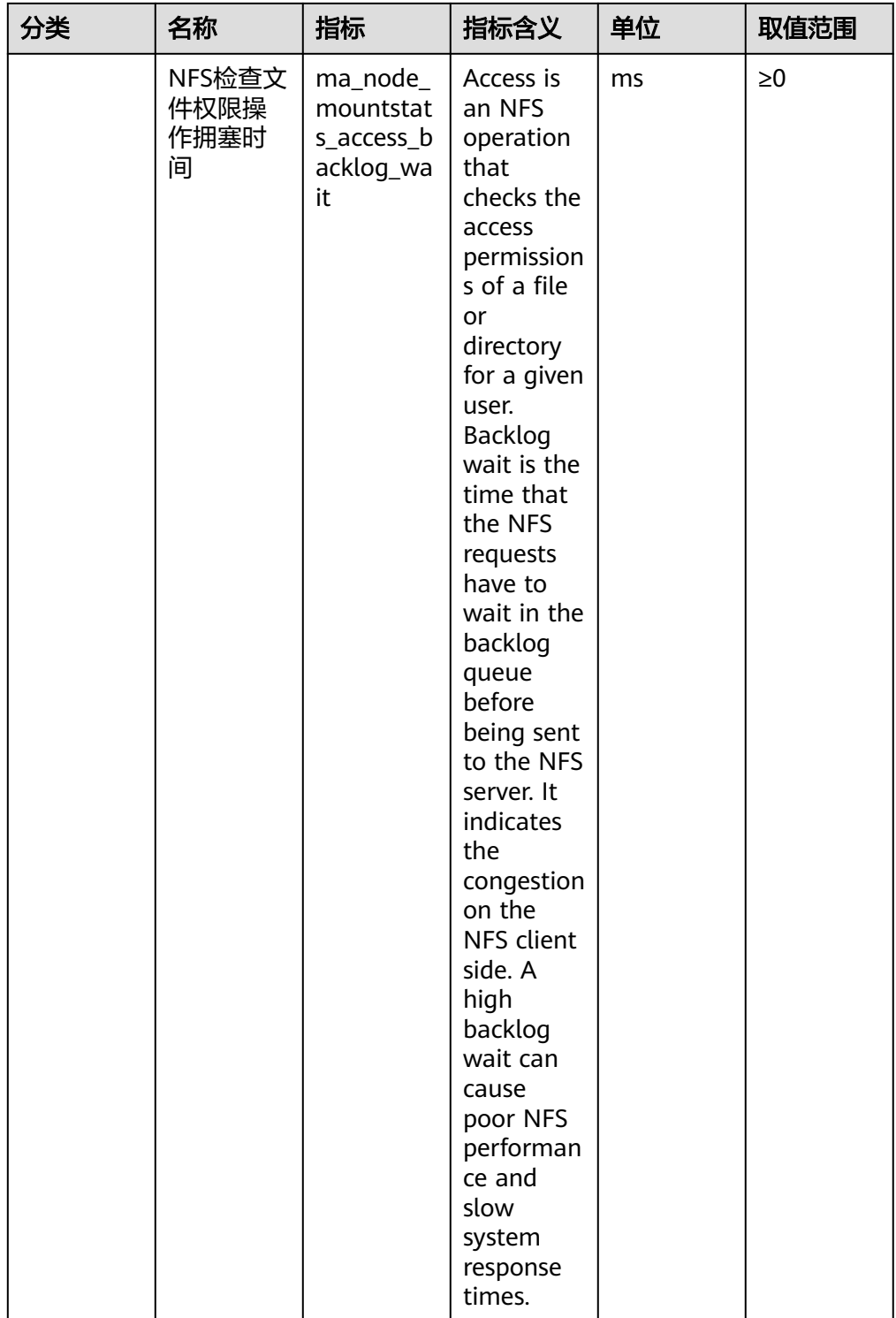

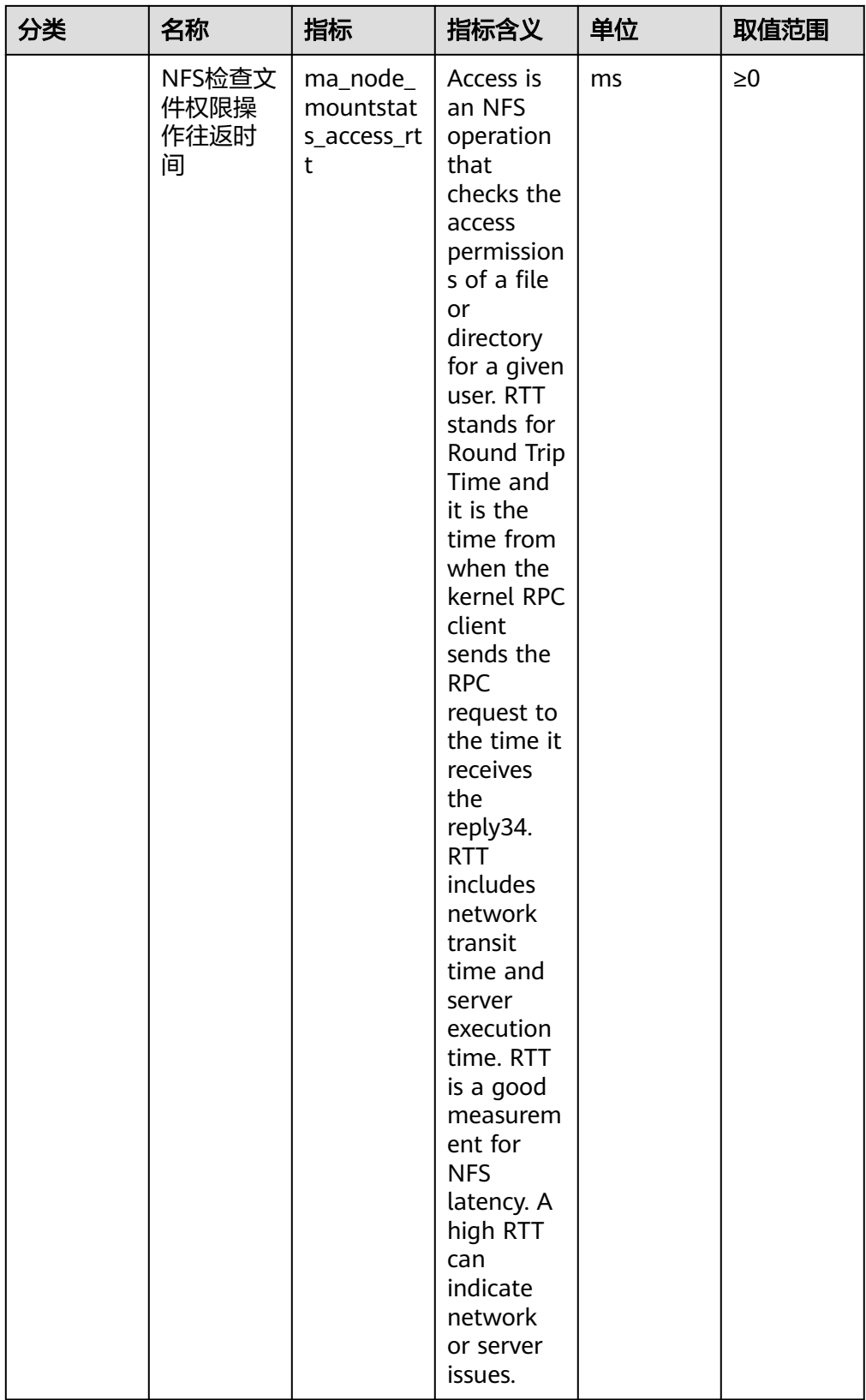

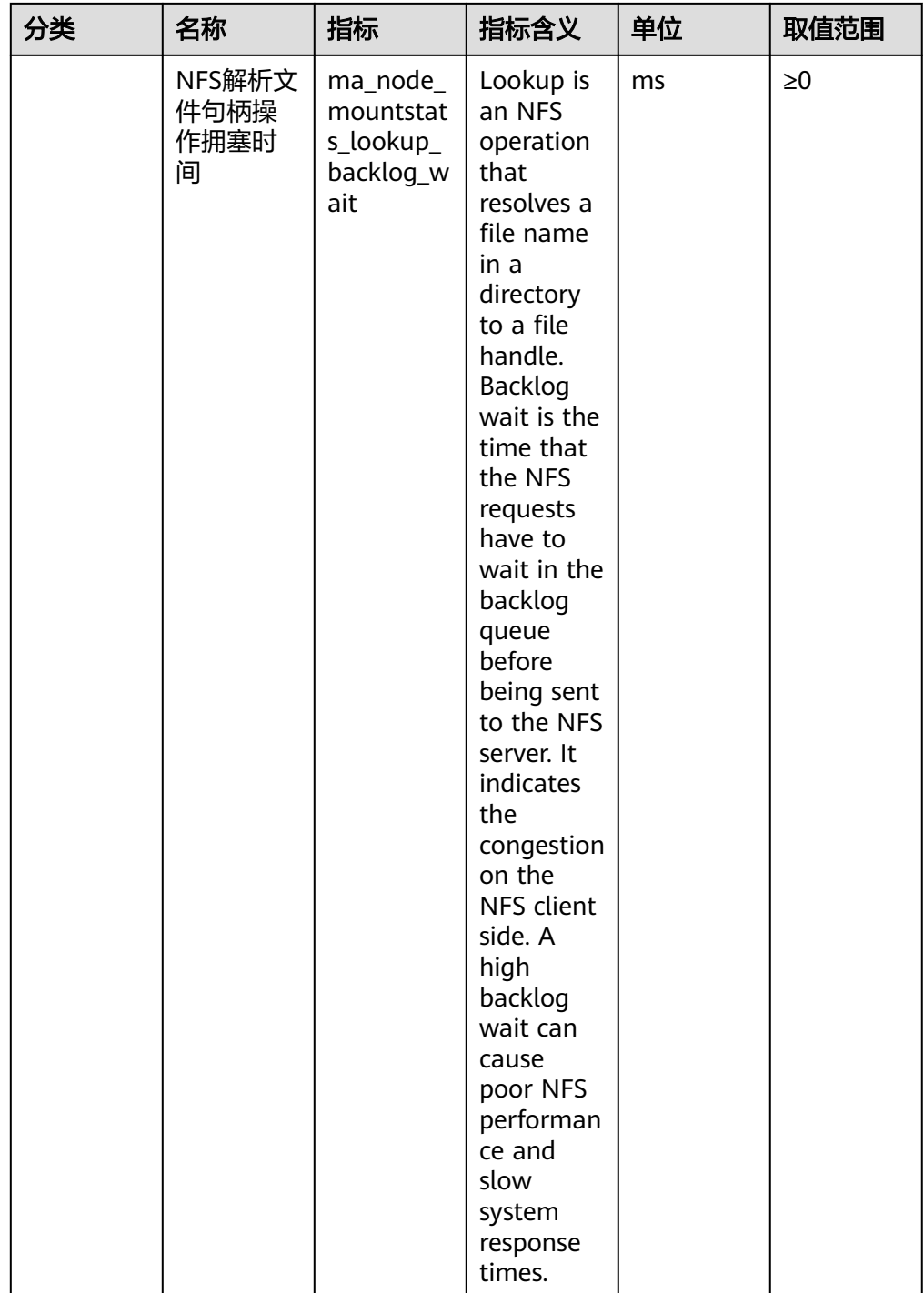

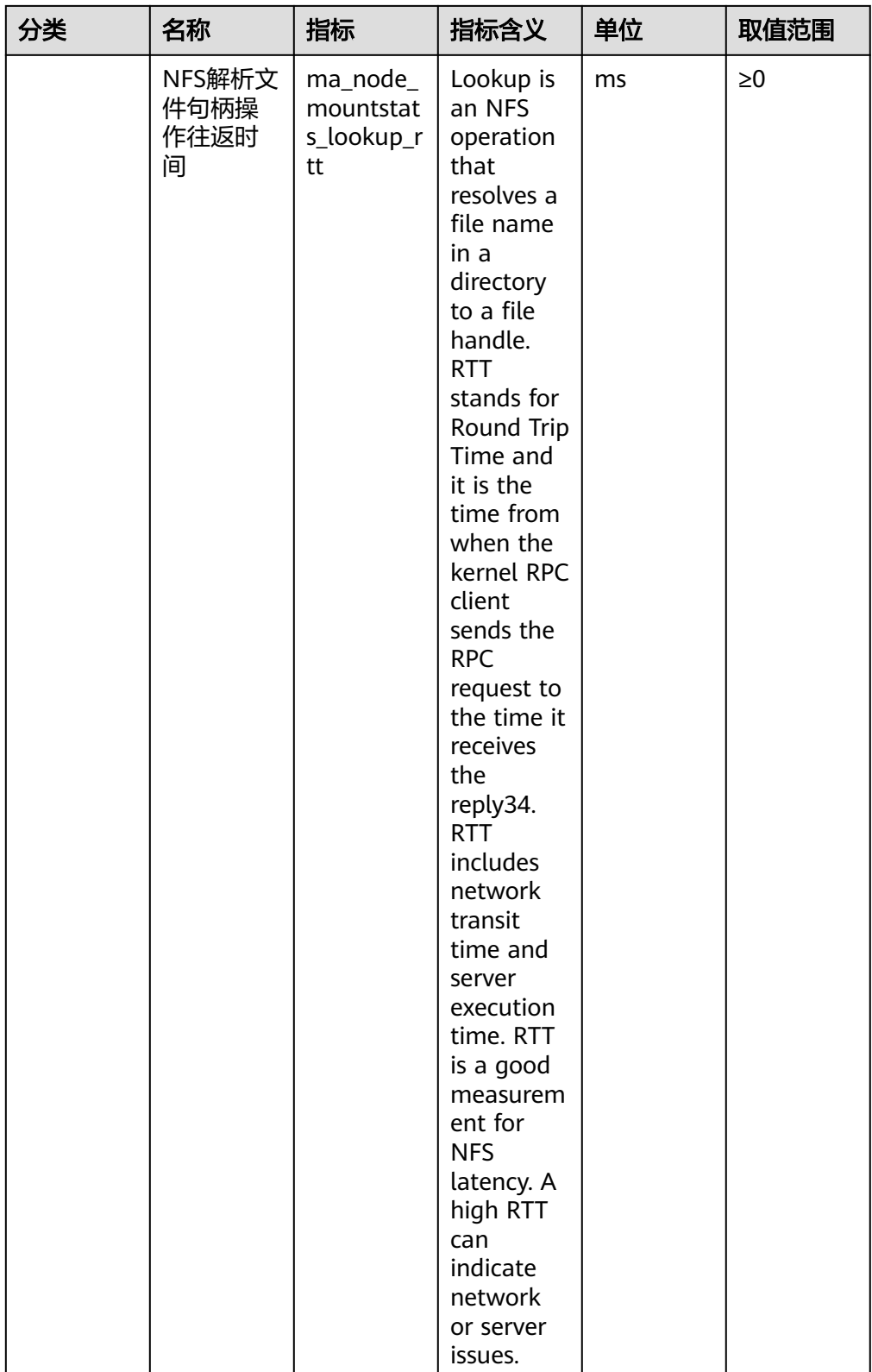

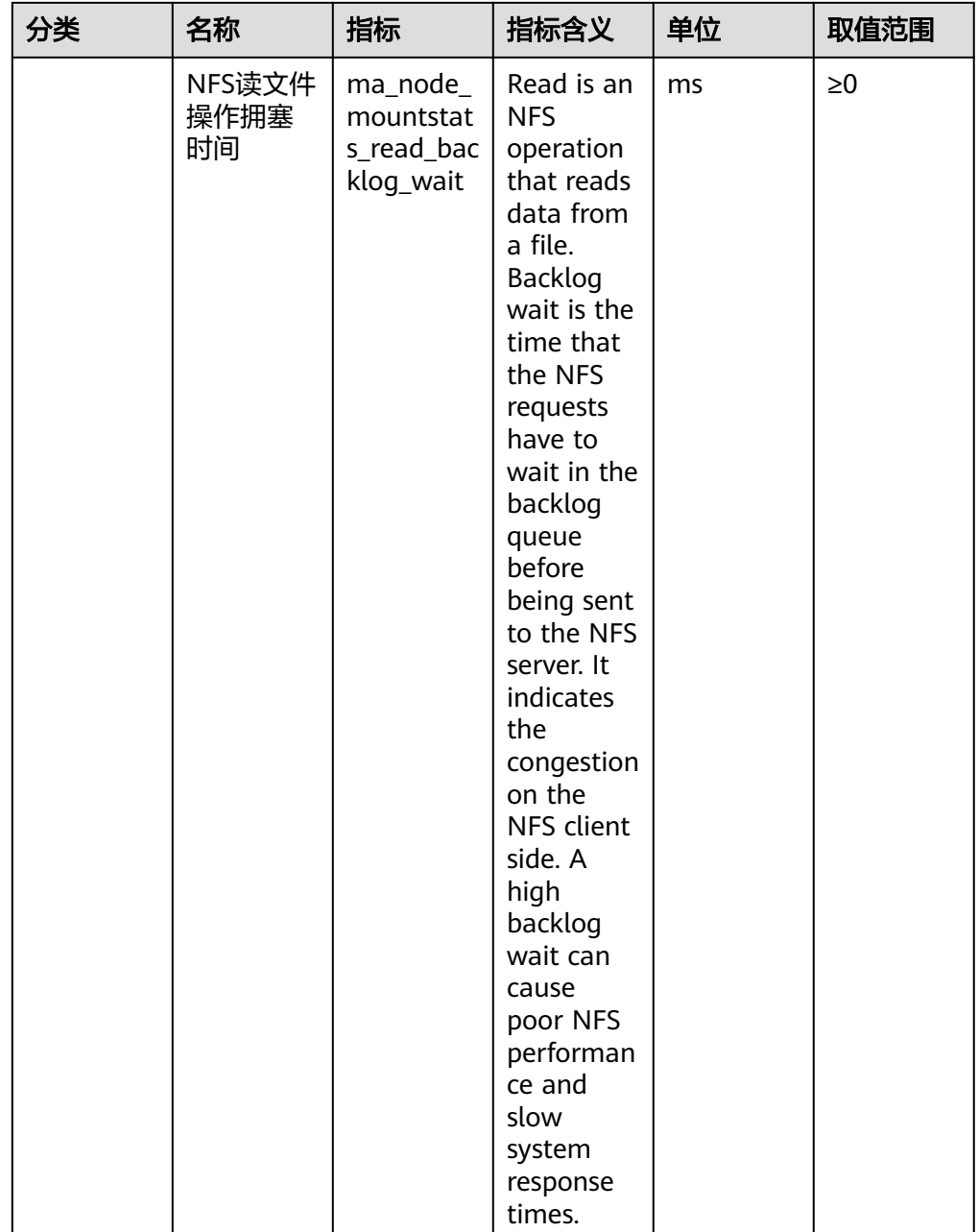

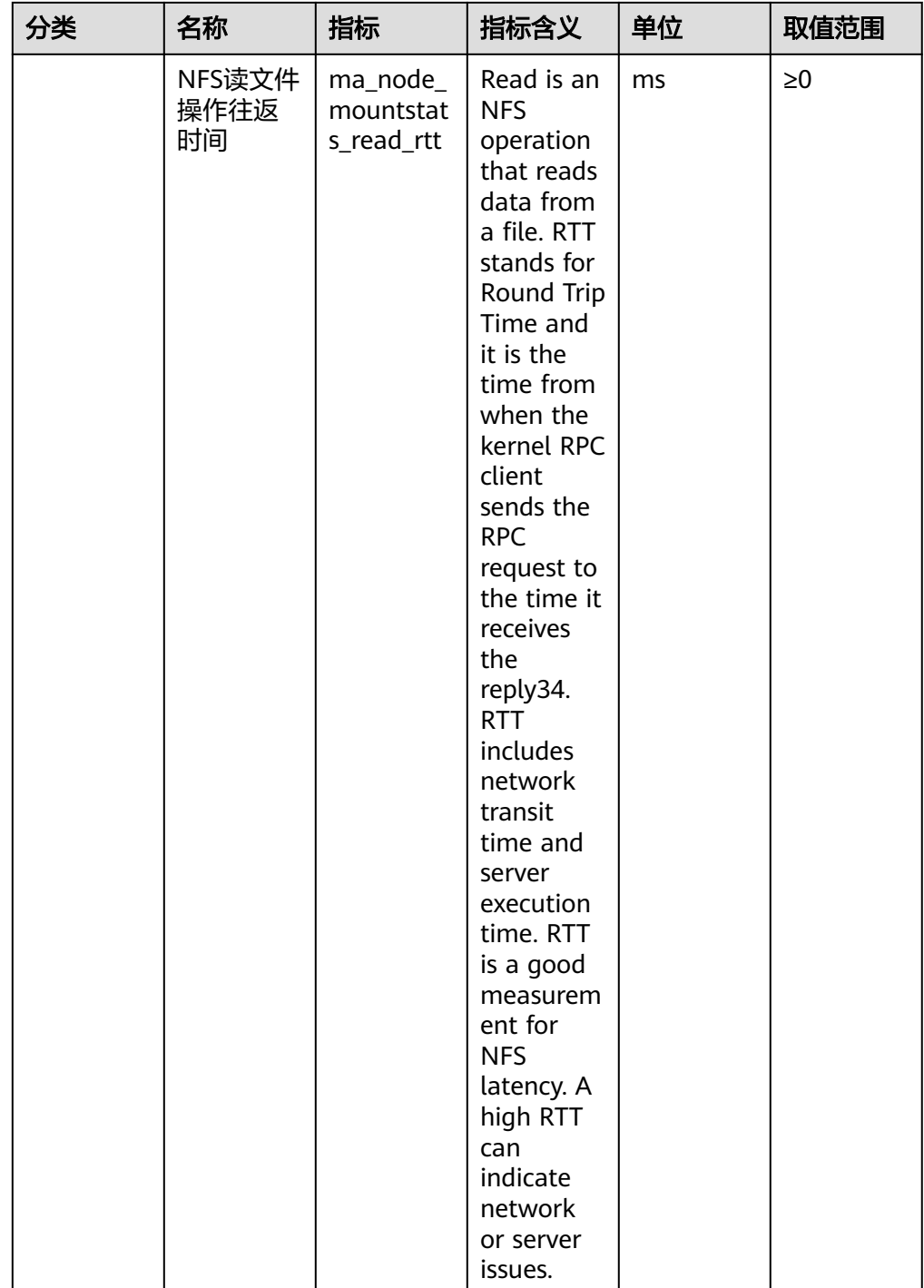
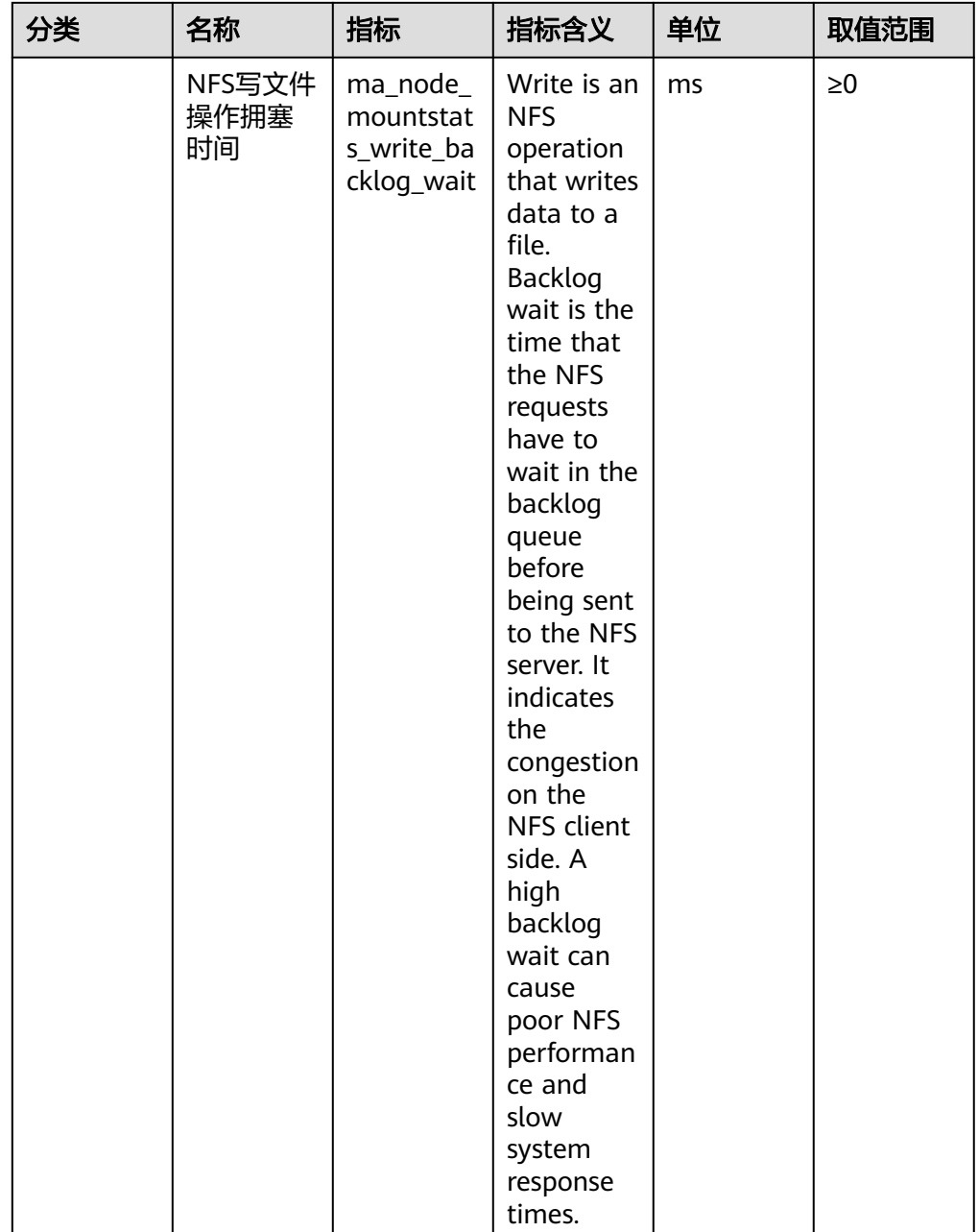

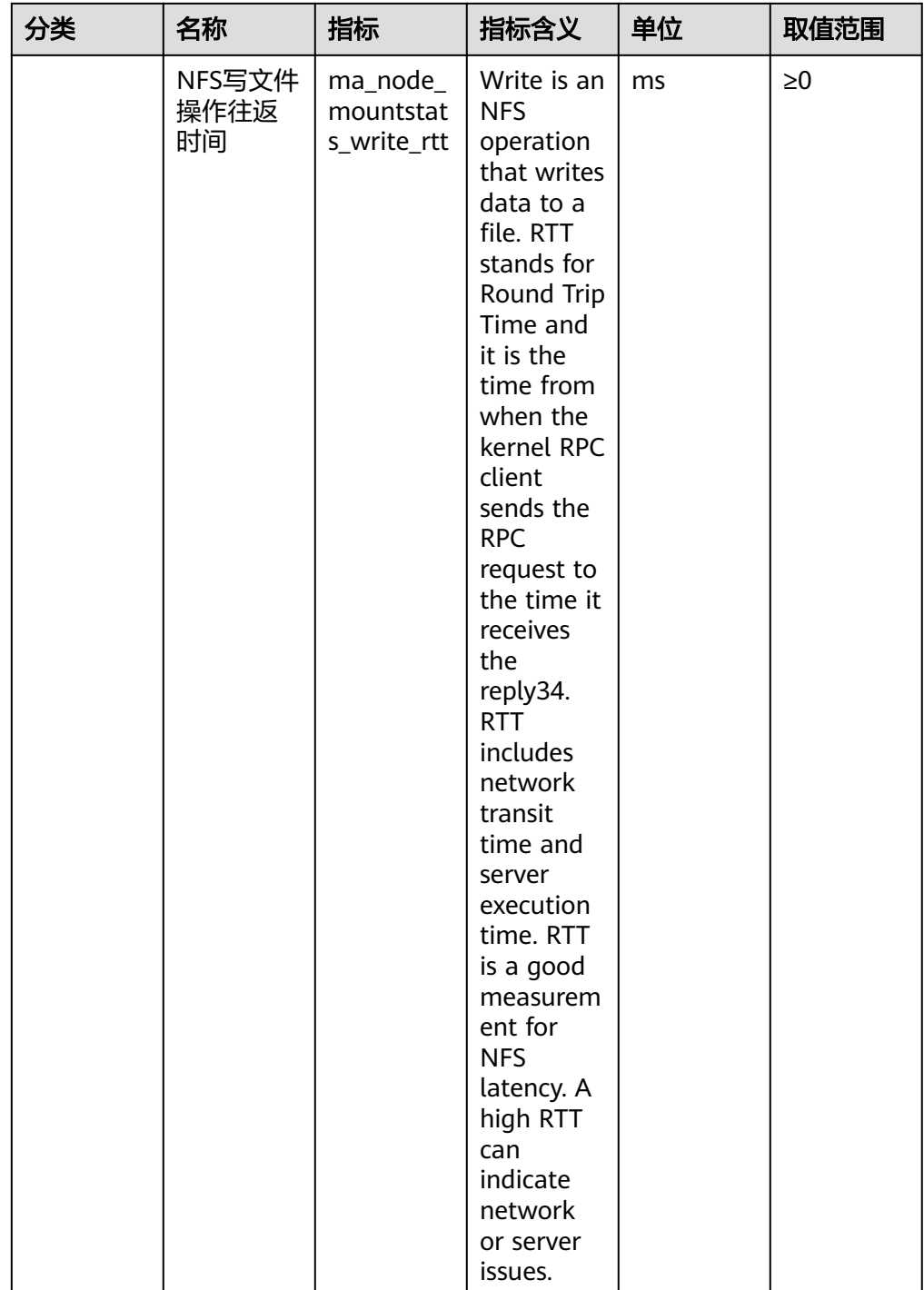

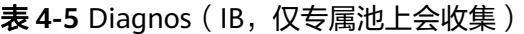

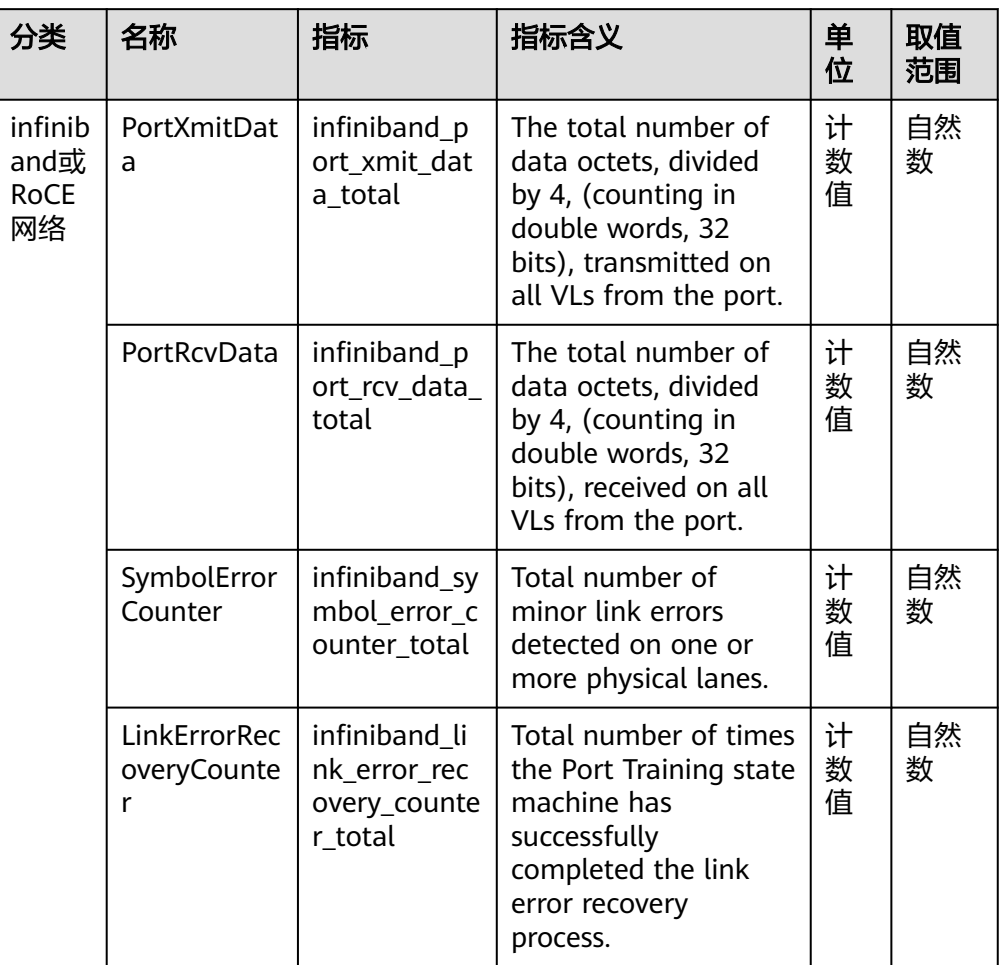

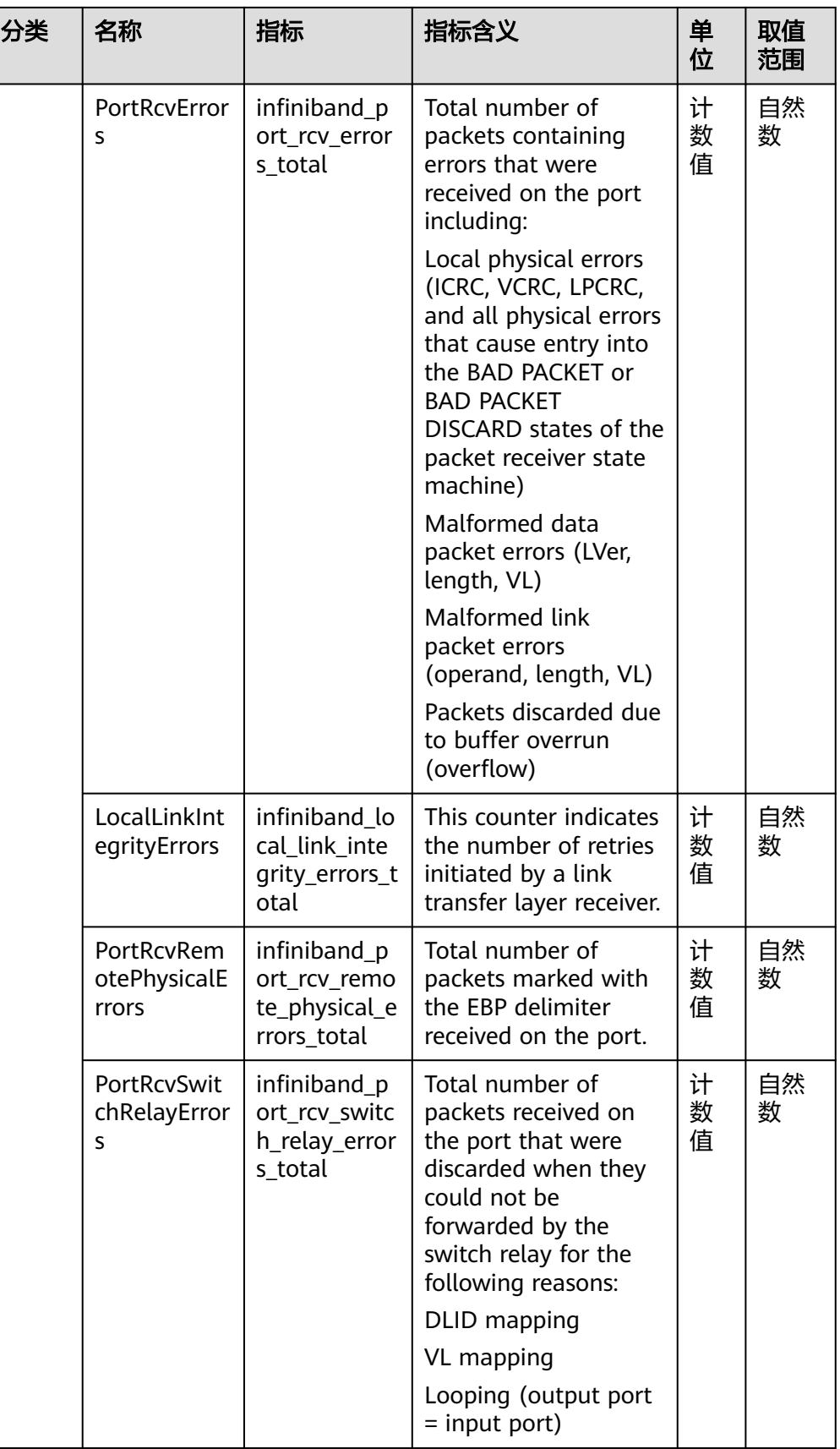

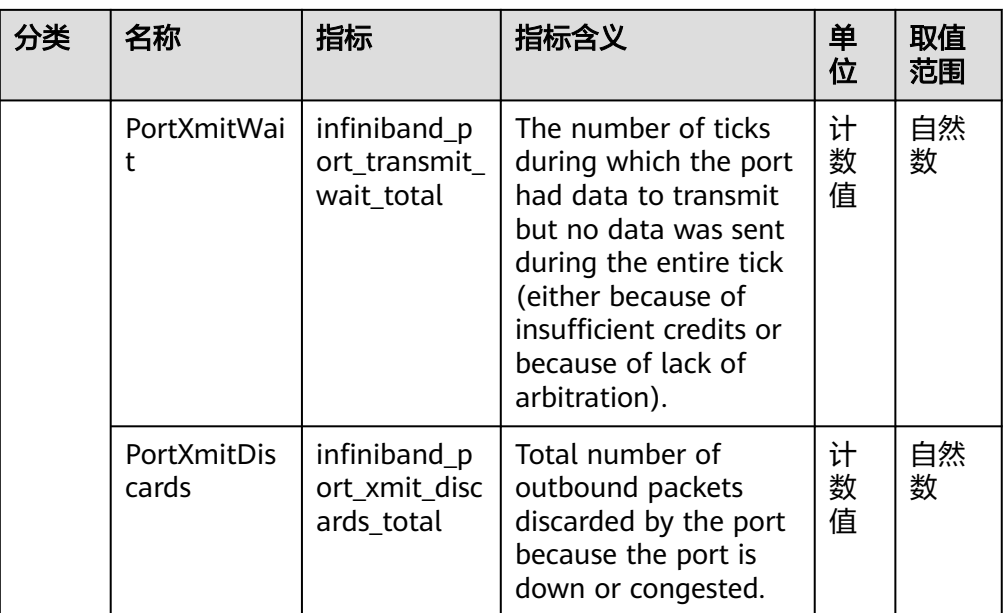

## 表 **4-6** Label 名字栏

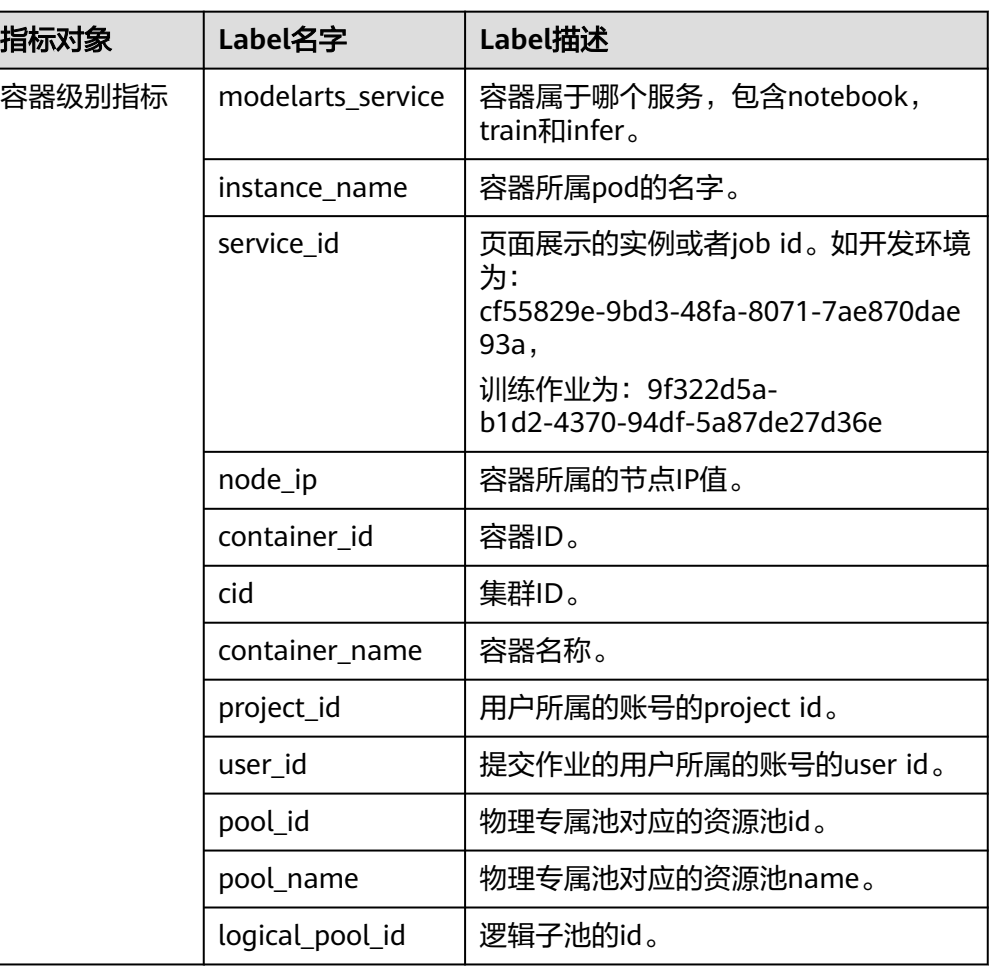

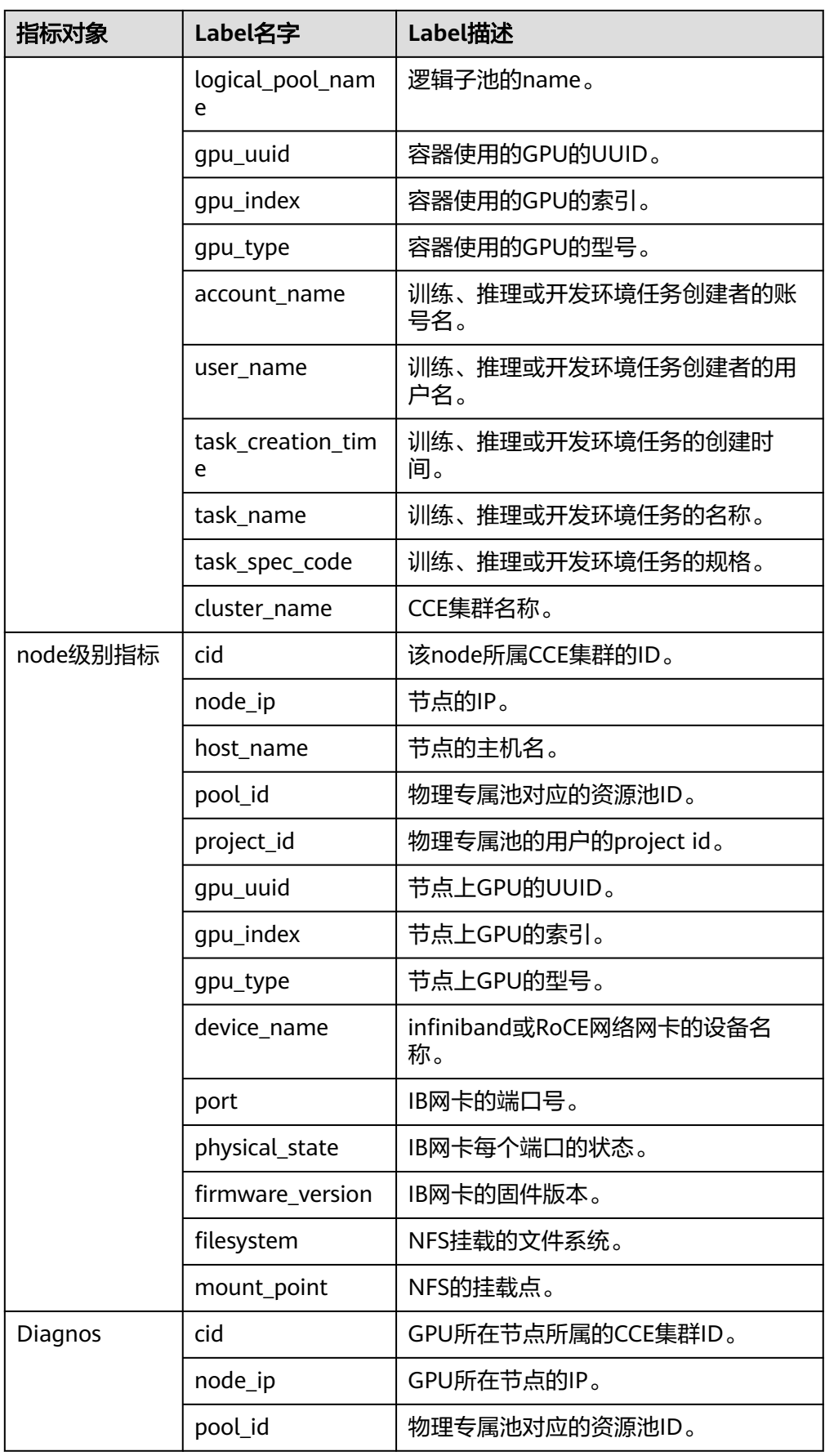

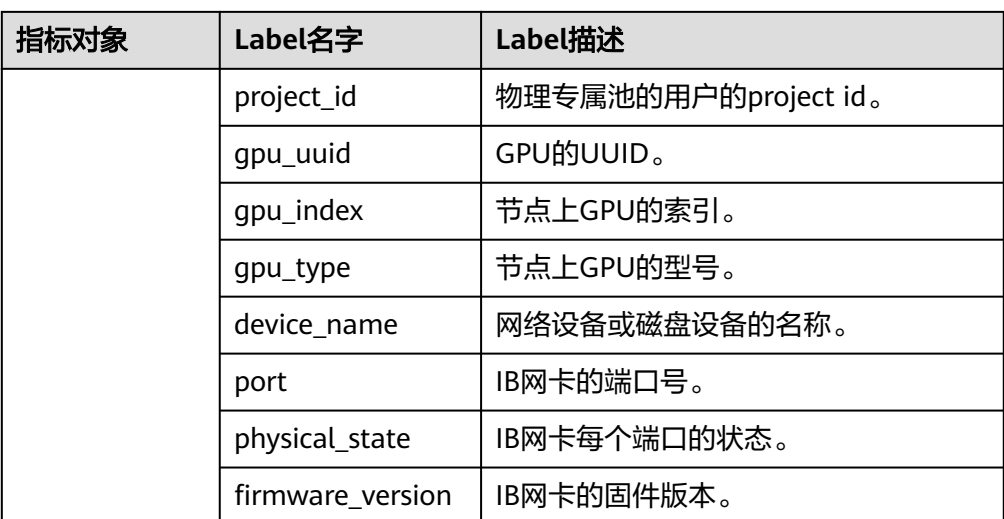